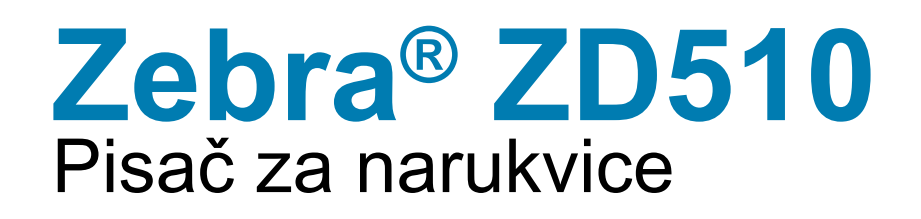

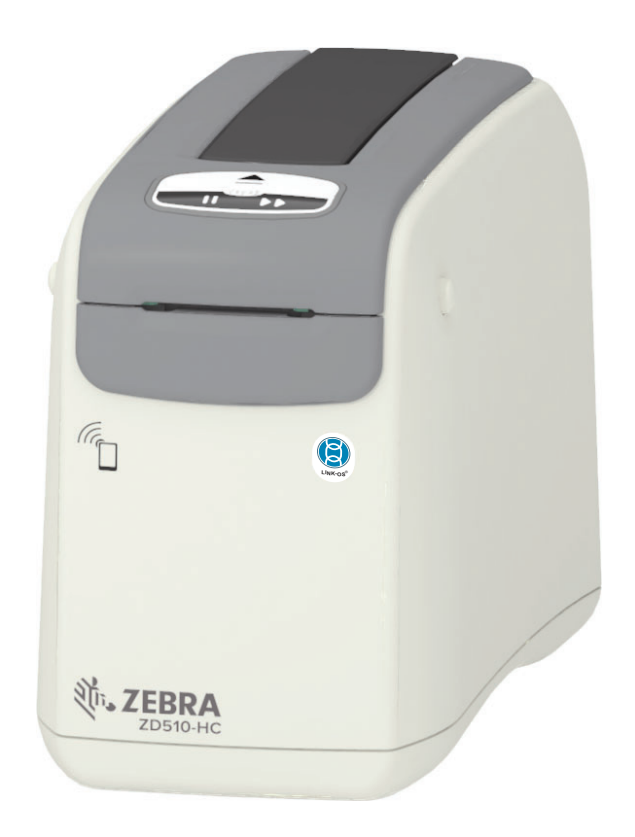

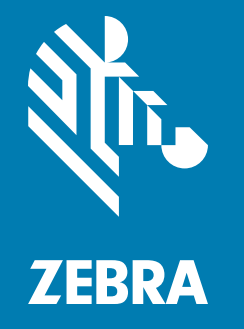

# Korisnički vodič

P1099655-231 Rev. C

## Autorska prava

© 2018 ZIH Corp i/ili njezine podružnice. Sva prava zadržana. ZEBRA i stilizirana glava zebre zaštitni su znakovi tvrtke ZIH Corp., registrirane u mnogim jurisdikcijama širom svijeta. Svi ostali zaštitni znakovi pripadaju odgovarajućim vlasnicima.

AUTORSKA PRAVA I ZAŠTITNI ZNAKOVI: Za sve informacije o autorskim pravima i zaštitnim znakovima posjetite www.zebra.com/copyright

JAMSTVO: Za sve informacije o jamstvu posjetite www.zebra.com/warranty

LICENČNI UGOVOR S KRAJNJIM KORISNIKOM: Za sve informacije o licenčnom ugovoru s krajnjim korisnikom posjetite www.zebra.com/eula

## Uvjeti korištenja

Izjava o pravima vlasništva: Ovaj priručnik sadrži informacije o pravima vlasništva tvrtke Zebra Technologies Corporation i njenih podružnica ("Zebra Technologies"). One su namijenjene samo za informiranje i upotrebu od strane stranaka koje upravljaju i održavaju ovdje opisanu opremu. Te informacije o pravima vlasništva ne se smiju koristiti, reproducirati ni odati drugim strankama zbog nijedne druge svrhe bez izričitog pismenog pristanka tvrtke Zebra Technologies.

Poboljšavanja uređaja: Neprestano poboljšavanje uređaja politika je tvrtke Zebra Technologies. Sve specifikacije i dizajn mogu se promijeniti bez obavijesti.

Odricanje odgovornosti: Tvrtka Zebra Technologies poduzima korake kako bi osigurala da objavljene tehničke specifikacije i priručnici budu točni. No pogreške se događaju. Tvrtka Zebra Technologies zadržava pravo da popravi svaku takvu pogrešku i odriče se odgovornosti koja iz toga proizlazi.

Ograničenje odgovornosti: Ni Zebra Technologies ni jedna druga stranka uključena u kreiranje, produkciju ili dostavu pripadajućih proizvoda (uključujući hardver i softver) ni u kojem slučaju neće biti odgovorni ni za kakva oštećenja (uključujući bez ograničenja, posljedičnu štetu koja uključuje gubitak posla ili dobiti, prekidanje poslovanja ili gubitak poslovnih informacija) koja mogu nastati uslijed upotrebe, rezultata upotrebe, nemogućnosti upotrebe proizvoda, čak i ako je tvrtka Zebra Technologies upozorena na mogućnost nastanka takvih oštećenja. Pojedina zakonodavstva ne dopuštaju isključivanje ili ograničenje odgovornosti za slučajne ili posljedične štete, pa se gore nabrojena ograničenja ili isključenja možda ne odnose na vas.

# <span id="page-2-1"></span><span id="page-2-0"></span>Osnovne informacije

Ovaj vodič namijenjen je integratorima i rukovateljima Zebra ZD510 Link-OS stolnim pisačima. Koristite se ovim vodičem za instalaciju, promjenu konfiguracije, rukovanje i fizičku podršku tih pisača.

Ostali resursi na mreži dostupni za podršku ovog pisača uključuju:

- · videozapise s uputama
- · ZD510 poveznice na stranice proizvoda sa specifikacijama pisača
- · veze na stranice s dodacima pisača, potrošnim materijalima, dijelovima i softverom
- · razne vodiče za postavljanje i konfiguraciju
- priručnike za programiranje,  $\bullet$
- upravljačke programe pisača (Windows, Apple, OPOS itd.)  $\bullet$
- firmver pisača  $\bullet$
- fontove pisača  $\bullet$
- uslužne programe  $\bullet$
- bazu znanja i kontakte podrške  $\bullet$
- veze na stranice s jamstvom pisača i za popravak

Slijedite te veze kako biste pristupili resursima za podršku pisača na mreži:

· Pisač za narukvice ZD510 - www.zebra.com/zd510-info

## <span id="page-3-0"></span>Ostali korisni resursi pisača

Zebra ima veliku ponudu softvera, aplikacija i drugih tehničkih resursa, besplatnih i onih dostupnih uz naknadu, za vaš Zebra Link-OS pisač.

Ovo su samo neki iz velike ponude softvera i resursa dostupnih na mreži:

- · naljepnica (narukvica) softver za dizajniranje
- · alati za upravljanje pisačem
- · virtualni uređaji za stare jezike koji se obično povezuju s ostalim markama pisača
- upravljanje i ispis pisačem poduzeća u oblaku
- ispis datoteka u formatu XML i PDF
- podrška za Oracle i SAP
- loT podatkovni alati (Savanna)
- skup mobilnih aplikacija Link-OS (aplikacije za telefone, tablete itd.)
- kompleti za razvoj softvera Link-OS (SDK)
- · dodatni operacijski sustavi (OS) i servisne platofrme

Pogledajte ZebraLink, Zebra Link-OS i Savanna na sljedećoj mrežnoj poveznici: www.zebra.com/software

## <span id="page-3-1"></span>Zebra OneCare usluga i podrška za pisače

Za maksimalnu produktivnost možemo vam pomoći osigurati da su Zebra pisači na mreži i spremni za rad. Pogledajte opise Zebra OneCare servisa i podrške za pisače dostupnih za vaše pisače na mreži s pomoću ove veze: www.zebra.com/zebraonecare

## <span id="page-3-2"></span>Upotreba ovog dokumenta i njegovih internih datoteka

Ovaj dokument najbolje je upotrebljavati s pomoću čitača Adobe Reader ili Adobe DC. Ovaj korisnički vodič uključuje priložene datoteke s primjerima korisničkog programiranja za primjere rada pisača.

Posjetite internetsku stranicu Adobe za učitavanje programa Adobe Reader (besplatno u trenutku objave ove publikacije): www.adobe.com

## <span id="page-4-0"></span>Konvencije dokumenta

Sljedeće grafičke ikone upotrebljavaju se u cijeloj dokumentaciji. Te ikone i njihova pridružena značenja opisana su u nastavku.

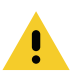

Oprez · Ako se sigurnosne mjere ne poštuju, korisnik bi mogao pretrpjeti manju ili umjerenu ozljedu.

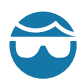

Oprez – ozljeda oka • Ako se sigurnosne mjere ne poštuju, oči korisnika mogle bi pretrpjeti ozljedu. PRIMJER: Nosite zaštitne naočale prilikom instalacije ili uklanjanja E-prstenova, C-kopči, pričvrsnih prstenova, opruga i vijaka za montažu. Oni su pod opterećenjem i mogli bi izletjeti.

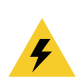

Oprez – električni udar · Ako se sigurnosne mjere ne poštuju, korisnik bi mogao pretrpjeti električni udar. PRIMJER: Prije izvođenja sljedećeg postupka, isključite pisač i odspojite ga iz izvora napajanja.

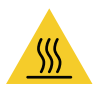

Oprez - vruća površina · Ako se sigurnosne mjere ne poštuju, korisnik bi se mogao opeći. PRIMJER: Glava pisača može biti vruća i prouzročiti teške opekline. Pričekajte da se glava pisača ohladi.

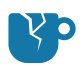

Oprez – oštećenja proizvoda · Ako se sigurnosne mjere ne poštuju, proizvod bi se mogao oštetiti. PRIMJER: Odvajanje računala iz strujne mreže bez ispravnog isključivanja računala može oštetiti podatke na tvrdom disku.

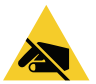

Oprez – elektrostatičko pražnjenje · Ako se sigurnosne mjere ne poštuju, elektronika proizvoda bi se mogla oštetiti radi elektrostatičkog pražnjenja. PRIMJER: Provedite pravilne mjere elektrostatičke zaštite dok rukujete elektrostatički osjetljivim komponentama, kao što su tiskane pločice i glave pisača.

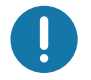

Važno · Ovaj tekst ukazuje na informacije koje su važne za korisnika. PRIMJER: Pokrenite datoteku setup.exe za proizvod PRIJE spajanja proizvoda s pisačem.

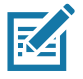

Napomena • Ovaj tekst ukazuje na dodatne informacije za korisnika koje nisu nužne za obavljanje zadatka. PRIMJER: Posjetite stranicu zebra.com za sve informacije o jamstvima za proizvod.

<span id="page-5-0"></span>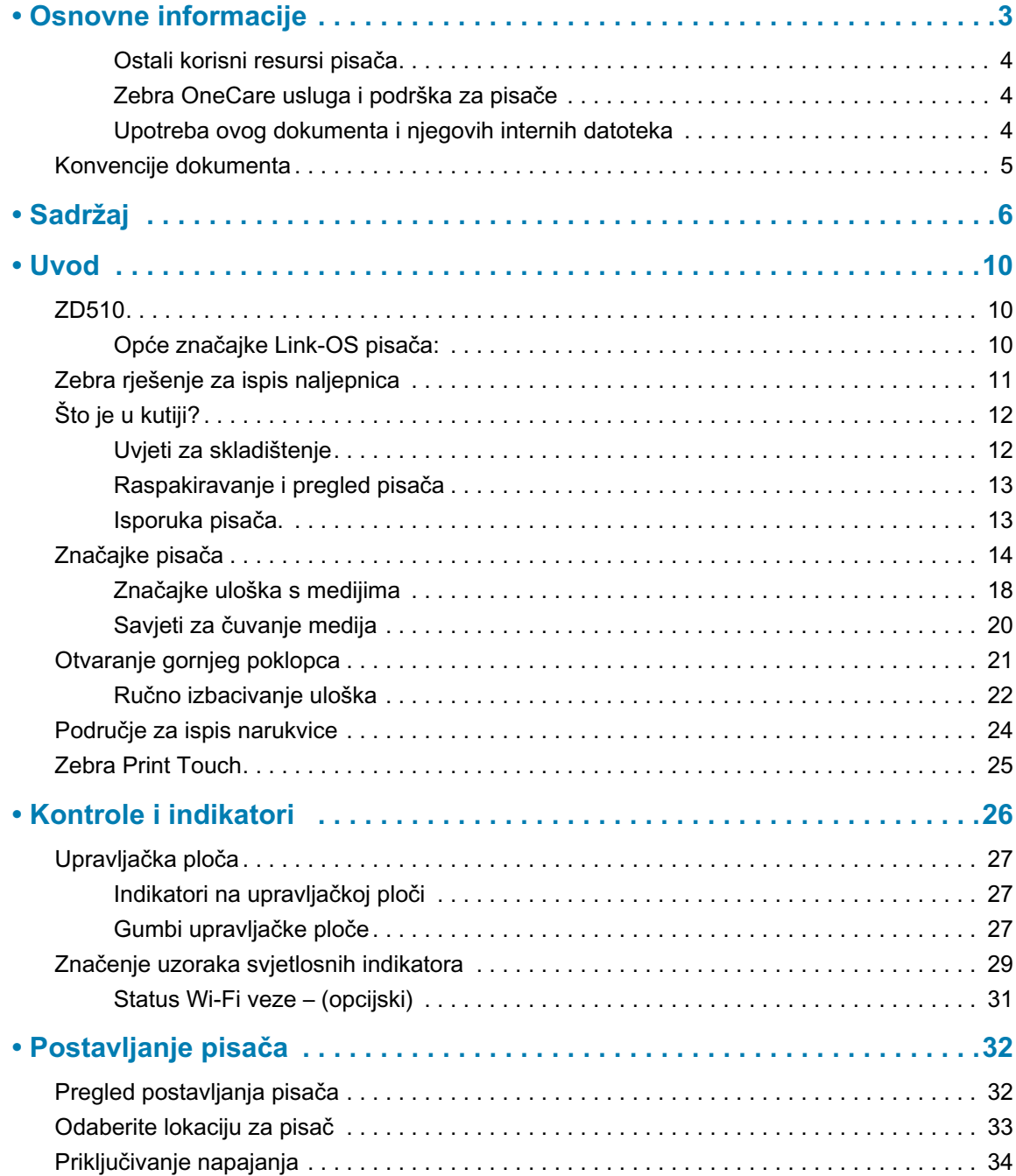

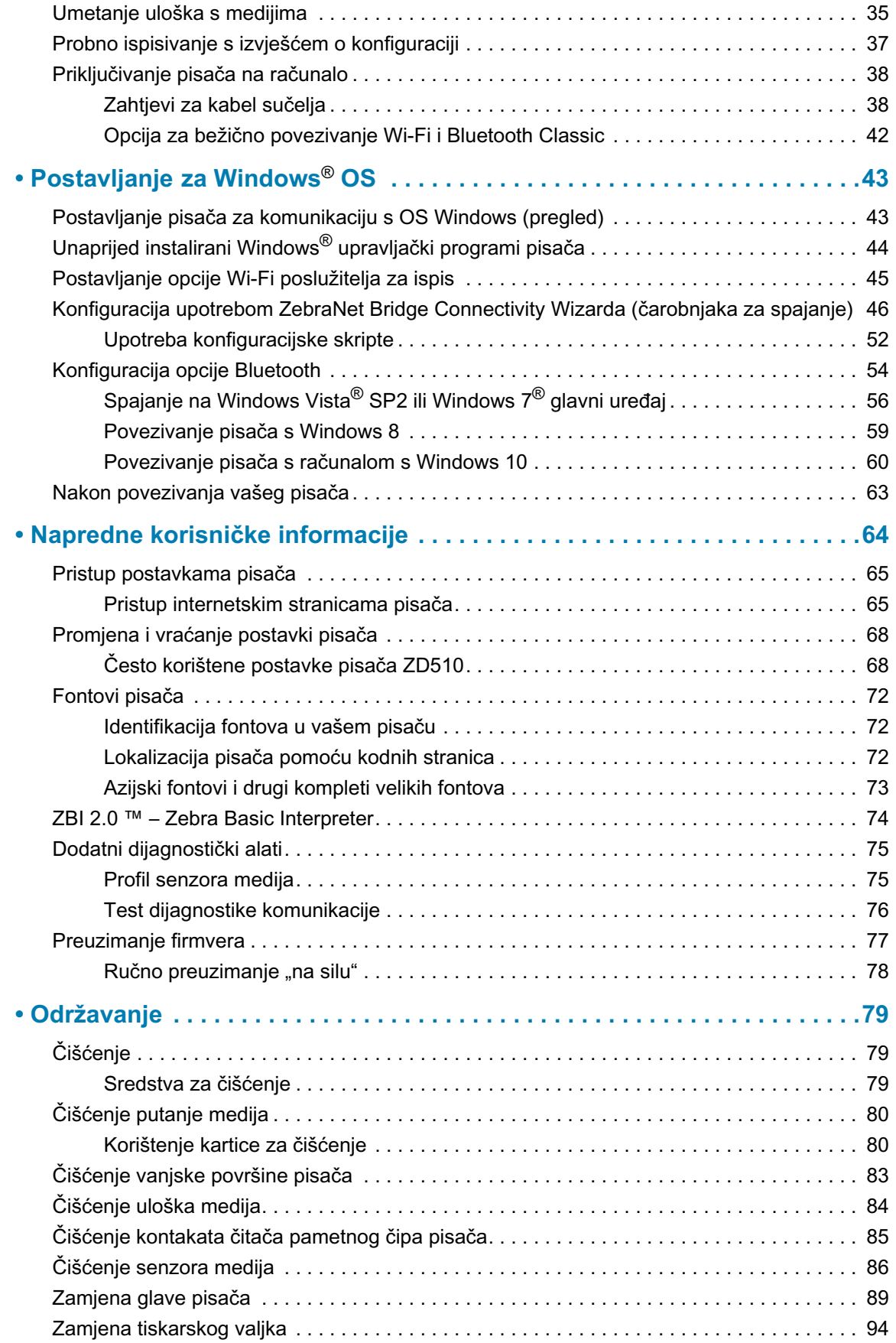

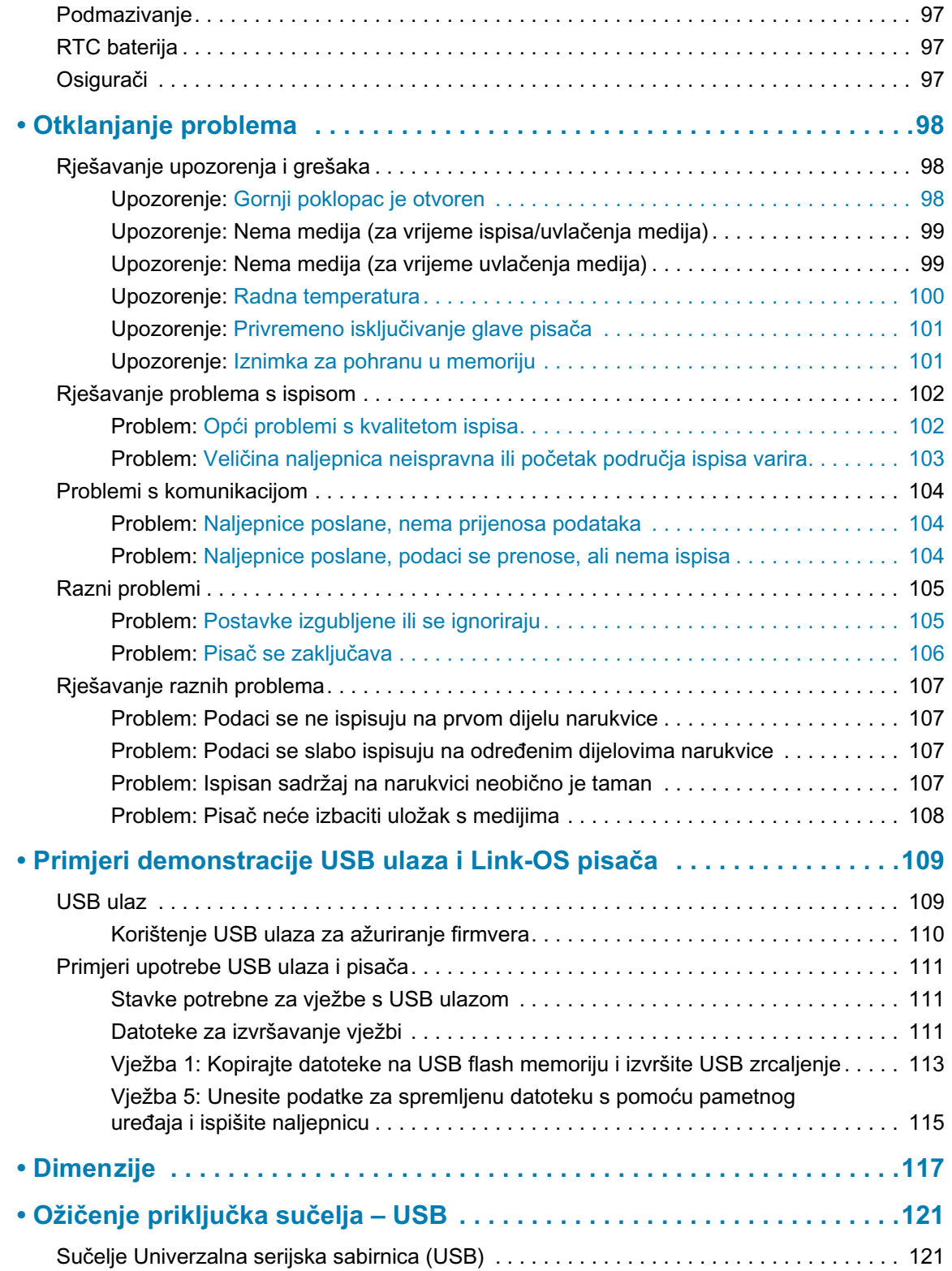

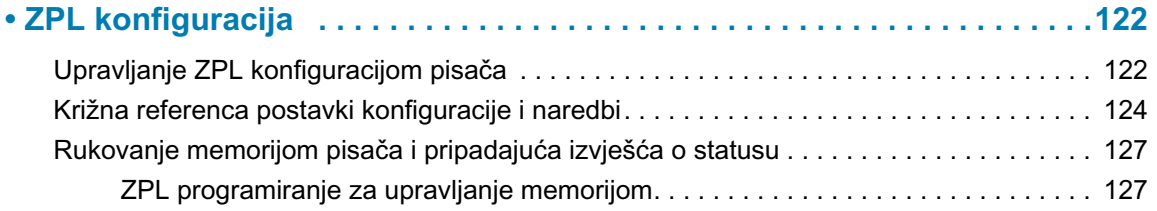

U ovom odjeljku upoznat ćete se s Zebra® Link-OS termalnim pisačem za narukvice i naljepnice iz serije ZD510.

## <span id="page-9-1"></span><span id="page-9-0"></span>**ZD510**

Zebra® ZD510 nudi širok raspon značajki.

- · Brzo i jednostavno umetanje uloška s medijima.
- · Automatsko umetanje medija bez kontakta korisnika s medijem tijekom umetanja ili uklanjanja.
- · Izravno termalno ispisivanje crtičnih kodova, teksta, grafika nije potrebna dodatna tinta ili vrpca za prijenos.
- · 300 dpi (točkica po inču) razlučivost ispisa (otprilike 12 točkica po milimetru).
- · Uključuje plastiku koja se može koristiti u zdravstvu, otporna je na kemijska sredstva za čišćenje u bolnicama i može izdržati napajanje iz medicinskog razreda.
- Pisač podržava programski jezik ZPL $^{TM}$  za pisače Zebra i širok raspon drugih jezika za kontrolu pisača putem Link-OS Virtual uređaja.

## <span id="page-9-2"></span>Opće značajke Link-OS pisača:

- · Priključak za glavno računalo univerzalne serijske sabirnice (USB) koji se može koristiti za jednostavno ažuriranje firmvera.
- · Sučelje Univerzalna serijska sabirnica (USB) 2.0.
- · 10/100 Ethernet (802.3 RJ-45) sučelje.
- Zebrin Link-OS otvorena platforma koja povezuje operativne sustave za pametne Zebra uređaje sa snažnim softverskim aplikacijama, zbog čega se uređaju lako integriraju, upravljaju i održavaju s bilo kojeg mjesta.
- · Bluetooth Low Power (BTLE) za konfiguraciju Link-OS pisača i pristup mobilnim uređajima.

- · On-The -Fly pridruženi fontovi OpenType i TrueType i uvoz, Unicode, uključeni skalabilni fontovi (Swiss 721 Latin 1 font) i niz uključenih bitmap fontova.
- Ugrađeni sat za stvarno vrijeme (RTC).
- Tehnologija povratne kompatibilnosti olakšava zamjenu pisača:
	- · Zamjena za starije Zebra stolne pisače.
	- · Podržava Link-OS virtualne uređaje za interpretiranje programskih jezika koji nisu Zebrini.
- · Ispis omogućen za XML omogućuje XML komunikaciju za ispis naljepnica s crtičnim kodom, eliminira naknade za licencu i hardver poslužitelja ispisa, te smanjuje troškove prilagođavanja i programiranja.
- Zebra ™ Global Printing Solution podržava kodiranje Microsoft Windows tipkovnice (i ANSI), Unicode UTF-8 i UTF 16 (Unicode Transformation Formats), XML, ASCII (7 i 8-bitni koji se upotrebljava u starijim programima i sustavima), osnovno jednobajtno i dvobajtno kodiranje, JIS i Shift-JIS (međunarodni japanski standardi), heksadekadsko kodiranje i prilagođene mape znakova (stvaranje DAT tablice, povezivanje fontova i premještanje znakova).
- Podržava konfiguriranje pisača putem uslužnog programa za postavljanje na mobilnim uređajima.
	- Zebrin ispis dodirom (Near Field Communication NFC) "dodir" za uparivanje uređaja, pristup informacijama o pisaču i mobilnim aplikacijama.
- · Obavijesti o održavanju ispisne glave su omogućene i korisnik ih može podešavati.
- · Jednostavna zamjena glave pisača i tiskarskog (pogonskog) valjka bez alata.
- · Najmanie 64 MB interne (E:\) memorije pisača za pohranu obrazaca, fontova i grafike.

## <span id="page-10-0"></span>Zebra rješenje za ispis naljepnica

Pisač je tek jedan od tri (3) dijela rješenja za ispis. Za ispis vam je potreban pisač (ZD510), kompatibilni medij (Zebra ulošci za narukvice) i softver (upravljački program, aplikacije ili programiranje) koji će pisaču naložiti što da radi i ispisuje. Pisač može ispisivati bez spajanja na druge uređaje ili sustave.

Zebra vam pomaže s dizajniranjem naljepnica i ispis s besplatnim softverom za dizajniranje naljepnica i etiketa: ZebraDesigner™ za računalo s Windows operativnim sustavom.

Zebra pruža kompletnu skupinu besplatnih softverskih aplikacija i upravljačkih programa za podešavanje postavki pisača, ispis naljepnica i računa, izrade stanja pisača, uvoz grafike i fontova, slanje programskih uputa, ažuriranje opreme i preuzimanje datoteka.

Zebrino web-mjesto ili vaš trgovac moći će vam pomoći da identificirate medije za vaše potrebe.

## <span id="page-11-0"></span>Što je u kutiji?

Nakon raspakiranja provjerite jesu li svi dijelovi prikazani dolje na broju. Slijedite postupak pregledavanja pisača kako biste se upoznali s njegovim dijelovima tako da možete slijediti upute iz ovog priručnika.

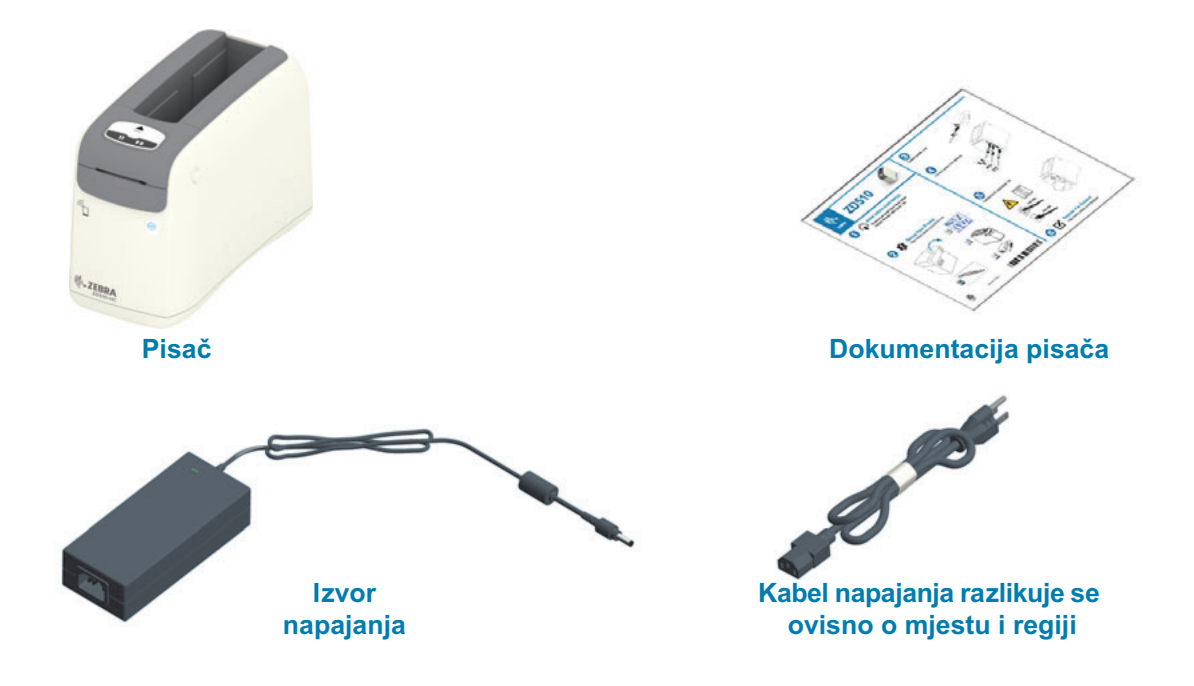

## <span id="page-11-1"></span>Uvjeti za skladištenje

Ako pisač nećete odmah staviti u rad, ponovno ga zapakirajte koristeći izvorne materijale.

- Uvjeti skladištenja: Vaš je pisač namijenjen radu u širokom rasponu okruženja.
	- Neradne temperature: -40° do 140°F (-40° do 60°C)
	- Neradna vlaga zraka: 5 do 85% bez kondenzacije

## <span id="page-12-0"></span>Raspakiravanje i pregled pisača

Kad preuzmete pisač, odmah ga otpakirajte i pregledajte ima li oštećenja nastalih u prijevozu.

- · Sačuvajte sav materijal pakiranja.
- · Provjerite sve vanjske površine ima li na njima oštećenja.
- · Otvorite pisač i pogledajte jesu li oštećene komponente odjeljka za medije.

Ako pregledom otkrijete oštećenja nastala u prijevozu:

- · Odmah izvijestite tvrtku koja vam je dostavila paket i sastavite izvješće o oštećenju. Zebra Technologies Corporation nije odgovorna za bilo kakvu štetu nastalu na pisaču tijekom isporuke te u jamstvenom listu nije zajamčeno pokrivanje troškova popravka tih šteta.
- · Čuvajte svu ambalažu za pregled koji će izvršiti tvrtka koja vam je dostavila paket.
- Obavijestite vašeg ovlaštenog Zebra® trgovca.

Na web-mjestu Zebra pogledajte videozapise s uputama za pakiranje i raspakiravanje vašeg pisača. Pogledajte odjeljak Osnovne informacije za veze do jedne od tih pet osnovnih varijacija Link-OS pisača.

## <span id="page-12-1"></span>Isporuka pisača.

Ako morate isporučiti pisač:

- · Uklonite sve uloške s medijima iz pisača.
- · Isključite pisač i odspojite sve kabele.
- · Pažljivo zapakirajte pisač u izvorni spremnik ili prikladni zamjenski spremnik kako biste izbjegli oštećenje tijekom transporta.
- · Spremnik za transport možete kupiti od tvrtke Zebra ako je izvorno pakiranje izgubljeno ili uništeno.

## <span id="page-13-0"></span>Značajke pisača

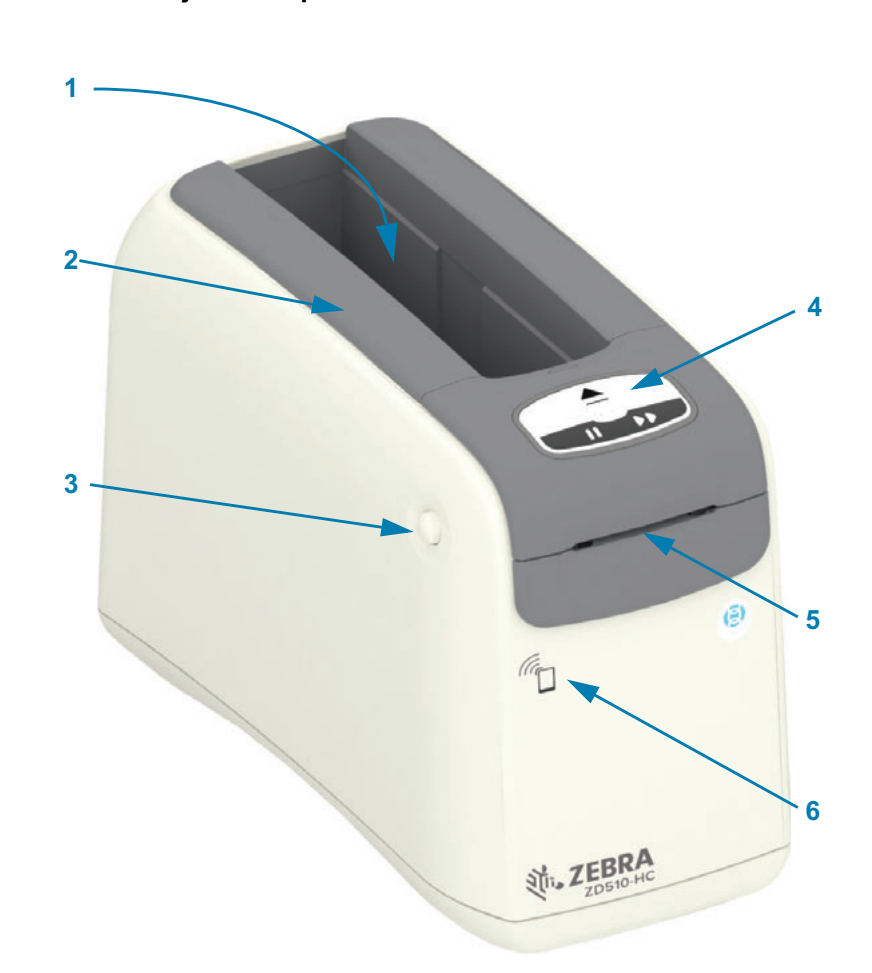

**Uvod** 

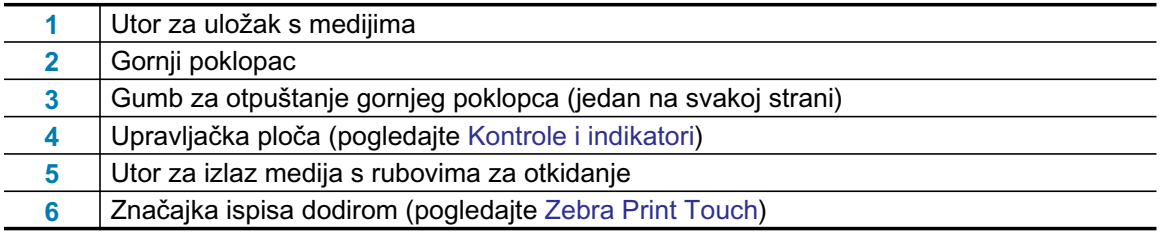

#### Slika 1 · Prednja strana pisača

<span id="page-14-0"></span>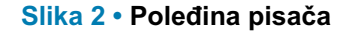

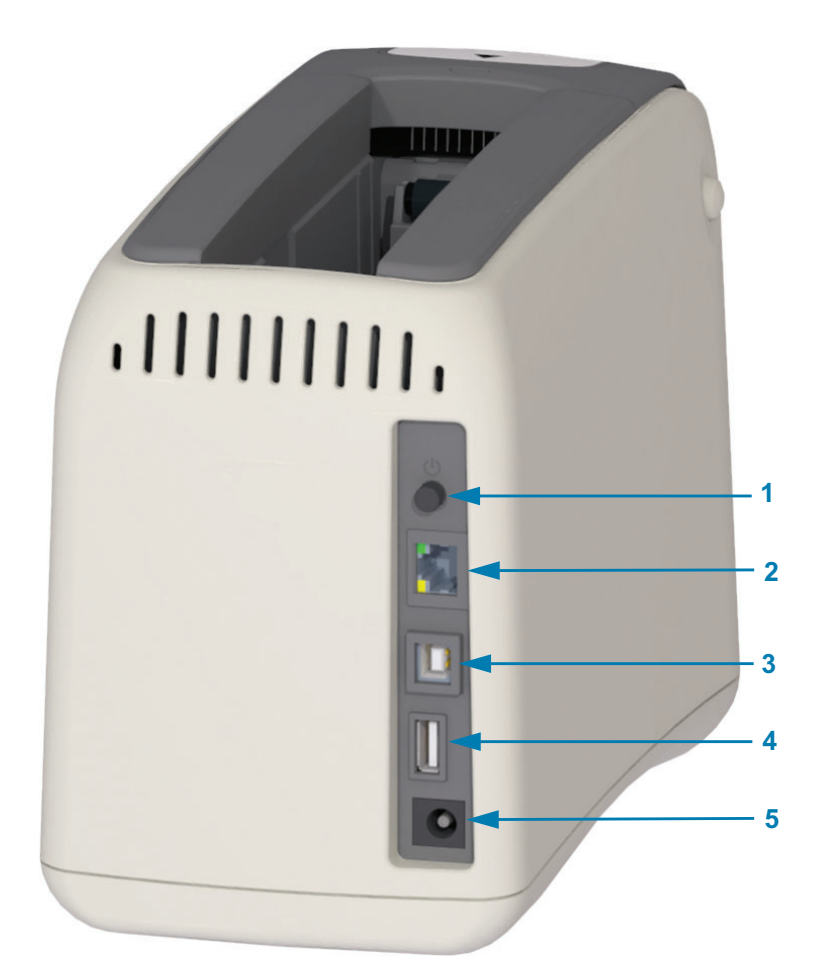

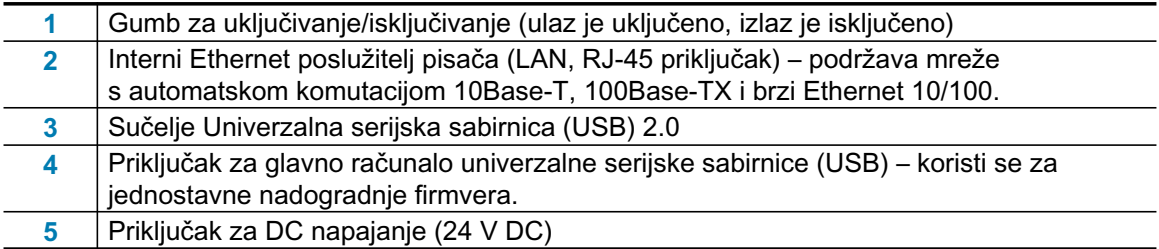

Slika 2 prikazuje priključke za podatkovnu komunikaciju na stražnjoj strani pisača, gumb za uključivanje i priključak DC napajanja. Za više informacija o dodatnim žičnim i bežičnim Ethernet poslužiteljima za ispis pogledajte Priključivanje pisača na računalo i Promjena i vraćanje postavki pisača.

#### Slika 3 · Utor za uložak s medijima

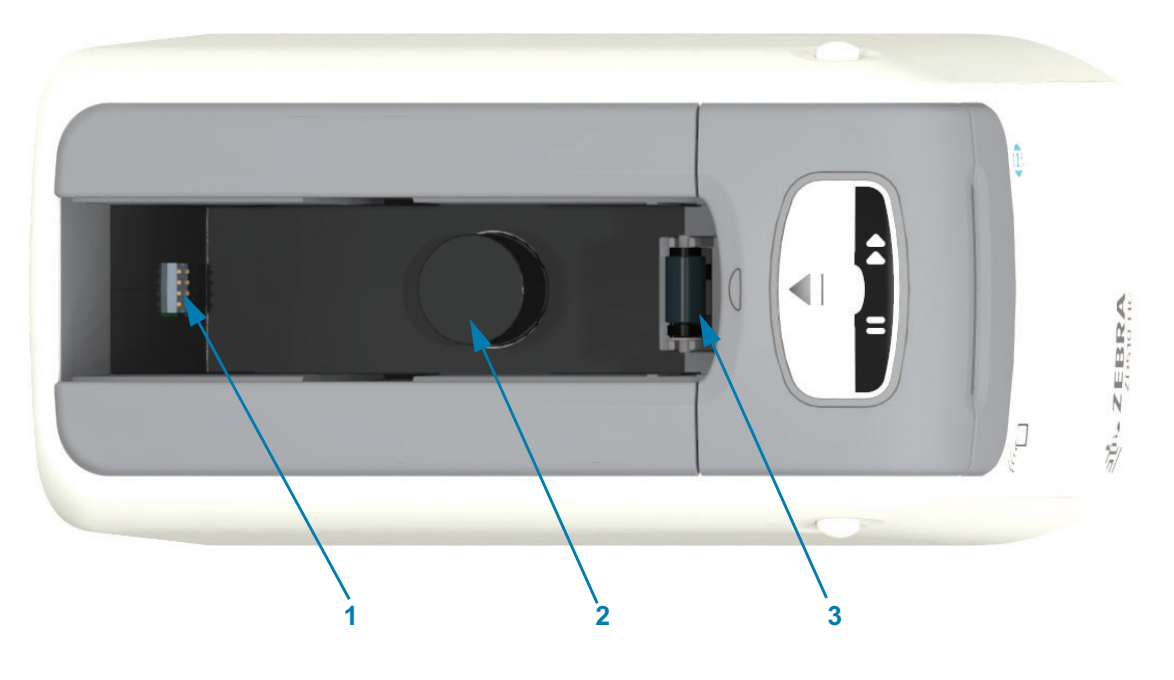

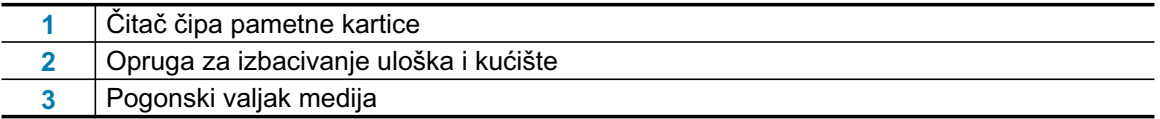

### Slika 4 · Dno pisača - utor za ručno izbacivanje

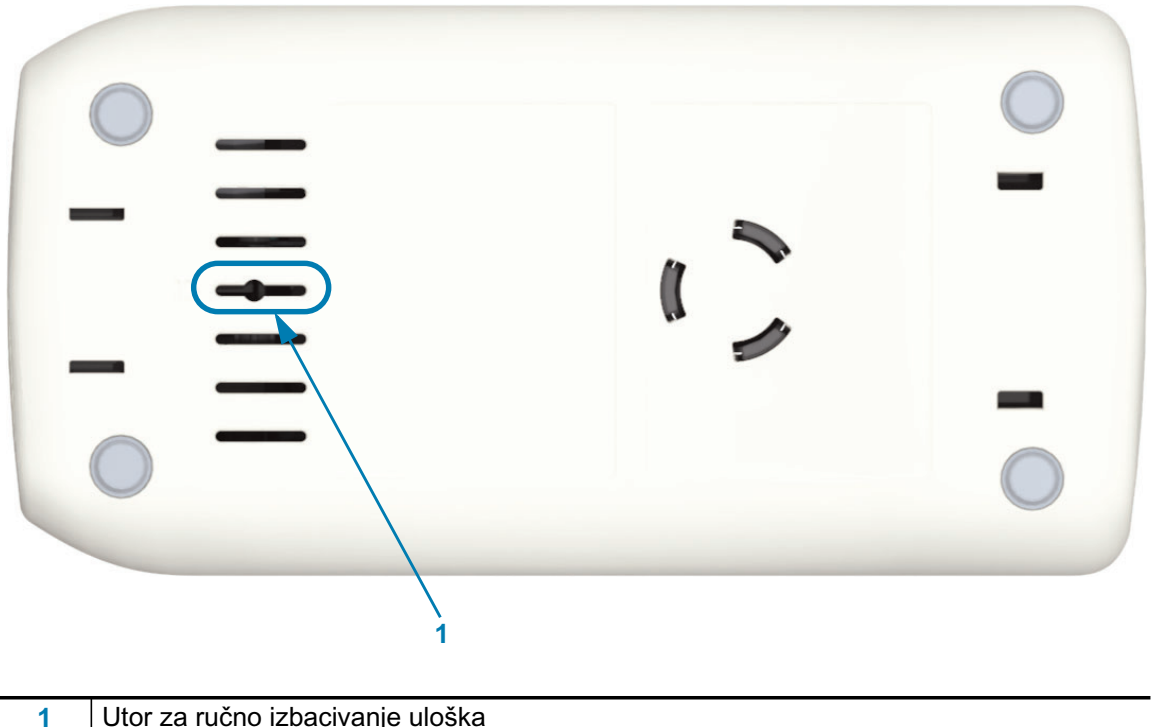

Utor za ručno izbacivanje uloška

# $\sqrt{3}$  $\frac{7}{2}$ ì

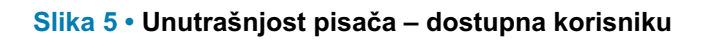

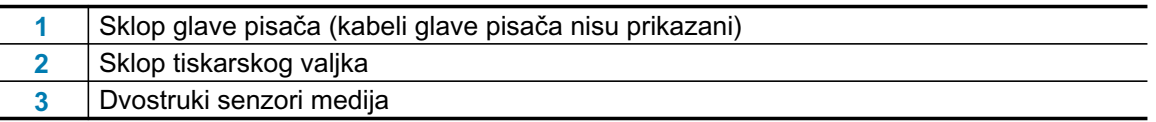

## <span id="page-17-0"></span>Značajke uloška s medijima

Zebra je projektirala uložak s medijima i pisač tako da se jednostavno koriste. Jednostavno umetnite novi uložak u pisač i pisač će izvršiti nekoliko radnji provjere i postavljanja. One uključuju:

- Autentifikacija uloška kao izvornog Zebra uloška. Tako se jamči rad uloška i kvaliteta ispisa.  $\bullet$ Izvorni Zebra medij koristi i materijale sigurne za upotrebu u pisaču.
- · Provjerava stanje medija koliko medija ima u ulošku.
- · Automatski uvlači medij (ako postoji).
- · Cita i postavlja parametre ispisa koji ovise o mediju brzina ispisa, tamnoća ispisa, područje ispisa i lokacija te duljina medija.
- · Programiranje i dizajn formata ispisa su jednostavniji bez zajedničke postavke parametra medija koju donosi uložak.

#### Slika 6 ·

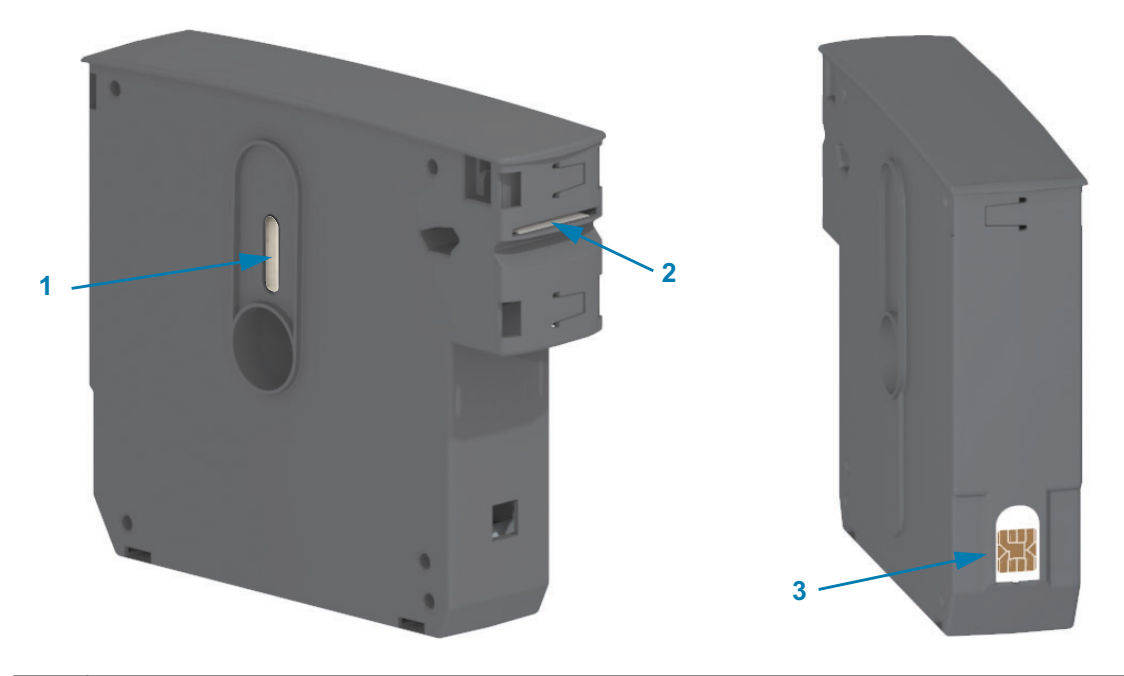

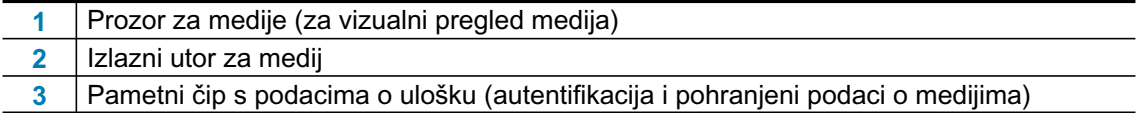

Idite na Zebra internetsku stranicu za više informacija o vrstama medija za različite upotrebe i okolini, uključujući narukvice s premazom protiv mikroba. U ulošcima s medijima koji se mogu reciklirati dostupne su različite veličine, boje i vrste zatvarača narukvica. Podrška za uloške s medijima nalazi se također na ovim internetskim stranicama. Samo izvorni Zebra™ potrošni materijal će raditi s vašim pisačem.

#### Nabavite izvorne Zebra™ potrošne materijale: www.zebra.com/supplies

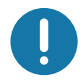

Važno · ulošci s medijima ne mogu se ponovno upotrebljavati ili dopunjavati. Zbrinite uloške s medijima sukladno lokalnim propisima i standardima. Informacije o Zebrinom programu recikliranja pronaći ćete na http://www.zebra.com/environment.

#### <span id="page-18-0"></span>Postupanje s uloškom s medijima i mjere opreza pri upotrebi

Mediji u ulošku dizajnirani su samo za pristup od strane pisača. Rukovatelj samo treba umetnuti novi uložak u pisač, koji će napraviti ostatak posla. Medij je perforiran između narukvica. Narukvica će prestati s perforiranjem na rubu za otkidanje na izlazu medija.

#### Za najbolji rad pisača i uloška s medijima:

- · Ostavite medije u zaštitnom pakiranju dok ne budete spremni za njegovo korištenje.
- Ne dodirujte medij dok pisač ne završi ispisivanje ili uvlačenje (pomicanje) medija.  $\bullet$
- Nemojte pokušavati otvoriti uložak. Tako ćete trajno oštetiti uložak.  $\bullet$
- $\bullet$ Nemojte pokušavati izvući medij iz uloška. U većini slučajeva, vaš uložak će postati trajno neupotrebljiv.
- Nemojte pokušavati izvlačiti medij iz pisača (kada je uložak u pisaču).  $\bullet$

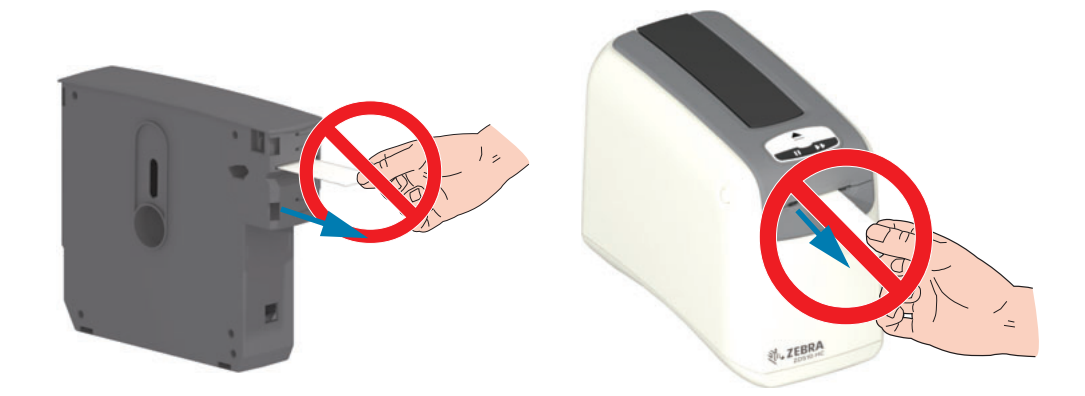

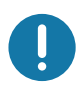

Važno • Ne umećite uložak s medijima ako iz uloška viri medij i ulazi u pisač. Medij koji viri svakako uklonite škarama kako bi rez bio ravnomjeran. Umetnite uložak u pisač i vidite hoće li pisač nastaviti s upotrebom tog uloška.

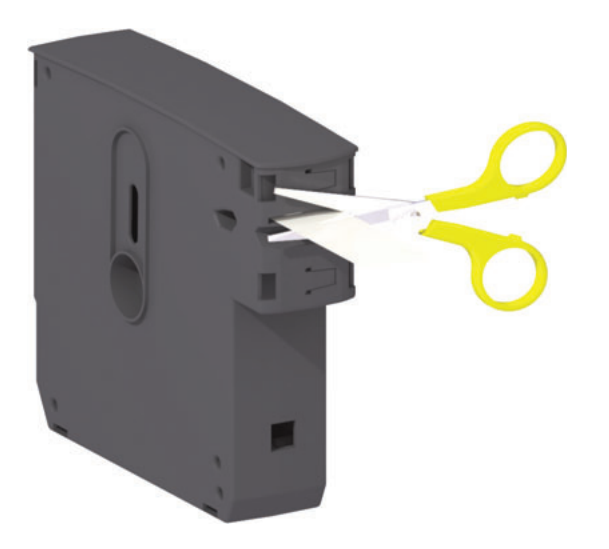

## <span id="page-19-0"></span>Savjeti za čuvanje medija

- $\bullet$ Medije čuvajte na čistom, suhom, hladnom i tamnom mjestu. Mediji za izravni termalni ispis kemijski su tretirani kako bi bili osjetljivi na toplinu. Izravna sunčeva svjetlost ili izvori topline mogu "razviti" medij.
- · Nemojte čuvati medij s kemikalijama ili sredstvima za čišćenje.
- · Ostavite medij u zaštitnoj ambalaži do stavljanja u pisač.
- · Ulošci s medijima ne smiju biti nepričvršćeni. Neupotrijebljene uloške s medijima vratite u pakiranje kako biste ih zaštitili od oštećenja i onečišćenja. Tako medij štitite od neželjenog oštećenja i onečišćenja pametnog čipa s podacima o ulošku (a ljudi neće rukovati slobodnim ulošcima s medijima i tako ih oštetiti).
- Većina vrsta medija i ljepila imaju "rok trajanja" ili datum isteka valjanosti. Uvijek prvo  $\bullet$ koristite najstarije važeće medije (kojima nije istekao rok).

## <span id="page-20-1"></span><span id="page-20-0"></span>Otvaranje gornjeg poklopca

Gornii poklopac ne treba se otvarati za vrijeme normalne upotrebe i rada. Uobičajeni razlozi za otvaranje:

- Održavanje pisača: Čišćenje putanje medija, senzora, glave pisača i tiskarskog valjka.  $\bullet$
- · Otklanjanje problema: Pisač i uložak imali su grešku zbog koje se uložak s medijima nije mogao uvući u uložak i normalno ga izbaciti.
- · Nehotično trenutačno izbacivanje uloška: Gumb za PAUZU/UVLAČENJE držali ste pritisnutim duže od 6 sekundi, zbog čega se uložak izbacio s izloženim vodećim dijelom medija. Gornji poklopac mora biti otvoren kako bi se završilo uklanjanje uloška. Gumb za PAUZU/UVLAČENJE koristi se u postupcima otklanjanja problema. Izloženi medij svakako uklonite škarama kako bi rez bio ravnomieran prije ponovnog umetanja uloška s medijima.
- 1. Istovremeno pritisnite oba gornja gumba za oslobađanje poklopca. Djelomično će se otvoriti gornje opruge poklopca.

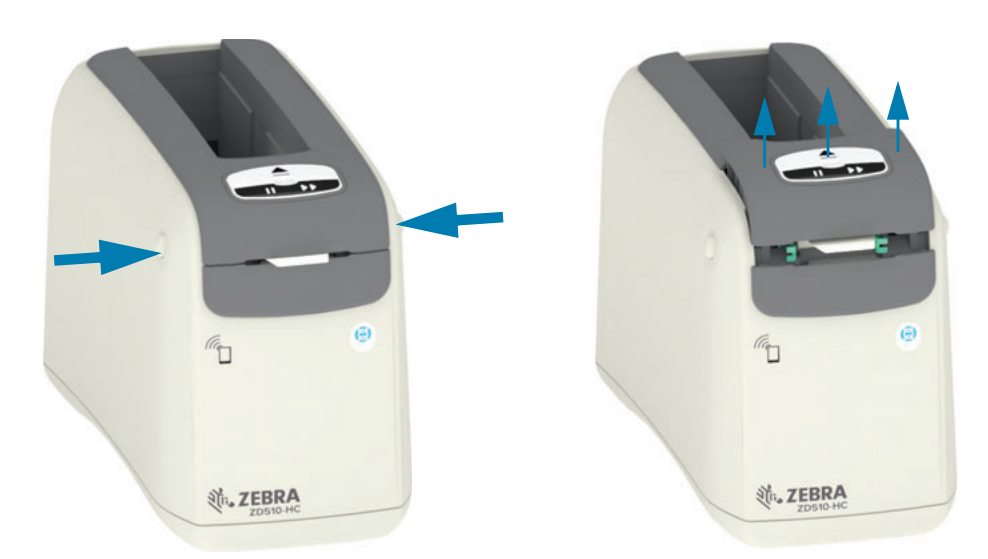

- 2. Djelomično otvoren u ovoj fazi pisač je spreman za uklanjanje uloška s medijima ili materijalom pakiranja.
- 3. Do kraja otvoren podižite gornji poklopac dok se ne zaustavi pa ga nagnite unatrag za bolji pristup. Putanja medija, glava pisača, tiskarski valjak i senzor medija sada su vam dostupni.

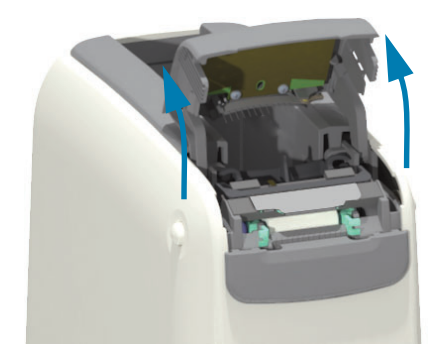

## <span id="page-21-0"></span>Ručno izbacivanje uloška

Pisač je dizajniran kako biste mogli ukloniti uložak bez napajanja, što omogućuje izvođenje postupaka tijekom transporta i otklanjanja problema. Uložak možete ukloniti ravnim odvijačem.

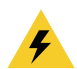

Opasnost od električnog udara · Isključite pisač i odspojite ga iz izvora napajanja prije nego počnete izvoditi sljedeći postupak.

#### Upute za izbacivanje

- 1. Isključite pisač i odspojite ga iz izvora napajanja prije nego nastavite.
- 2. Umetnite vrh plosnatog odvijača u srednji utor na dnu pisača. Postavite plosnati dio odvijača na prednju polovicu utora podijeljenog kružnim otvorom u srednjem utoru.
- 3. Bočnu stranu plosnatog dijela odvijača gurajte u skriveni (crni) jezičak za otpuštanje, to ćete učiniti guranjem prema stražnjoj strani pisača.
- 4. Preokrenite pisač i postavite ga na radnu površinu. Provjerite je li se uložak oslobodio.

#### Slika 7 · Ručno izbacivanje uloška

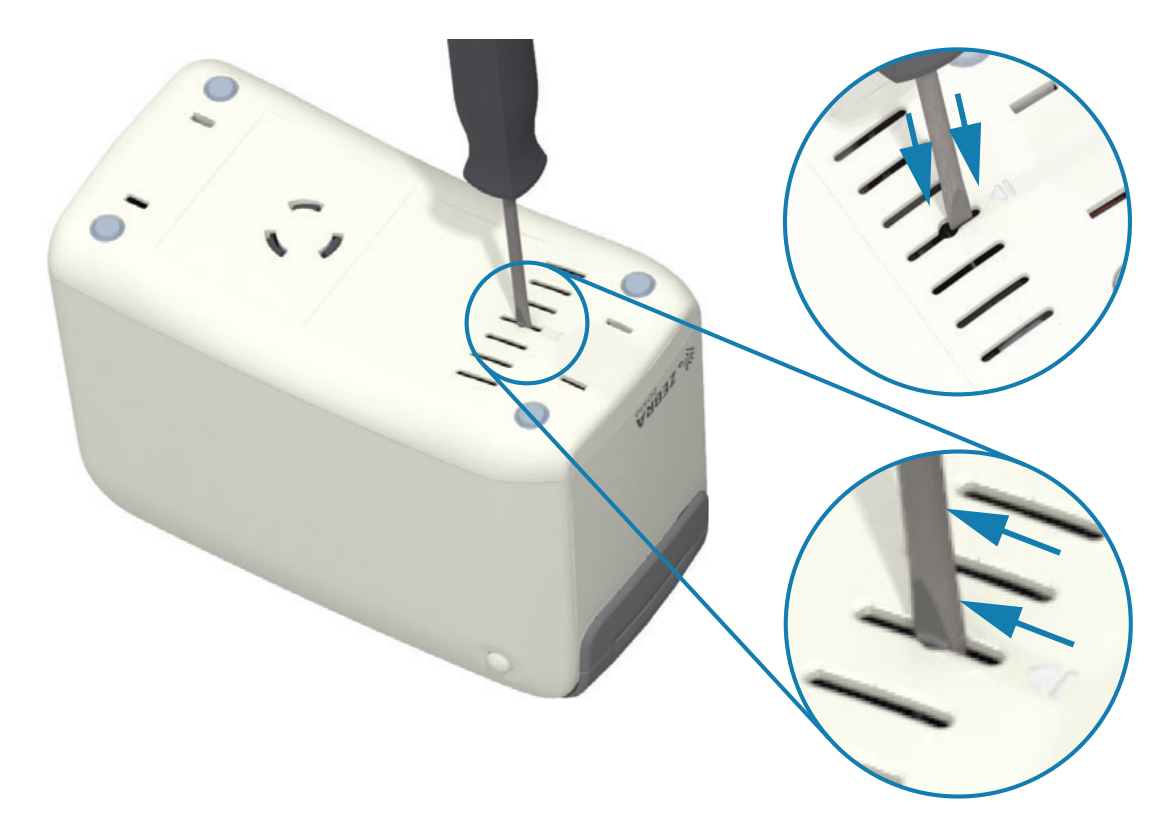

5. Ako je medij zaglavljen ispod gornjeg poklopca, pritisnite oba gumba za oslobađanje gornjeg poklopca kako biste oslobodili medij. Gornji poklopac će iskočiti i oslobodit će se izloženi dio medija iz uloška.

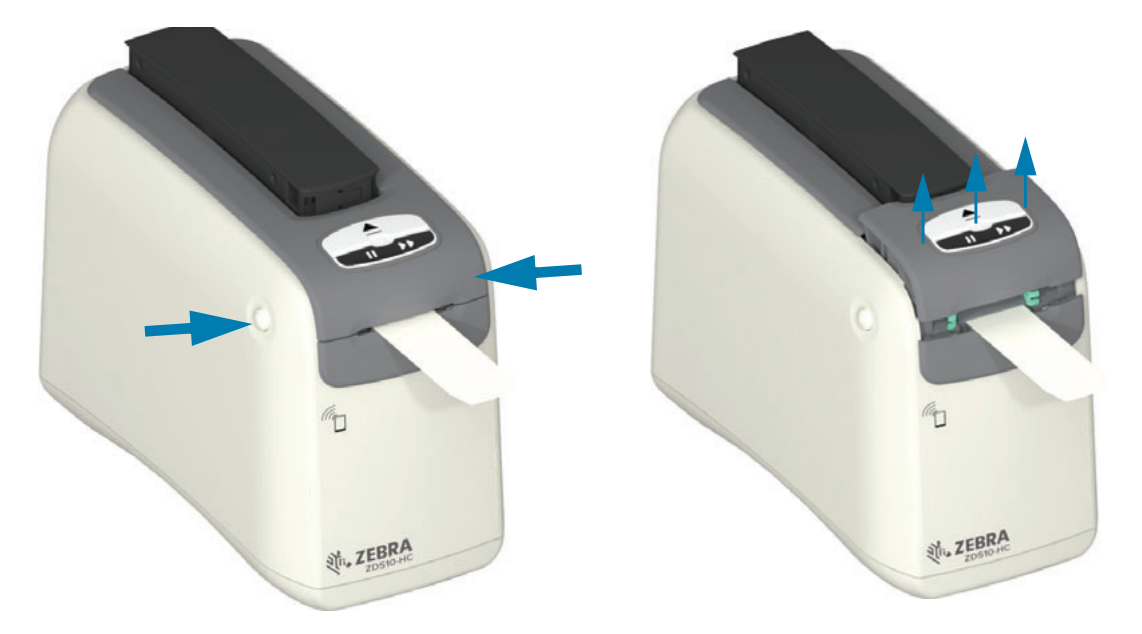

#### Slika 8 · Oslobađanje medija ispod gornjeg poklopca

6. Podignite uložak s medijima iz pisača.

Škarama uklonite izloženi medij koji izlazi iz uloška kako bi rez bio ravnomjeran. Taj uložak pregledajte kako biste provjerili može li pravilno uvlačiti medij nakon što utvrdite da se medij ne može pravilno uvlačiti u uložak za normalnog rada.

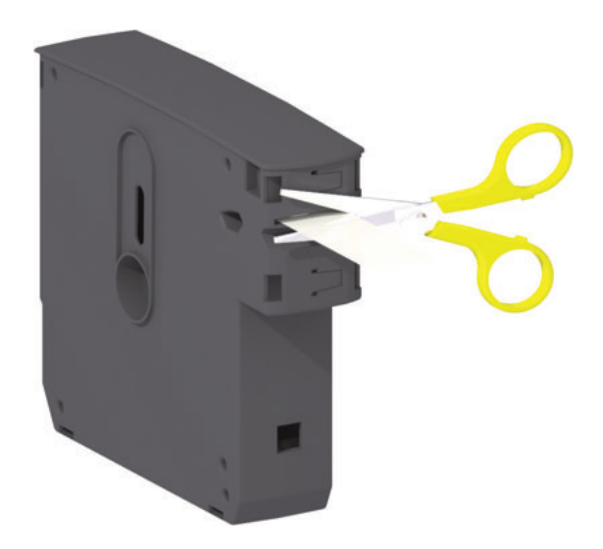

7. Pritisnite gornji poklopac kako biste zatvorili pisač zbog upotrebe ili ponovnog transporta.

## <span id="page-23-0"></span>Područje za ispis narukvice

Najbolje područje za ispis ovisi o vrsti narukvice. Za najbolje rezultate, dizajnirajte format narukvice tako da se ona ispiše u preporučenom području za ispis narukvice (Slika 9). Nemojte ispisivati iznad rupa kopči ili očigledno modificiranih ureza uobičajenih vrsta narukvica koje prodaje Zebra.

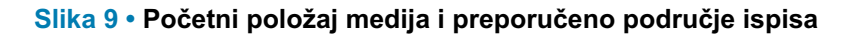

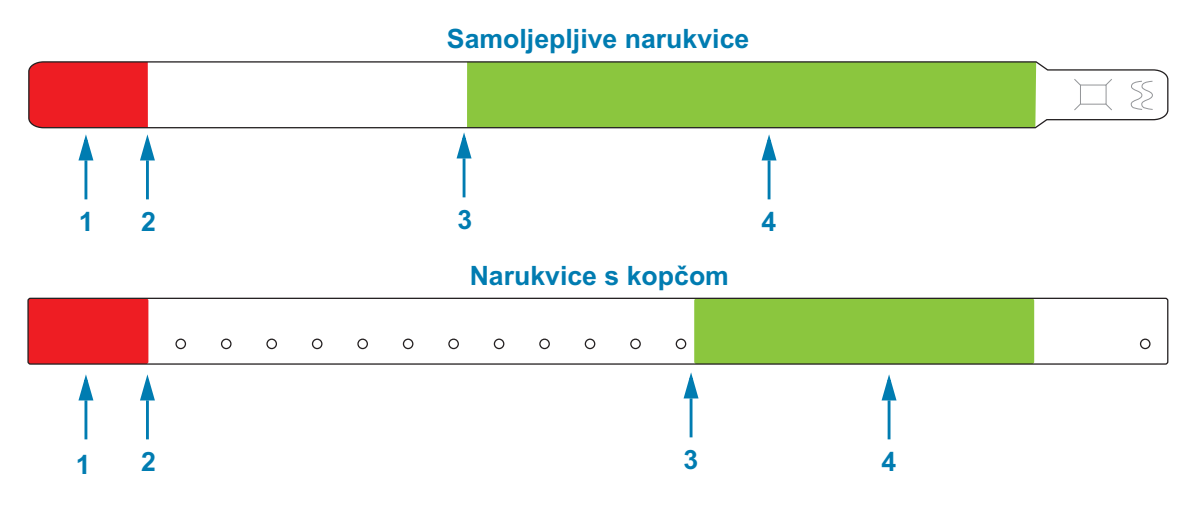

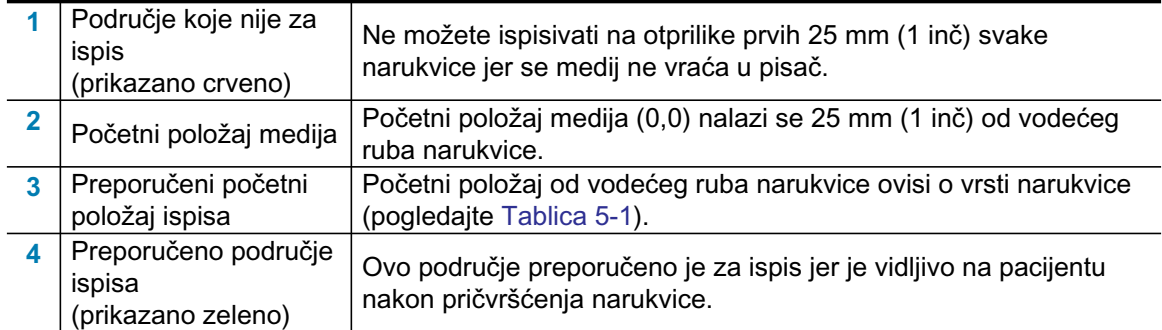

#### Tablica 5-1 · Preporučeni položaj za početak ispisa prema vrsti narukvice

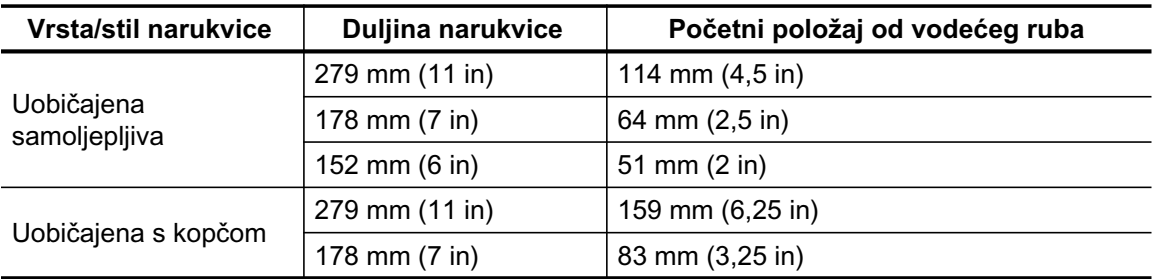

## <span id="page-24-0"></span>**Zebra Print Touch**

Značajka Zebra Print Touch<sup>TM</sup> omogućuje vam da dodirnete Android<sup>TM</sup>, Near Field Communication (NFC) uređaj, kao što je pametni telefon ili tablet, logotipom Print Touch na pisaču kako biste uparili uređaj i pisač. Ta mogućnost omogućuje vam da koristite uređaj za pružanje informacija koje se od vas traže i potom ispis naljepnice uz pomoć tih informacija.

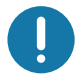

Važno · Neki uređaji možda neće podržavati NFC komunikaciju s pisačem dok ne konfigurirate potrebne NFC postavke u vašem uređaju. Ako doživite poteškoće, za više se informacija posavjetujte se sa svojim davateljem usluge ili proizvođačem pametnog uređaja.

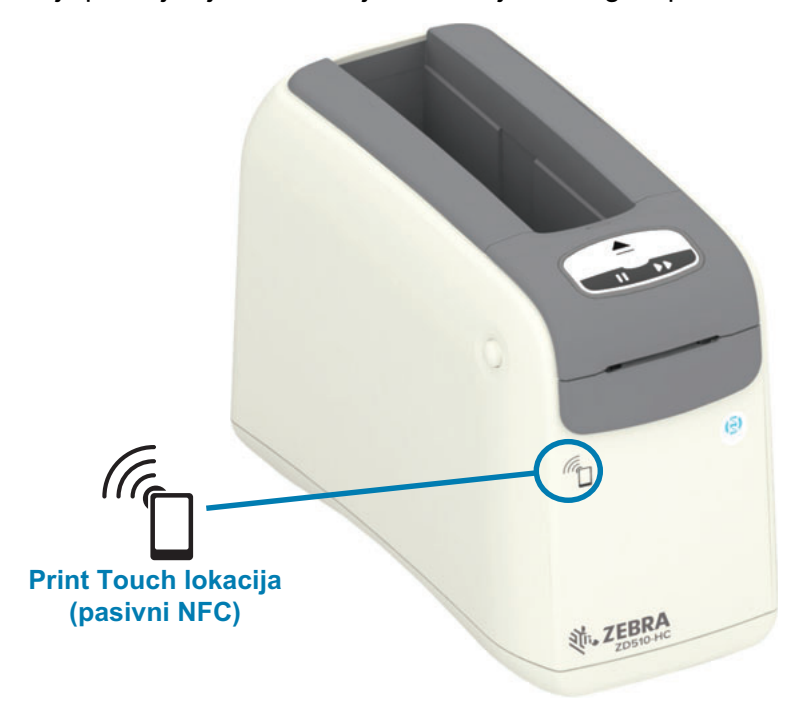

#### Podaci kodirani u oznaku uključuju:

- URL stranice podrške Zebra QuickHelp
- Jedinstvena Bluetooth Low Energy MAC adresa pisača
- Klasična Bluetooth MAC adresa pisača (ako postoji)  $\bullet$
- $\bullet$ Wi-Fi (WLAN) MAC adresa pisača (ako postoji)
- Ethernet (LAN) MAC adresa pisača
- SKU pisača prethodno ZD42022-D01W01EZ
- Jedinstveni serijski broj pisača

#### NFC oznaka može se koristiti za:

- Uparivanje putem Bluetootha s kompatibilnim mobilnim uređajem  $\bullet$
- Pokretanje aplikacije
- Otvaranje web-stranice na mobilnom pregledniku

# <span id="page-25-1"></span><span id="page-25-0"></span>Kontrole i indikatori

Sučelje rukovatelja pisača ima tri (3) grupe indikatora i dva (2) upravljačka gumba na prednjoj strani pisača, a sklopku napajanja na stražnjoj strani. Indikatori obavještavaju o radnom statusu pisača i ukazuju na upozorenja i greške. Dva (2) gumba i sklopka napajanja mogu se koristiti za upravljanje pisačem, pomoć pri konfiguraciji pisača i postupcima kontrolnog održavanja tijekom pojedinačnog ili korištenja u različitim kombinacijama.

## <span id="page-26-0"></span>Upravljačka ploča

Upravljačka ploča nalazi se u vrhu na prednjoj strani pisača. Riječ je o većem dijelu korisničkog sučelja pisača.

## <span id="page-26-1"></span>Indikatori na upravljačkoj ploči

Upravljačka ploča ima tri skupine svjetlosnih indikatora koje prikazuju sljedeće statuse: status medija, status pisača i (opcijski) status Wi-Fi veze (Slika 10).

#### Slika 10 · Indikatori na upravljačkoj ploči

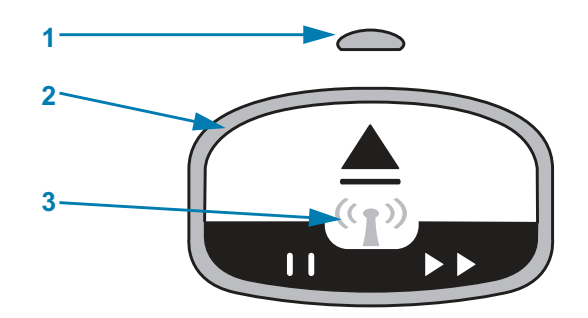

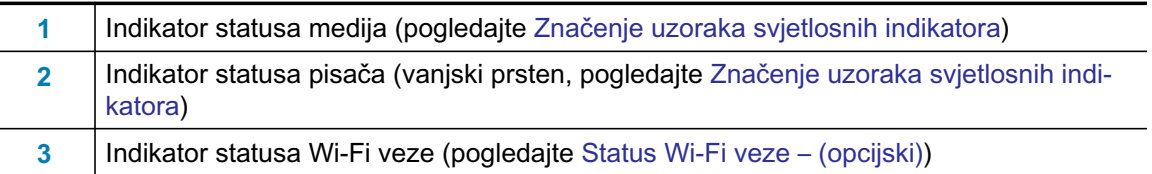

## <span id="page-26-2"></span>Gumbi upravljačke ploče

Upravljačka ploča ima dva gumba (Slika 11). Pritiskom i otpuštanjem gumba pokrenut ćete funkciju pisača za gumb.

#### Slika 11 · Gumbi upravljačke ploče

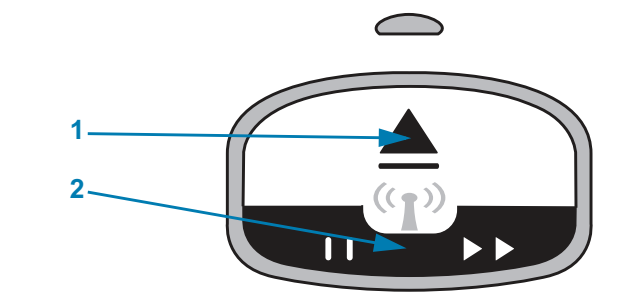

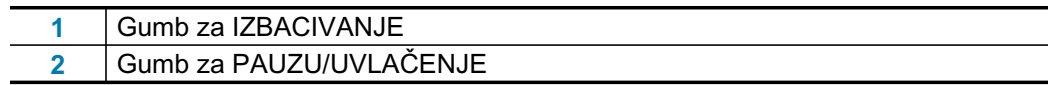

#### Gumb za izbacivanje

Ovaj gumb radi samo kada je pisač u mirovanju ili pauziran. Funkcija ovisi o tome jeste li gumb samo pritisnuli ili ste ga pritisnuli i zadržali.

- . Ako odmah pritisnete i otpustite qumb za IZBACIVANJE pisač će uvući trenutnu narukvicu i izbaciti uložak s medijima.
- . Ako pritisnete i 6 sekundi zadržite gumb za IZBACIVANJE prisilno će se izbaciti uložak s medijima bez uvlačenja narukvice koja strši. To se koristi za otklanjanje problema s uloškom narukvice. Pogledajte Otvaranje gornjeg poklopca.

#### Gumb za pauzu/uvlačenje

Gumb za PAUZU/UVLAČENJE ima različite funkcije koje ovise o radnom stanju i trajanju pritiska na gumb.

- · Pritisak i otpuštanje gumba za PAUZU/UVLAČENJE ima dvije funkcije.
	- Pauza gumb za PAUZU/UVLAČENJE funkcionira kao gumb za pauziranje kada pisač aktivno ispisuje narukvicu. Ako za ispisivanja narukvice pritisnete gumb, pisač će se pauzirati prije nego se počne ispisivati sljedeća narukvica. Pisač će ostati u pauziranom stanju dok ponovno ne pritisnete taj gumb.
	- Uvlačenje (pomicanje) gumb za PAUZU/UVLAČENJE će funkcionirati kao gumb za uvlačenje i pisač će se pomaknuti do sljedeće narukvice kada je pisač u stanju mirovanja. Pritisnite gumb za "uvlačenje" jedne prazne narukvice.
- · Produljeni pritisa–k na gumb za PAUZU/UVLAČENJE postavit će pisač u način rada za korisničku konfiguraciju. Svjetlosni indikatori statusa pisača trepću narančasto u intervalima od 2 sekunde, u svakom intervalu dodaje se jedan treptaj. Ovisno o tome trenutku otpuštanja gumba za PAUZU/UVLAČENJE događaju se različite radnje:
	- · Jedan narančasti treptaj Ispisat će se narukvica za konfiguraciju pisača.
	- · Dva narančasta treptaja Ispisat će se profil senzora medija.
	- Tri narančasta treptaja Pisač će vratiti sve parametre poslužitelja za ispis (žični Ethernet i bežični Ethernet) na zadane vrijednosti. To odgovara slanju naredbe ZPL  $^{\wedge}$ JUN $^{\wedge}$ JUS.
	- Četiri narančasta treptaja Pisač će sve parametre vratiti na zadane vrijednosti. To odgovara slanju naredbe ZPL ^JUF^JUS.
	- · Nakon četiri narančasta treptaja, pisač će izaći iz načina rada za korisničku konfiguraciju. Svjetlosni indikatori statusa pisača ponovno će svijetliti zeleno. Pisač će uvlačiti narukvicu kada otpustite gumb za PAUZU/UVLAČENJE.

## <span id="page-28-1"></span><span id="page-28-0"></span>Značenje uzoraka svjetlosnih indikatora

Indikatori statusa pisača i statusa medija obavještavaju korisnika o različitim radnim stanjima pisača. Indikatori mogu biti isključeni i svijetliti različitim svjetlosnim uzorcima zelene, narančaste i žute boje. Indikatori statusa mogu treptati (žmirkati), izmjenjivati se između različitih boja, izmjenjivati se prema uzorcima ili samo svijetliti. Informacije o statusu koje predstavljaju ovi svjetlosni uzorci detaljno su opisane u ovom odjeljku.

## **Spremno**

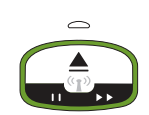

Indikator u obliku prstena svijetli zeleno: Pisač je uključen i spreman za ispis.

#### **Pauza**

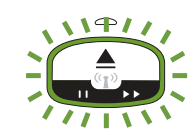

Indikator u obliku prstena svijetli zeleno, uz dva (2) isključivanja i jedno dulje uključeno razdoblje: Pisač je pauziran. Rukovatelj mora pritisnuti gumb Pause (pauza) za nastavak ispisa.

## Medij pri kraju

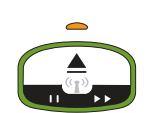

Indikatoruoblikuprstenasvijetlizeleno.Indikatormedijajenarančast: Preostalo je malo medija – 20 preostalih narukvica je zadana postavka. Vrijeme je za nabavu novog medija.

## Nestalo je medija

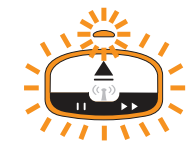

Indikatori svijetle narančasto i isključeni su: Nestalo je medija (uobičajeno), greška u otkrivanju medija ili se javila greška s uloškom. Obično je za nastavak dovoljno zamijeniti uložak s medijima, u suprotnom pogledajte Rješavanje upozorenja i grešaka.

## Prijenos podataka

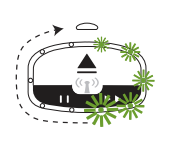

Indikatoruoblikuprstenaimajednorotirajućezelenosvjetlo: Aktivnajepodatkovna komunikacija i procesi

## Upozorenje za otvoren gornji poklopac / greška putanje medija

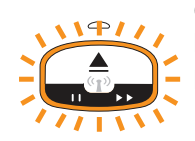

Otvoren je gornji poklopac. Zatvorite poklopac i pritisnite gumb za pauzu/uvlačenje kako biste ponovno inicijalizirali ugrađeni uložak, ako postoji. U suprotnom pogledajte Rješavanje upozorenja i grešaka.

#### Iznimka za pohranu u memoriju

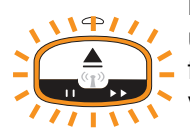

Narančastiindikatoruoblikuprstenadvaputćeseisključitiiuključitinakondugog uključenog razdoblja - ponovo: Greška u postupanju s podacima (neispravan format datoteke, oštećeni podaci, greška u programerskoj sintaksi itd.) ili nema više raspoložive memorije za pohranu sadržaja (formati, grafike, fontovi itd.).

#### Upozorenje u vezi radne temperature

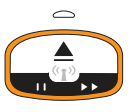

Indikator u obliku prstena svijetli narančasto. Prekoračen je unutarnji radni raspon temperature u pisaču. U okolini pisača možda je prevruće ili prehladno za pravilan ispis - pogledajte Uvjeti u radnoj okolini - vaš pisač je projektiran za rad u različitim okolinama. Pričekajte da se pisač normalizira u zadanom rasponu radne temperature (i vlažnosti zraka).

Ako je naredba za ispis ili format/zadatak poslana na pisač s upozorenjem o radnoj temperaturi, pisač će pričekati početak ispisa ako je prevruć, u suprotnom pisač neće ispisivati. Ispis započinje kada se temperatura spusti na razinu sigurnu za ponovni početak ispisa.

## Privremeno isključivanje glave pisača

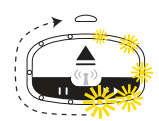

Indikator u obliku prstena uključuje jedno po jedno žuto svjetlo, a zatim ih pojedinačno isključuje i ponavlja taj ciklus. Glava pisača je isključena uslijed pregrijavanja kako se ne bi oštetila. Pričekajte da se pisač ohladi. Pisač će automatski nastaviti s ispisivanjem.

#### Upozorenje da medij nije uklonjen

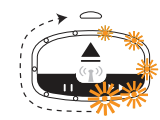

Indikator u obliku prstena ima jedno rotirajuće narančasto svjetlo: Prije početka novog ispisivanja ili postupka uvlačenja medija, isti nije izvađen iz izlaza medija na pisaču. Uklonite izloženi medij kada se pisač vrati u spremno stanje i ponovi postupak ispisa (ili uvlačenja).

#### Dodatni uzorci statusa pisača

Održavanje pisača, pokretanje pisača, posebne funkcije i probne radnje imaju uzorke indikatora koji ne postoje u normalnim radnjama pisača.

## <span id="page-30-0"></span>Status Wi-Fi veze - (opcijski)

Indikator statusa Wi-Fi veze nalazi se u sredini upravljačke ploče. Na pisačima s tvornički ugrađenom opcijom bežične veze indikator statusa Wi-Fi veze prikazuje status veze i kvalitetu veze bežične lokalne mreže (WLAN).

## Wi-Fi povezan s WLAN-om - jak signal

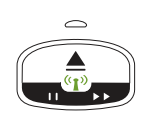

Indikator Wi-Fi mreže svijetli zeleno: Pisač je povezan s bežičnom mrežom. Signal je jak.

## Wi-Fi nije povezan s WLAN-om – jak signal

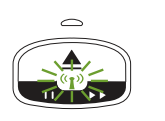

Indikator Wi-Fi mreže trepće zeleno: Pisač NIJE povezan s bežičnom mrežom. Signal je jak.

## Wi-Fi povezan s WLAN-om - slab signal

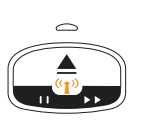

Indikator Wi-Fi mreže svijetli narančasto: Pisač je povezan s bežičnom mrežom. Signal je slab.

## Wi-Fi nije povezan s WLAN-om - slab signal

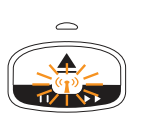

Indikator Wi-Fi svijetli narančasto: Pisač NIJE povezan s bežičnom mrežom. Signal je slab.

## Wi-Fi nije povezan s WLAN-om - nema signala

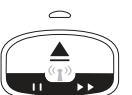

Indikator Wi-Fi mreže je isključen: Pisač nije otkrio bežičnu mrežu, nema signala.

# <span id="page-31-0"></span>Postavljanje pisača

Ovaj vam odjeljak pomaže u podešavanju i prvom korištenju vašeg pisača. Proces postavljanja može se razdijeliti u dvije (2) faze: postavljanje hardvera i postavljanje sustava poslužitelja (softvera/upravljačkog programa). Ovaj odjeljak pokriva fizičko postavlianie hardvera za ispis prve naliepnice.

## <span id="page-31-1"></span>Pregled postavljanja pisača

- Postavite pisač na sigurno mjesto s pristupom napajanju i gdje ga možete povezati putem žične ili bežične veze sa sustavom glavnog računala.
- Spojite pisač i izvor napajanja na uzemljeni izvor izmjenične struje.
- Odaberite uložak s medijima za pisač.  $\bullet$
- Uključite pisač.  $\bullet$
- Uložite medij.
- Ispišite "Configuration Report" (Izvješće o konfiguraciji) kako biste provjerili osnovni rad pisača.
- Isključite pisač.
- $\bullet$ Odaberite način komuniciranja putem žične ili bežične veze s pisačem. Dostupne žične lokalne veze su:
	- USB ulaz (koristi se i za žično i bežično Ethernet i Bluetooth postavljanje)
	- Ethernet (LAN)  $\bullet$  .
- Priključite kabel pisača u mrežu ili sustav glavnog računala (pisač ISKLJUCEN).

Započnite drugu fazu postavljanja pisača: uobičajeno Postavljanje za Windows® OS. U ovom odjeljku pronaći ćete upute za postavljanje pisača, njegovo povezivanje s mrežom i pripremanje za upotrebu.

## <span id="page-32-0"></span>Odaberite lokaciju za pisač

Pisač i medij za optimalno ispisivanje trebaju čisto i sigurno mjesto s umjerenom temperaturom.

Odaberite miesto za pisač koje zadovoljava slijedeće uvjete:

- · Površina: Površina na koju će se postaviti pisač mora biti čvrsta, ravna i dovoljno velika i jaka da drži pisač s medijem.
- · Prostor: Područje na kojem će se nalaziti pisač mora imati dovoljno prostora za prozračivanje, otvaranje pisača (pristup mediji i čišćenje) i za pristup kabelima za povezivanje i napajanje. Kako biste omogućili pravilno prozračivanje i hlađenje ostavite otvorenog prostora s obje strane pisača. Ne stavljajte predmete na vrh pisača ili između dna pisača i čvrste ravne radne površine.

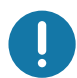

Važno• Ispod i oko baze pisača nemojte stavljati nikakav podstavljeni materijal jer to onemogućava protok zraka i može dovesti do pregrijavanja pisača.

- · Napajanje: Postavite pisač blizu lako dostupne električne utičnice.
- Komunikacijska sučelja za podatke: Pobrinite se da kabelske i Wi-Fi ili Bluetooth veze ne premašuju maksimalne udaljenosti specificirane u standardima komunikacijskog protokola ili listu s podacima o pisaču. Snaga radijskog signala može biti umanjena zbog fizičkih prepreka (predmeta, zidova itd.).
- · Podatkovni kablovi: Kablove ne bi trebalo provoditi uz ili u blizini strujnih kabela ili vodova, fluorescentne rasviete, transformatora, mikrovalnih pećnica, motora ili drugih izvora buke i smetnji. Ti izvori smetnji mogu ometati komunikaciju, rad sustava poslužitelja i funkcionalnost pisača.
- <span id="page-32-1"></span>· Uvieti u radnoj okolini – vaš pisač je projektiran za rad u različitim okolinama.
	- Radne temperature:  $32^{\circ}$  do  $104^{\circ}F$  (0° do  $40^{\circ}C$ )
	- · Radna vlaga zraka: 20 do 85% bez kondenzacije
	- Neradne temperature: -40° do 140°F (-40° do 60°C)
	- Neradna vlaga zraka: 5 do 85% bez kondenzacije

## <span id="page-33-0"></span>Priključivanje napajanja

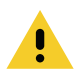

Oprez • Nikada nemojte raditi s pisačem ili električnim instalacijama na područjima gdje se mogu smočiti. Moglo bi doći do ozbiljnih ozljeda.

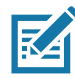

Napomena• Postavite pisač tako da možete jednostavno rukovati s kabelom napajanja, ako je to potrebno. Za neke postupke postavljanja ili rješavanja problema morat ćete isključiti napajanje. Odvojite kabel napajanja od izvora napajanja ili električne utičnice za izmjeničnu struju kako biste bili sigurni da pisač nije spojen na napajanje.

- 1. Uključite napajanje u DC utičnicu pisača.
- 2. Uključite kabel za napajanje izmjeničnom strujom u električno napajanje.
- 3. Drugi kraj AC kabela napajanja uključite u odgovarajuću AC električnu utičnicu. Imajte na umu da se kraj utikača na kabelu napajanja, koji ulazi u AC utičnicu, razlikuje ovisno o regiji.
- 4. Aktivna lampica napajanja na izvoru napajanja svijetlit će zeleno ako je napajanje uključeno u utičnici za izmjeničnu struju.

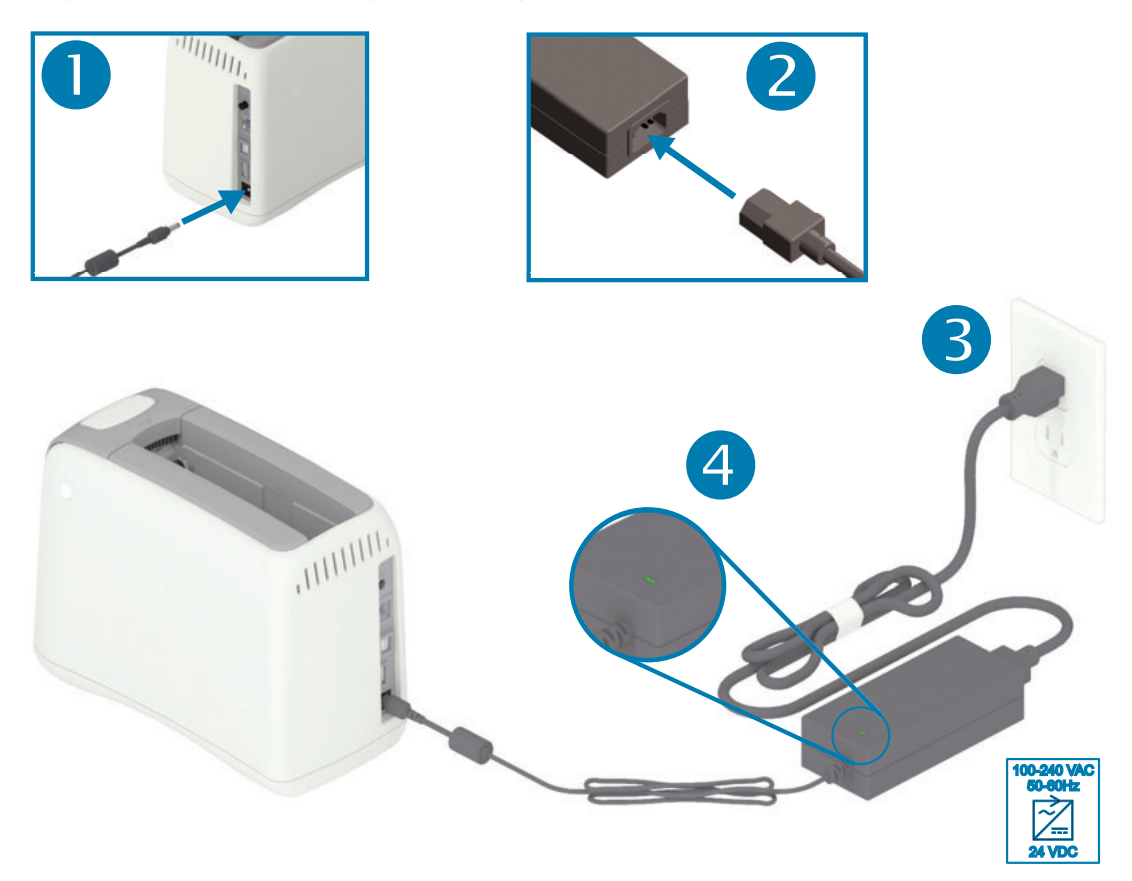

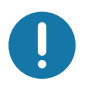

Važno • Uvijek koristite odgovarajući kabel napajanja s tri (3) kontakta na utikaču i IEC 60320-C13 priključkom. Ti kabeli napajanja moraju imati oznaku atesta države u kojoj se proizvod koristi.

## <span id="page-34-0"></span>Umetanje uloška s medijima

Zebra uložak s medijima jednostavno se umeće i koristi.

Pisač podržava samo Zebra uložak s medijima. Uložak s medijima ima čip pametne kartice na koji se pohranjuju već postavljene postavke pisača i korištenje medija.

1. Uključite pisač. Pritisnite gumb napajanja u vrhu stražnje ploče pisača.

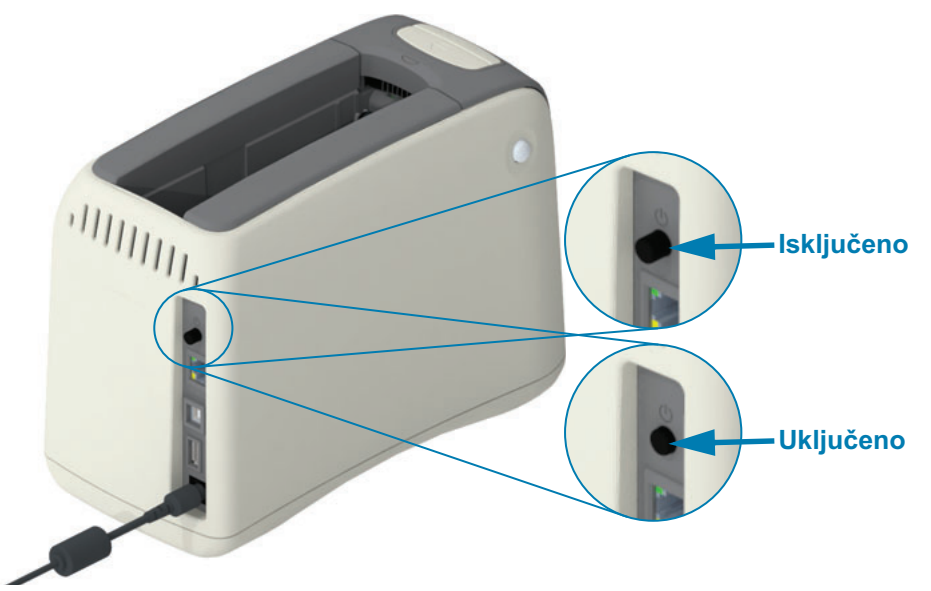

2. Pričekajte da pisač izvrši samotestiranje i konfiguraciju. Upravljačka ploča će proći kroz različite uzorke svjetlosnih indikatora. Pisač je spreman za upotrebu kada indikator statusa medija i indikator statusa pisača svijetle narančasto tako označavajući da nema medija u pisaču.

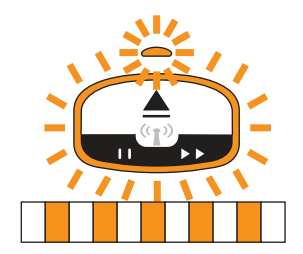

## Postavljanje pisača

3. Usmjerite uložak s medijima i pisač kako je prikazano. Umetnite uložak u pisač. Pritiskujte sredinu uloška (pogledajte strelicu) dok se uložak ne zaključa uz prepoznatljiv zvuk.

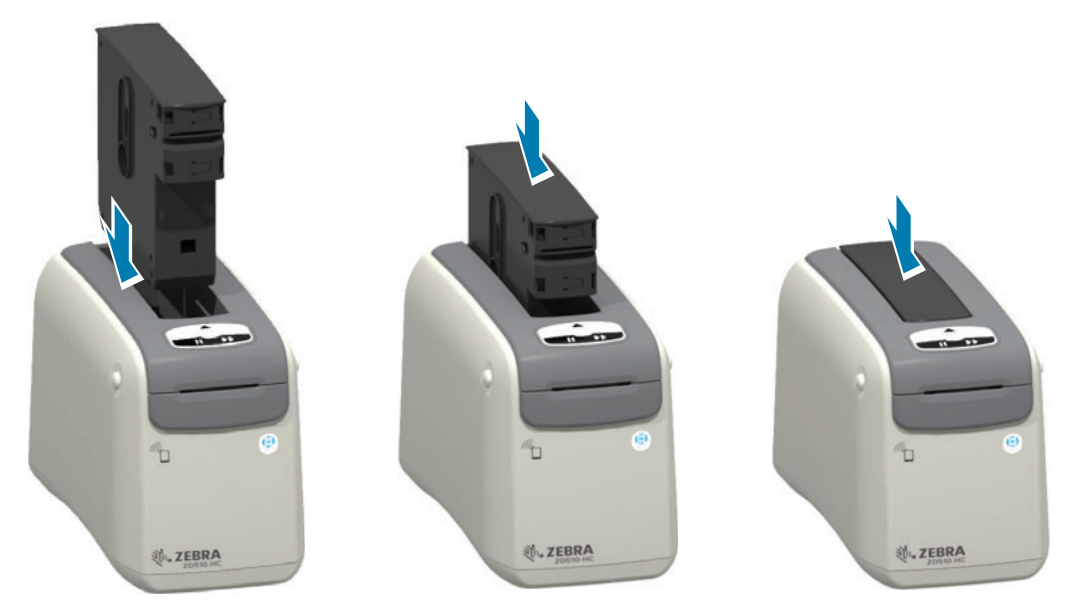

4. Primijetite – Pisač priprema narukvicu za ispis, pomiče medij (narukvicu) do izlaznog utora za medij (položaj pripremljen za ispis) i čita radne parametre uloška s medijima te podatke.

Pisač je spreman – Pisač je spreman za ispis kada indikatora statusa pisača u obliku prstena (1) pozeleni, a indikator statusa medija (2) ostane isključen. Ostala stanja medija opisana su u Značenje uzoraka svjetlosnih indikatora.

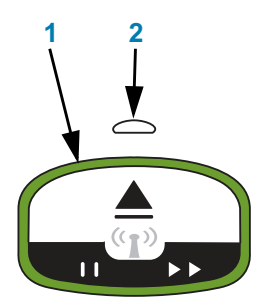

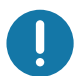

Važno · Ne izvlačite medij iz uloška. Tako možete oštetiti uložak. Ako medij strši iz uloška, pogledajte Postupanje s uloškom s medijima i mjere opreza pri upotrebi.

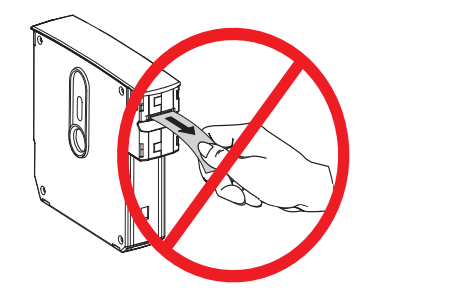

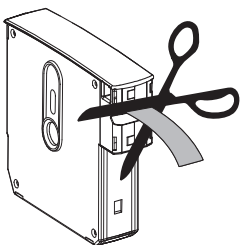
# <span id="page-36-1"></span><span id="page-36-0"></span>Probno ispisivanje s izvješćem o konfiguraciji

Slijedite korake u nastavku da biste ispisali Izvješće o konfiguraciji i provjerili osnovni rad pisača. U izvješću se nalaze neke osnovne postavke povezivosti i mjesto otkidanja, koji pomažu u postavljanju.

#### Ispis Izviešća o konfiguraciji

- 1. Provjerite je li pisač uključen i spreman za ispis.
- 2. Pritisnite i držite gumb za PAUZU/UVLAČENJE. Zeleni indikator statusa pisača gasi se, a zatim JEDNOM zasvijetli u narančastoj boji. Odmah otpustite gumb za PAUZU/UVLAČENJE.
- 3. Ispisat će se izvješće o konfiguraciji.

#### Isključite pisač kako biste nastavili s njegovim postavljanjem.

#### Čitanje ispisanog izvješća o konfiguraciji ZD510.

- PODEŠAVANJE OTKIDANJA Pogledajte naredbu ZPL ~TA
- USB COMM polje koje pokazuje je li pisač povezan s računalom putem USB priključka.
- BLUETOOTH ADDRESS (Bluetooth adresa) prikazuje se kada je pisač opremljen tvornički ugrađenom opcijom bežične veze.
- FIRMWARE (Firmver) Verzija firmvera pisača (programiranje).
- IP ADRESS (IP adresa) i MAC ADRESS (MAC adresa) polje IP ADRESA sadržat će sve nule dok se pisač ne poveže s Ethernet mrežom ili do ručnog podešavanje vrijednosti. Aktivna (i primarna) veza pisača bit će prikazana kao IP ADRESA (postavlja se automatski od strane DCHP mreža ili ručno od strane administratora mreže) i odgovarajuća MAC ADRESA (sučelja/čvorišta žičnog ili bežičnog hardvera) pisača i njegova internog poslužitelja za ispis. Ako ste instalirali i povezali žični i bežični Ethernet, tada će žični Ethernet biti aktivan prema zadanoj postavci. Napomena: koristite naredbu SGD ip.primary network za promjenu predviđenog primarnog poslužitelja na bežični.

#### Slika 12 · Primjer izvješća o konfiguraciji pisača

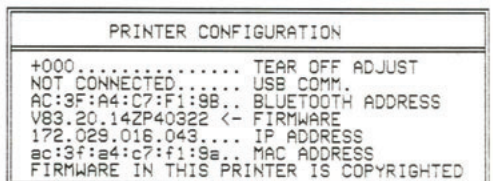

Sve postavke pisača i cijelo izvješće o konfiguraciji možete pregledati putem:

- · internetskih stranica poslužitelja pisača za ispis
- · ili putem programskog koda koristeći ZPL naredbu ~HQ:
- · Korištenje Zebra upravljačkog programa za Windows, Zebra uslužnih alata za postavljanje, ZebraNet Bridge i drugih Zebrinih alata za razvojno programiranje

# Priključivanje pisača na računalo

Pisač podržava mnoštvo konfiguracija i opcija sučelja. Oni uključuju:

- · Sučelje Univerzalna serijska sabirnica (USB 2.0) standardno.
- Ethernet (LAN) standardno.
- · Interni Wi-Fi (802.11ac) i Bluetooth Classic 4.1 (3.0 Compatible) tvornički ugrađena opcija.
- · Svi modeli uključuju Bluetooth Low Energy (BTLE), bežičnu vezu male brzine za konfiguraciju pisača na Android ili iOS mobilnom uređaju.

## Unaprijed instalirani Windows® upravljački programi pisača

Instalirajte Zebra uslužne programe za postavljanje (ZSU) prije uključivanja pisača povezanog s računalom. Uslužni program najprije instalira Zebra upravljačke programe za Windows. Čarobnjak za instalaciju ZSU-a potom će od vas zatražiti da uključite pisač. Slijedite upute kako biste završili instalaciju vašeg pisača.

Zebra uslužni programi za postavljanje dizajnirani su kako bi vam pomogli s instalacijom vašeg pisača. Postavljanje kabela i jedinstveni parametri za svaki od ovih fizičkih komunikacijskih sučelja pisača iznose se na sljedećim stranicama kako bi vam pomogli pri donošenju odluka u vezi konfiguracija postavki prije i odmah nakon uključivanja napajanja. Čarobnjaci za konfiguraciju Zebra uslužnih programa za postavljanje uputit će vas da uključite napajanje pisača u prikladno vrijeme kako biste završili instalaciju vašeg pisača.

Za više informacija o konfiguriranju mreže (Ethernet ili Wi-Fi) i Bluetooth komunikaciji pogledajte sljedeće vodiče:

- · Korisnički vodič za žične i bežične poslužitelje za ispis
- · Vodič za bežični Bluetooth

## Zahtievi za kabel sučelja

Podatkovni kabeli sučelja moraju biti potpuno oklopljene konstrukcije ili opremljeni metalnim ili metaliziranim školjkama priključaka. Oklopljeni kabeli sučelja i priključci potrebni su kako bi se spriječilo zračenje i primanje električnih smetnji.

Kako bi se u kabelu smanjilo skupljanje električnog šuma na najmanju moguću mjeru:

- · Neka podatkovni kabeli budu što je moguće kraći (preporuča se 1,83 m [6 stopa]).
- · Nemojte voditi podatkovne kabele tijesno u svežnju uz kabele za napajanje.
- Nemojte vezati podatkovne kabele za kanale koji vode kabele za napajanje.  $\bullet$

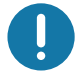

Važno • Ovi pisači zadovoljavaju pravila i propise Savezne komisije za komunikacije (FCC - Federal Communications Commission), Dio 15, za opremu B razreda koja koristi potpuno oklopljene podatkovne kabele. Uporaba neoklopljenih kabela može povećati emisije zračenje iznad dopuštenih granica B razreda.

#### **USB sučelje**

Univerzalna serijska sabirnica (sukladna verziji 2.0) pruža brzo sučelje koje je kompatibilno s hardverom vašeg osobnog računala. USB "plug and play" dizajn čini instalaciju jednostavnom. Više pisača može dijeliti jedan USB ulaz/čvorište.

Kada upotrebljavate USB kabel provjerite ima li kabel ili pakiranje kabela "Certified USB™" oznaku (vidi ispod) koja jamči USB 2.0 podudarnost ili veću.

#### Postavljanje

- 1. Isključite napajanje pisača.
- 2. Umetnite vaš USB kabel u pisač.

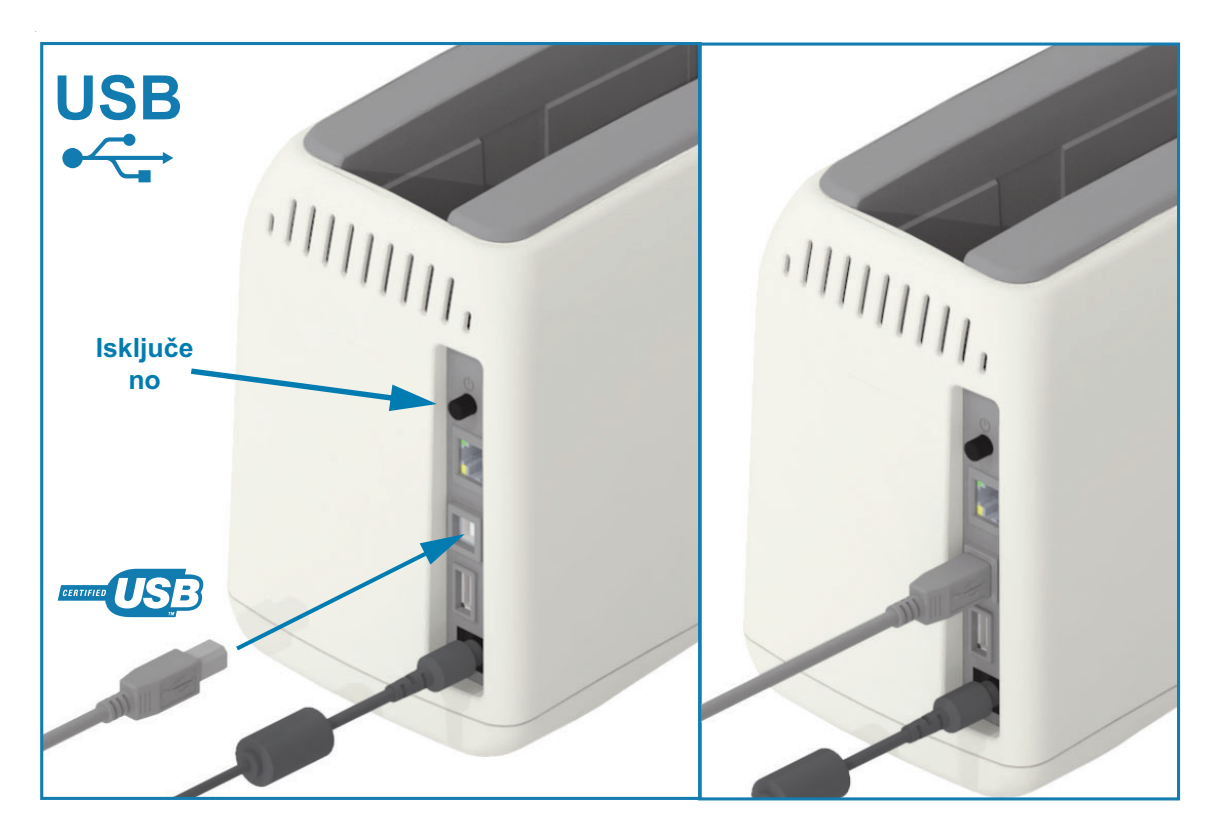

## Ethernet (LAN, RJ-45)

Pisač zahtjeva UTP RJ45 Ethernet kabel rangiran CAT-5 ili bolji.

Pisač ima ugrađeni poslužitelj mrežnog ispisa. Za više informacija o konfiguraciji vašeg pisača za rad u kompatibilnoj Ethernet mreži pogledajte Korisnički vodič za žične i bežične poslužitelje za ispis. Pisač mora biti konfiguriran tako da radi na vašoj mreži. Poslužitelju pisača na vašem pisaču može se pristupiti putem internetskih stranica poslužitelja pisača.

#### Postavljanje

1. Umetnite vaš Ethernet kabel u pisač.

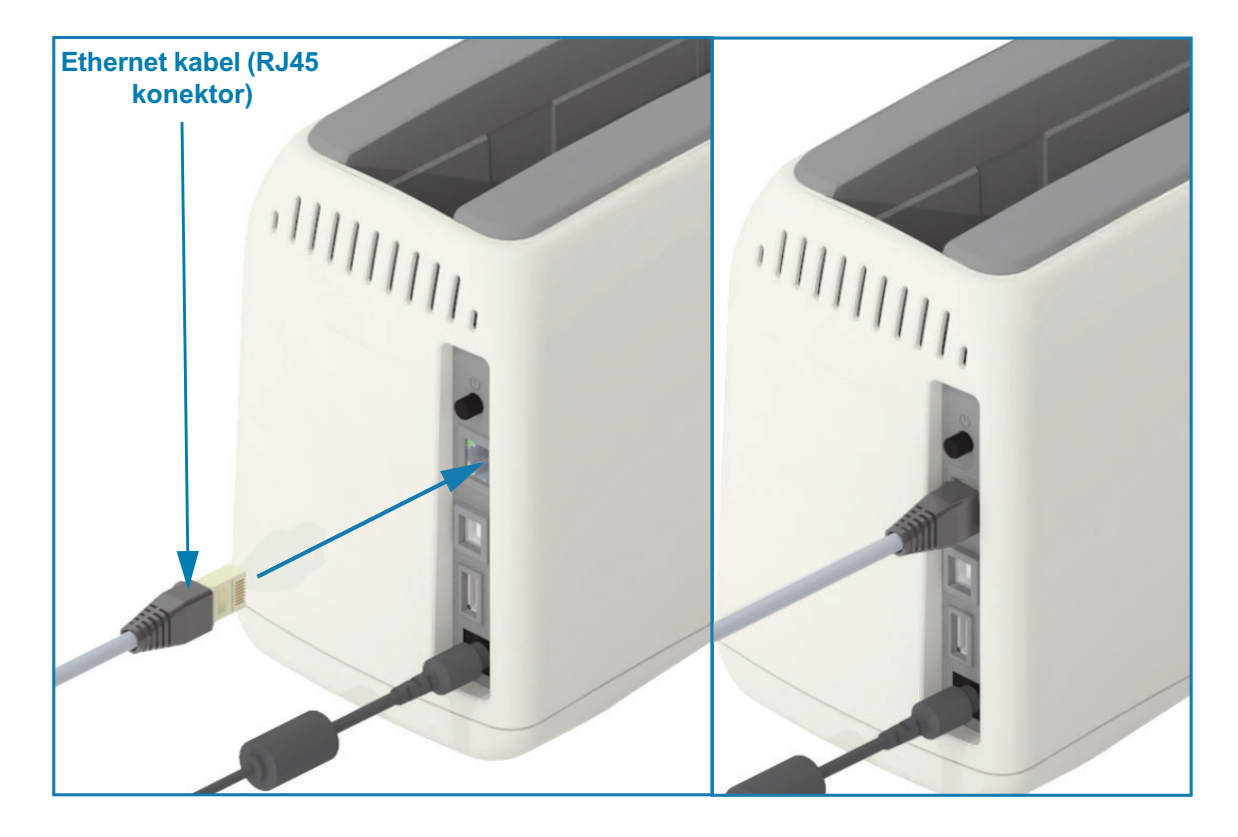

#### Indikatori Ethernet stanja/aktivnosti

Ethernet priključak na pisaču ima dva (2) indikatora statusa/aktivnosti koji su djelomično vidljivi kako bi pružili informacije o statusu sučelja na priključku. I pisač je opremljen svjetlosnim indikatorima na korisničkom sučelju za radni status pisača. Za više informacija pogledajte Status Wi-Fi veze -(opcijski).

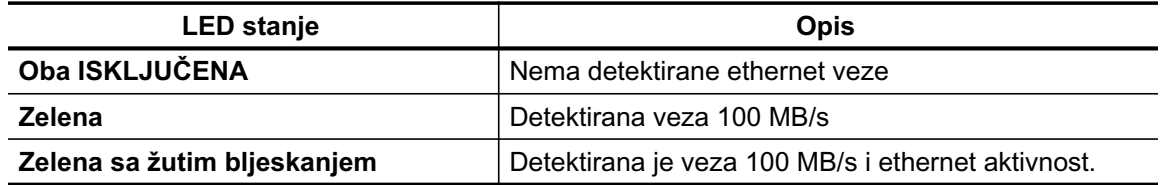

## Postavljanje pisača

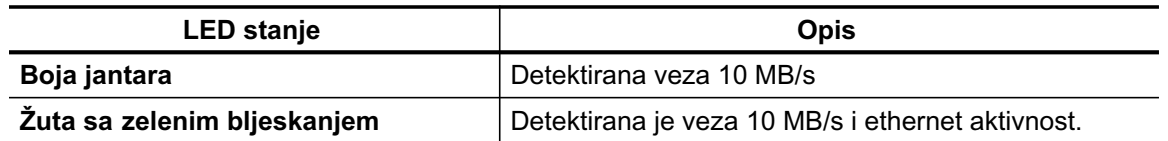

#### Dodjela IP adrese za mrežni pristup

Svi uređaji na Ethernet mreži (LAN i WLAN) trebaju mrežnu IP adresu (Internet Protocol). IP adresa pisača je potrebna za pristupanje pisaču radi ispisivanja ili konfiguriranja. Pet načina za dodjelu IP adrese su:

- DHCP (Dynamic Host Connection Protocol) zadana postavka
- · Zebra uslužni programi (uključuju Windows upravljački program za pisač ZebraDesigner)
- Telnet
- Link-OS Mobilne aplikacije
- ZebraNet Bridge

#### DHCP za osobne mreže

Pisač ie prema zadanom postavljen na rad u LAN ili Wi-Fi mreži s DHCP-om. Ova postavka previđena je primarno za osobne mreže ili miješane DHCP i upravljanje mrežne adrese. Mreža automatski osigurava novu mrežnu IP adresu svaki put kad se pisač uključi, a povezan je s tom mrežom. Ako se IP adresa koristi za pristup pisaču (umjesto nazivu mreže pisača), IP adresa trebat će se promijeniti za programe koji pokušavaju pristupiti pisaču. Nova IP adresa obično dodijeljena na temelju DHCP-a je različita svaki put kada je pisač bio neko vrijeme isključen.

#### Upravljane mreže

Za uporabu pisača u strukturiranoj mreži (LAN ili Wi-Fi) je nužno da mrežni administrator dodijeli pisaču IP adresu i druge postavke potrebne za ispravan rad na mreži. Windows upravljački program pisača omogućava korištenje statičke IP adrese (ili TRAJNE, kako je označena na internom poslužitelju pisača za ispis) za povezivanje s pisačem.

#### Pristup poslužitelju za ispis putem internetskog preglednika

Poslužitelju za ispis možete pristupiti putem internetskog preglednika i IP adrese pisača kada ste povezani s Ethernet mrežom. Provjerite IP adresu pisača ispisom izvješća o konfiguraciji, pogledajte Probno ispisivanje s izvješćem o konfiguraciji za ispis i pregled primarne Ethernet veze koju koristi pisač.

- · DHCP pisača postavljen je po zadanoj postavci, što omogućava vašoj mreži da automatski dodijeli IP adresu za vaš pisač.
- · Ako IP adresa nije dodijeljena na neki drugi način, primjerice putem različitih Zebra alata, aplikacija i uslužnih programa; tada će biti potrebno dodijeliti IP adresu.

#### Poslužitelj ispisa - zadani ID i zaporka korisnika

Kod nekih je značajki za pristup poslužitelju ispisa ili eventualnoj Wi-Fi opciji pisača potreban zadani ID korisnika i/ili zadana zaporka. Vrijednosti tvornički zadanih postavki prikazane su niže:

- **•** Korisnikov ID: admin
- · Zaporka: 1234

## Opcija za bežično povezivanje Wi-Fi i Bluetooth Classic

Ovaj vodič pokriva osnovnu konfiguraciju vašeg internog poslužitelja za ispis i opcije za bežično povezivanje Bluetooth Classic 4.X. Ovaj priručnik pokriva instalaciju Wi-Fi veze samo kao dio opcije za bežično povezivanje Wi-Fi i Bluetooth Classic u odjeljku Postavljanje opcije Wi-Fi poslužitelja za ispis. Za više informacija o radu pisača u Ethernet mreži pogledajte Korisnički vodič za žične i bežične poslužitelje za ispis na web-mjestu Zebra.

Ovaj priručnik pokriva instalaciju Wi-Fi veze samo kao dio opcije za bežično povezivanje Wi-Fi i Bluetooth Classic u odjeljku Konfiguracija opcije Bluetooth. Za više informacija o radu pisača u putem Bluetooth veze pogledajte Vodič za bežični Bluetooth na web-mjestu Zebra.

# Postavljanje za Windows® OS

Ova će vam odjeljak pomoći postaviti komunikaciju između vašeg pisača i okruženja operacijskog sustava Windows

# Postavljanje pisača za komunikaciju s OS Windows (pregled)

Za podržane Windows operacijske sustave (najčešće) s lokalnom (žičnom) vezom:

- 1 Preuzmite Zebra uslužne programe za postavljanje sa web mjesta tvrtke Zebra. Pisač za narukvice ZD510 - www.zebra.com/zd510-info
- 2 "Pokrenite" Zebra uslužne programe za postavljanje iz svog direktorija Download (Preuzimanje).
- 3 · Kliknite na "Install New Printer (Instaliraj novi pisač)" i pokrenite čarobnjaka za instalaciju.
- 4 · Odaberite "Install New Printer" (Instaliraj novi pisač) i s popisa pisača ZDesigner odaberite broj modela vašeg pisača.
- 5 · Odaberite USB priključak za povezivanje s računalom. Upotrijebite ovo sučelje za pomoć pri instalaciji mrežne veze ili Bluetooth Classic (4.0) pomoću čarobnjaka.
- 6 · Uključite pisač i podesite njegovu komunikaciju za svoju vrstu sučelja.
- 7 Uporabite Windows upravljački program kako biste izvršili "Test Print" (Probni ispis) i provjerili rad s Windowsima.

# Unaprijed instalirani Windows® upravljački programi pisača

InstalirajteZebrauslužneprogramezapostavljanje(ZSU)prijenegopisačkojijespojennaosobno računalo uključite u struju (pokretanje Zebra upravljačkih programa koje podržava Windows operativni sustav). Uslužni program najprije instalira Zebra upravljačke programe za Windows. Čarobnjak za instalaciju ZSU-a potom će od vas zatražiti da uključite pisač. Nastavite slijediti upute kako biste završili instalaciju vašeg pisača.

Zebrauslužniprogramizapostavljanjenamijenjenisupostavljajukomunikacijepisačanaračunalu s operacijskim sustavom Windows. Postavljanje kabela i jedinstveni parametri za svaki od ovih fizičkih komunikacijskih sučelja pisača iznose se na sljedećim stranicama kako bi vam pomogli pri donošenju odluka u vezi konfiguracija postavki prije i odmah nakon uključivanja napajanja. Čarobniaci za konfiguraciju Zebra uslužnih programa za postavljanje uputit će vas da uključite napajanje pisača u prikladno vrijeme kako biste završili instalaciju vašeg pisača.

Za više pojedinosti o instalaciji sučelja za Ethernet (mrežu) i Bluetooth:

- · Korisnički vodič za žični i bežični poslužitelj za ispis
- · Vodič za bežični Bluetooth

# <span id="page-44-0"></span>Postavljanje opcije Wi-Fi poslužitelja za ispis

Ovaj odjeljak pokriva osnovnu konfiguraciju vaše interne opcije Wi-Fi poslužitelja ispisa. Više informacija potražite u Korisničkom vodiču za žične i bežične poslužitelje ispisa.

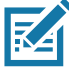

Napomena • Opcija bežične radijske veze koja uključuje Wi-Fi, Bluetooth classic and Bluetooth low energy dostupna je samo kao tvornički ugrađena konfiguracija.

Pisač možete konfigurirati za bežični rad tijekom sljedećih dana. Osnovni vodič pokriva samo prvu opciju, Connectivity Wizard (Čarobnjak za spajanje).

- Putem Connectivity Wizarda (Čarobnjaka za spajanje) koji vam ispisuje ZPL skriptu. Na zadnjem zaslonu uslužnog programa možete odabrati želite li poslati komandu izravno pisaču ili želite sačuvati ZPL skriptu u datoteci. Sačuvana ZPL datoteka ima nekoliko namjena:
	- Datoteka može biti poslana pisaču putem bilo koje dostupne veze (USB ili žični poslužitelj ispisa).
	- · Datoteka se može ponovno poslati pisaču nakon vraćanja mrežnih postavki na tvornički zadane vrijednosti.
	- · Datoteka se može poslati na više pisača koji koriste iste mrežne postavke.
- Putem ZPL skripte koju sami napišete. Pomoću komande ^WX postavite osnovne parametre za vrstu zaštite. Naredbu možete poslati putem bilo koje dostupne veze (USB ili žični poslužitelj ispisa). Pogledajte ZPL vodič za programiranje za detaljnije informacije o ovoj opciji.
- Putem komandi Set/Get/Do (SGD) koje pošaljete pisaču. Počnite s wlan.security kako biste postavili vrstu bežične zaštite. Ovisno o odabranoj vrsti zaštite bit će potrebne druge SGD komande kako biste odredili druge parametre. Naredbe možete poslati putem bilo koje dostupne veze (USB ili žični poslužitelj ispisa). Pogledajte ZPL vodič za programiranje za detaljnije informacije o ovoj opciji.

# Konfiguracija upotrebom ZebraNet Bridge Connectivity Wizarda (čarobnjaka za spajanje)

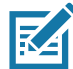

Napomena • Preferirani alat za povezivanje i konfiguraciju Link-OS pisača u oblaku, WLAN i LAN; sada je Upravitelj profila Link-OS. Upravitelja profila i ZebraNet Bridge Enterprise (lokalne i LAN konfiguracije) uslužni program dostupni su na http://www.zebra.com/software. Za ispravnu konfiguraciju pisača potrebno je imati inačicu programa ZebraNet Bridge Enterprise 1.2.5 ili noviju.

Connectivity Wizard (Čarobnjak za spajanje), koji je dio ovog softvera, vam omogućava jednostavno konfiguriranje vašeg pisača za bežični rad tako što za vas piše odgovarajuću ZPL skriptu. Upotrijebite ovaj uslužni program kad prvi put instalirate bežični poslužitelj ispisa ili nakon što vratite mrežne postavke na tvornički zadane vrijednosti.

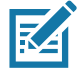

**Napomena •** Putem Connectivity Wizarda (Čarobnjaka za spajanje) možete podešavati samo jedan po jedan poslužitelj ispisa. Kako biste konfigurirali više poslužitelja ispisa (žičnih i bežičnih) pokrenite program po jednom za svaki poslužitelj.

#### Za uporabu Connectivity Wizarda (Čarobnjaka za spajanje) pratite slijedeće korake:

1. Instalirajte ZebraNet Bridge Enterprise na računalo ako već nije instaliran.

Program možete dobiti s web mjesta tvrtke Zebra na http://www.zebra.com/software.

2. Pokrenite program ZebraNet Bridge Enterprise.

Ako se od vas zatraži serijski broj, možete kliknuti Cancel (Poništi). I dalje ćete moći koristiti Connectivity Wizard (Čarobnjak za spajanje).

3. Na traci izbornika odaberite Tools (Alati) > Connectivity Wizard (Carobnjak za spajanje). Otvara se Connectivity Wizard (Čarobnjak za spajanje).

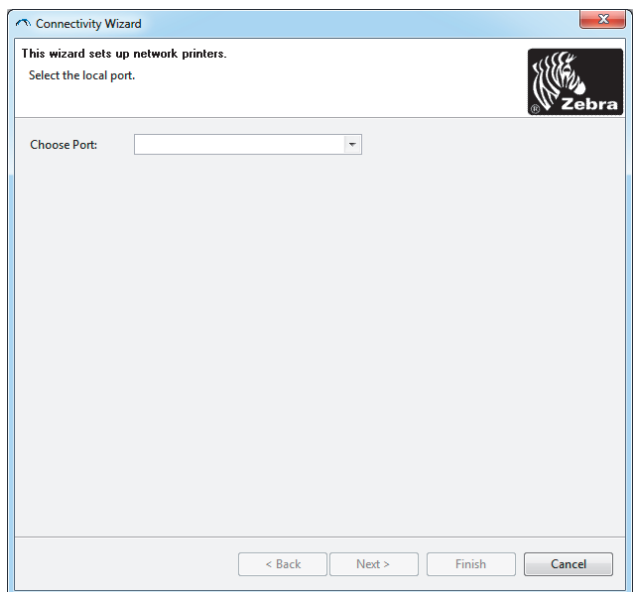

- 4. S popisa Choose Port (Odaberi ulaz) odaberite ulaz na koji je spojen vaš pisač.
	- · Ako ćete datoteku spremiti bez slanja pisaču možete odabrati bilo koji ulaz.
	- · Ako odaberete File (Datoteka), morat ćete otići na lokaciju na koju želite spremiti datoteku.

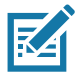

Napomena • Ako neki drugi uređaj koristi taj ulaz on neće biti naveden u padajućem popisu.

5. Kliknite Next (Dalje).

Čarobnjak traži konfiguriranje poslužitelja ispisa.

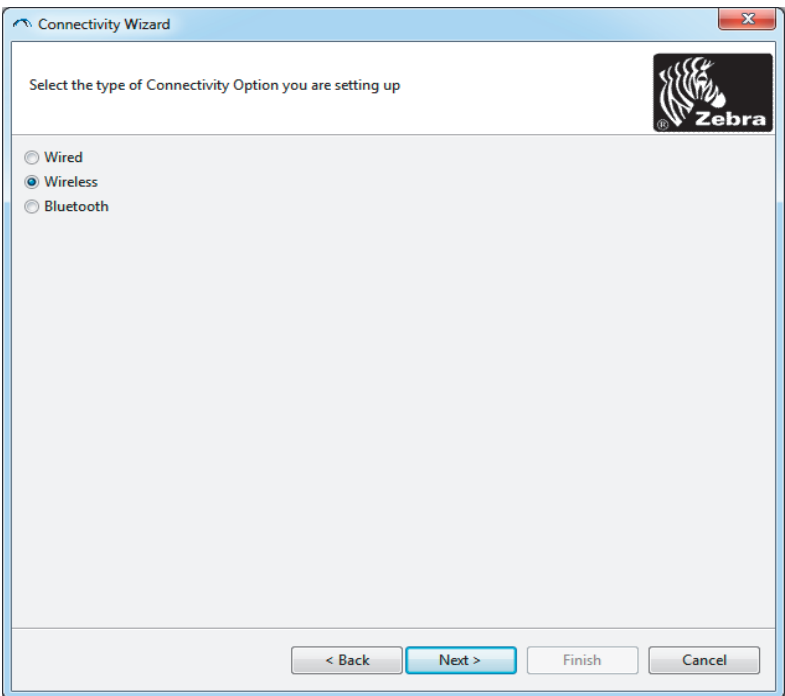

6. Odaberite Wireless (Bežično) a zatim kliknite Next (Dalje).

Čarobnjak traži vrstu pisača kojeg koristite.

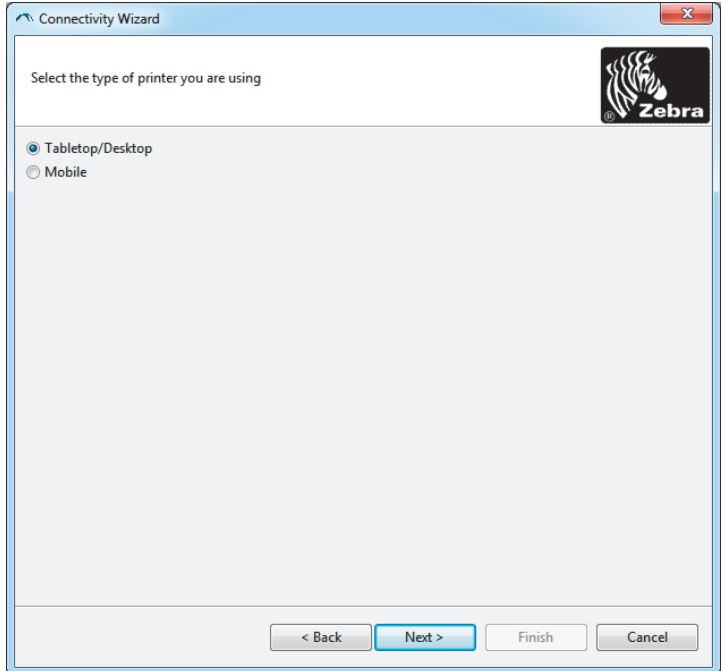

7. Odaberite vrstu pisača, a zatim kliknite Next (Dalje).

Čarobnjak traži bežične IP podatke.

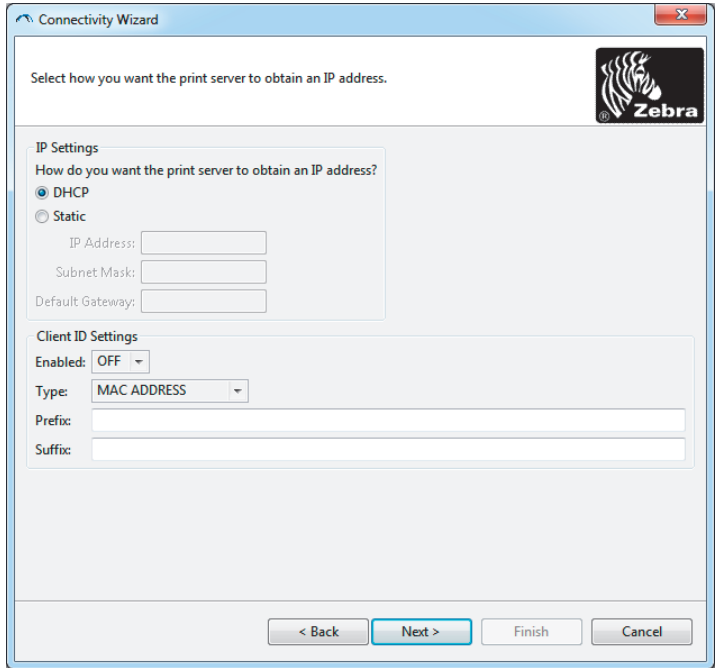

8. Omogućite DHCP (dinamičku) ili statičku IP opciju.

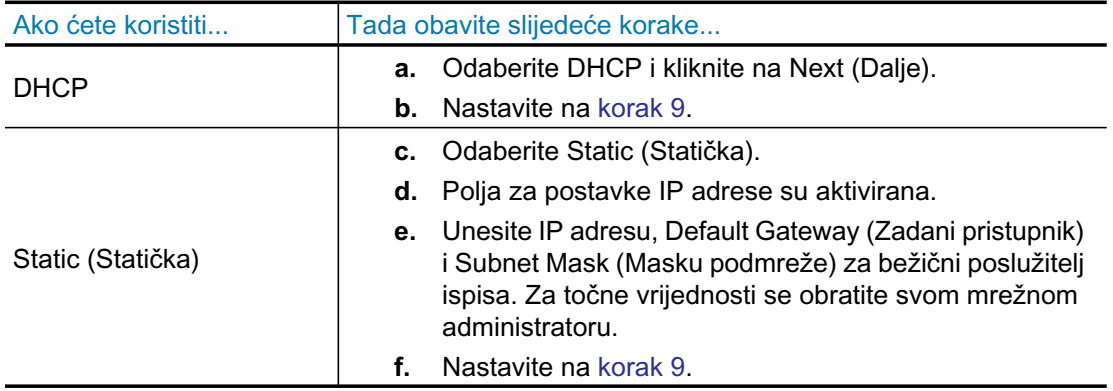

9. Kliknite Next (Dalje).

Otvara se prozor Wireless Settings (Bežične postavke).

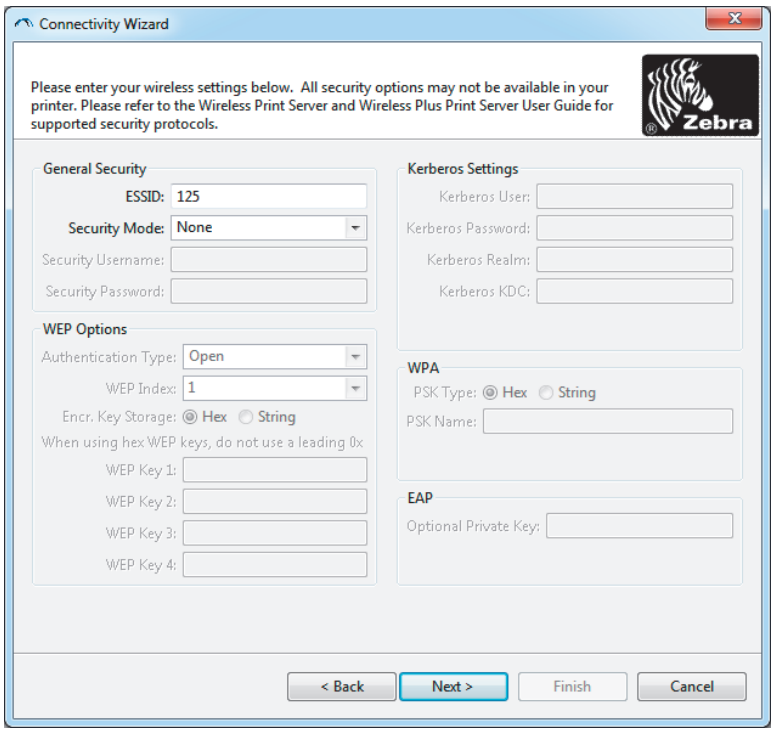

10. Unesite ESSID.

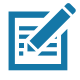

Napomena · ESSID i pristupna fraza, ako se koriste, moraju se postaviti na vašoj pristupnoj točki prije izvođenja ovih koraka.

11. Iz padajućeg popisa odaberite svoj Security Mode (Način zaštite).

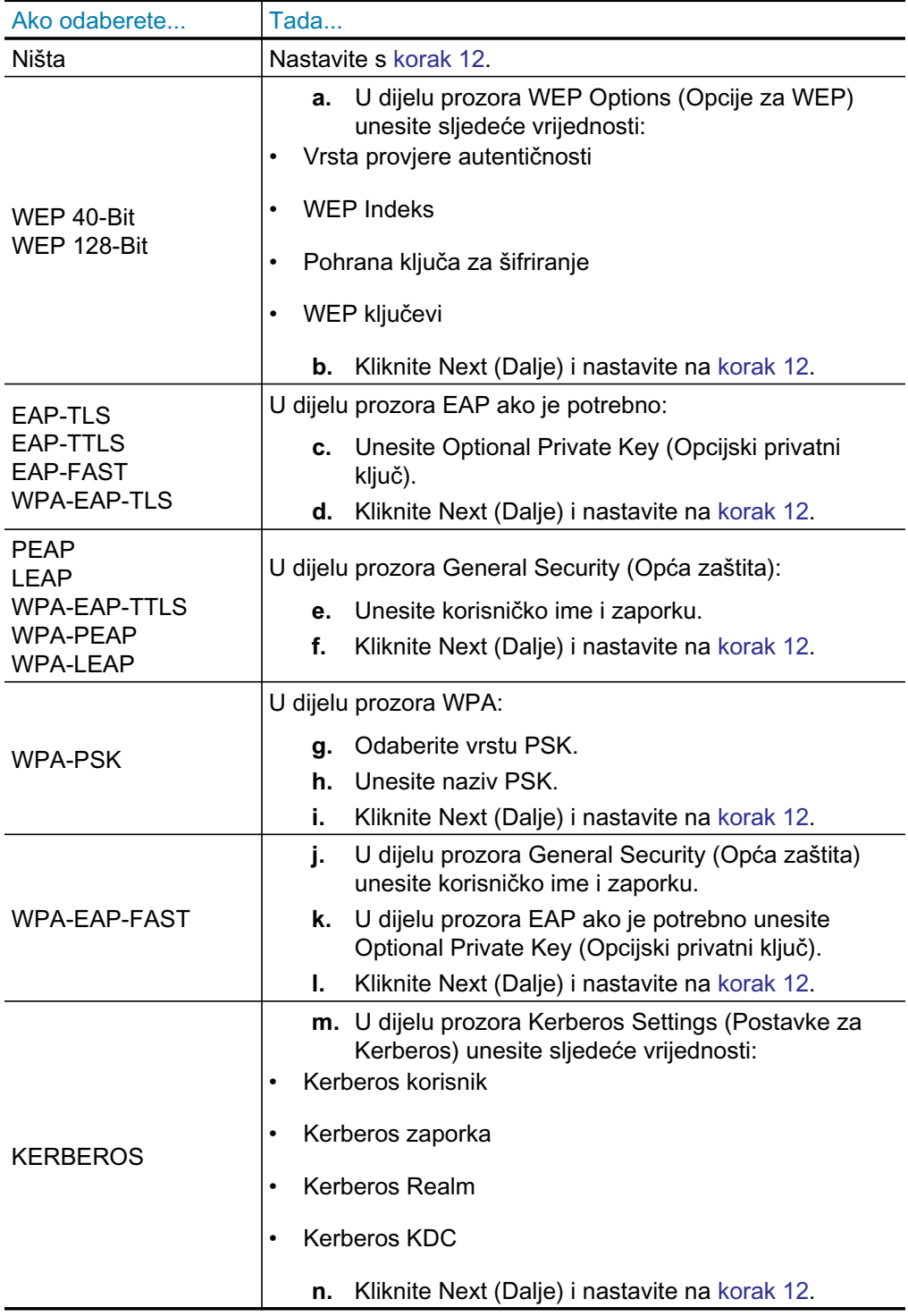

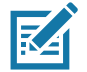

Napomena •KERBEROS nije podržan na internim poslužiteljima ispisa Wireless Plus ili na radio karticama.

12. U prozoru Wireless Settings (Bežične postavke) kliknite na Advanced options (Napredne postavke). korak 12

Otvara se prozor Advanced Wireless Settings (Napredne bežične postavke).

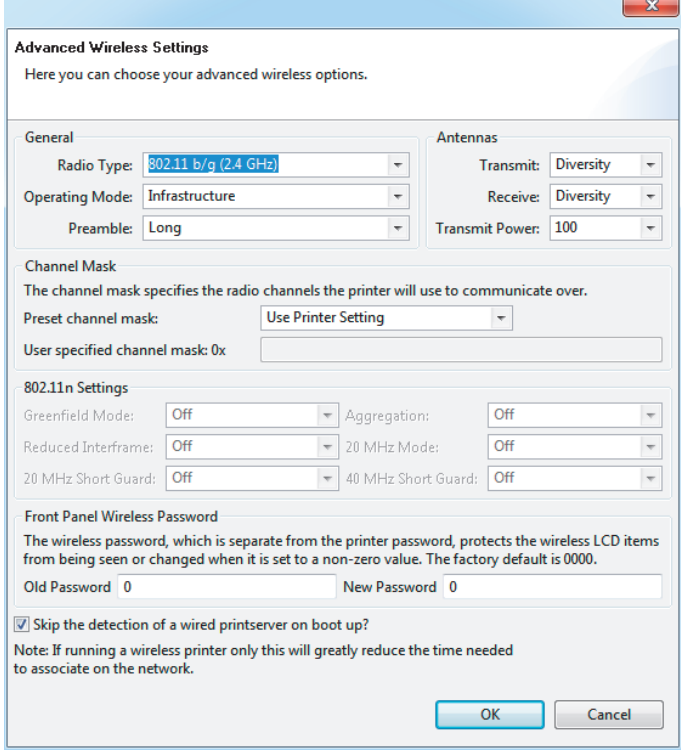

13. Pregledajte postavke u prozoru Advanced Wireless Settings (Napredne bežične postavke). Po potrebi promijenite postavke pa kliknite na OK (U redu).

Ponovno se otvara prozor Wireless Settings (Bežične postavke).

14. Kliknite Next (Dalje). Prema vašim odabirima u Wireless Setup Wizard (Čarobnjaku za bežične postavke) program ispisuje odgovarajuće ZPL naredbe i prikazuje ih kako biste ih pregledali. Ako ste odabrali Stolno računalo tada je prozor s dijalogom sličan ovim prikazima.

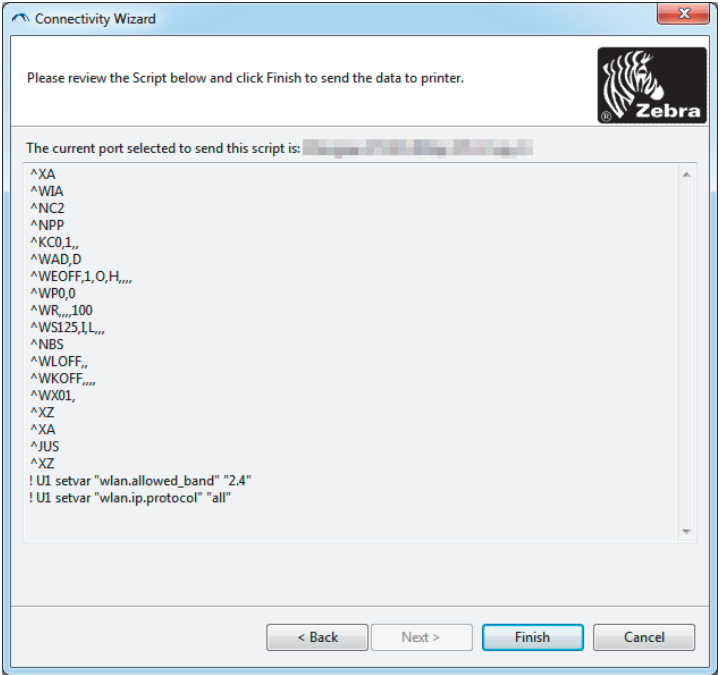

15. Odredite hoćete li odmah poslati skriptu ili ćete je spremiti za kasnije korištenje.

## Upotreba konfiguracijske skripte

Dovršite postavljanje slanjem ZPL skripte pisaču putem ulaza odabranog na početku ovog postupka

- 1. Provjerite je li pisač spojen na računalo putem žične veze kabelom u USB priključak.
- 2. Ako to još niste učinili, uključite pisač.
- 3. U prozoru Review and Send ZPL for Wireless (Pregled i slanje ZPL skripte za bežično) kliknite Finish (Dovrši).
- 4. Pisač šalje ZPL skriptu pisaču putem odabranog ulaza. Zatvara se zaslon Wireless Setup Wizarda (Čarobnjaka za bežično postavljanje).
- 5. Isključite pisač, a zatim ga uključite.

### Spremanje konfiguracijske skripte

Spremite ZPL skriptu u datoteku za kasnije korištenje ili za druge pisače

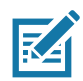

Napomena • Datoteku sa ZPL skriptom možete poslati na više pisača koji koriste istu konfiguraciju ili na pisač kojem su mrežne postavke vraćene na tvornički zadane vrijednosti. Tako ne morate više od jedan put prolaziti kroz Wireless Setup Wizard (Čarobnjak za bežično postavljanje).

- 1. U prozoru Review and Send ZPL for Wireless (Pregled i slanie ZPL skripte za bežično) označite skriptu, kliknite desnim mišem i odaberite Copy (Kopiraj).
- 2. Otvorite uređivač teksta, primjerice Notepad, i zalijepite skriptu u aplikaciju.
- 3. Spremite skriptu.
- 4. U Connectivity Wizardu (Čarobnjaku za spajanje) kliknite Cancel (Poništi) kako biste izašli bez spremanja skripte.
- 5. Ako to još niste učinili, uključite pisač.
- 6. Pošaljite ZPL datoteku pisaču putem veze koju odaberete.
- 7. Provjerite bežični status putem lampica na upravljačkoj ploči pisača i da ste podesili pisač za bežično spajanje.

# <span id="page-53-0"></span>Konfiguracija opcije Bluetooth

Zebra uslužni programi nude brz i jednostavan način konfiguriranja Bluetooth bežične veze s vašim pisačem.

- 1. Kliknite dvaput na ikonu za Zebra uslužne programe na vašoj radnoj površini.
- 2. Spojite USB kabel od pisača do računala.
- 3. Na prvom zaslonu Zebra uslužnog programa označite pisač prikazan u prozoru i kliknite na Configure Printer Connectivity (Konfiguriranje spajanja pisača).
- 4. Na zaslonu Connectivity Type (Vrsta spajanja) odaberite "Bluetooth" i kliknite Next (Dalje).

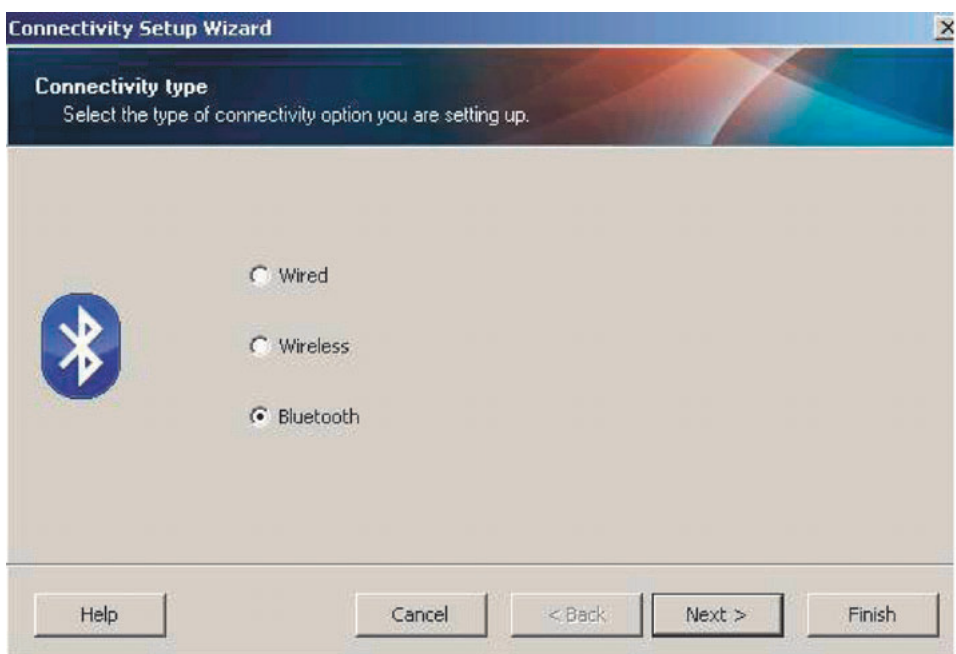

- 5. Na zaslonu "Bluetooth Settings" (Postavke za Bluetooth) označite "Enabled" (Omogućeno) kako biste omogućili funkcionalnost Bluetootha.
- 6. U tekstualnom polju "Friendly Name" (Odabrano ime) postavite Bluetooth ime za uređaj. Ovo se ime pojavljuje prilikom otkrivanja uređaja, a glavni će uređaj označiti pisač ovim imenom.
- 7. Postavite Discoverable (Moguće pronaći) na On (Uključeno) ili Off (Isključeno) kako biste odredili hoće li se glavni uređaj pojavljivati kad glavni uređaji traže druge uređaje s kojima će se upariti.
- 8. Postavite Authentication (Provjeru) na On (Uključeno). (Napomena: Ova postavka ne postoji u Link-OS-u, no morate je uključiti ako želite unijeti PIN u Zebra uslužni program. Trenutna postavka za provjeru na pisaču je podešena u Security Mode (Načinu zaštite) na kartici Advanced Settings (Napredne postavke).

# Postavljanje za Windows® OS

9. Vrijednosti postavljene u polju Authentication PIN (PIN za provjeru) će varirati ovisno o inačici Bluetootha na glavnom uređaju. Ako glavni uređaj koristi inačicu v2.0 ili stariju, u ovo polje unesite brojčanu vrijednost. Kako biste potvrdili uparivanje na glavnom ćete uređaju morati unijeti istu ovu vrijednost. Security Mode (Način sigurnosti) 2 ili 3 i Advanced Settings (Naprednim postavkama) treba također odabrati za uparivanje putem PIN-a.

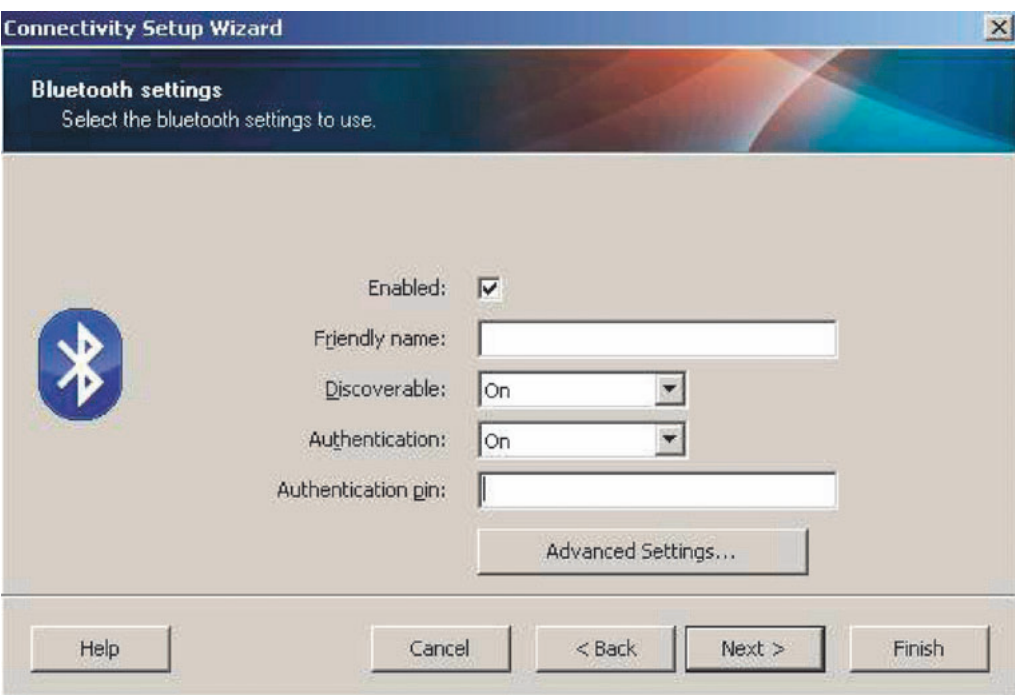

- 10. Ako glavni uređaj ima inačicu v2.1 ili noviju, ova postavka neće imati učinka. BT v2.1 i novije koriste Secure Simple Paring (SSP) koji ne traži uporabu PIN-a.
- 11. Klikom na gumb Advanced Settings (Napredne postavke) otvorit će se prozor Advanced Bluetooth Settings (Napredne postavke za Bluetooth). Više informacija o Advanced Settings (Naprednim postavkama) potražite u Vodiču za žični i bežični poslužitelj ispisa.
- 12. Kliknite Next (Dalje) kako biste nastavili s konfiguracijom svog pisača.
- 13. Prikazat će se SGD komande za ispravnu konfiguraciju pisača. Kliknite Next (Dalje) kako biste otišli na zaslon Send Data (Pošalji podatke).
- 14. Na zaslonu Send Data (Pošalji podatke) kliknite na Pisač kojem želite poslati naredbe ili na gumb File (Datoteka) kako biste spremili naredbe u datoteku za kasniju upotrebu.
- 15. Za slanje naredbi pisaču kliknite gumb Finish (Dovrši). Pisač će se ažurirati i potom ponovno pokrenuti. Sad možete iskopčati USB sučelje s pisača.
- 16. Kako biste dovršili proces Bluetooth uparivanja omogućite detekciju uređaja na glavnom uređaju i slijedite upute glavnog uređaja.

# <span id="page-55-0"></span>Spajanje na Windows Vista® SP2 ili Windows 7<sup>®</sup> glavni uređaj

Instalacija Bluetootha za Windows Vista (SP2 ili više) i Windows 7 se razlikuje od instalacije za XP.

- \* Windows Vista: Otvorite čarobnjak "Add Printer" (Dodaj pisač) klikom na gumb "Start" (Početak), kliknite na "Control Panel" (Upravljačka ploča), kliknite na "Hardware and Sound" (Hardver i zvuk), kliknite na "Printers" (Pisači), a zatim na "Add a printer" (Dodaj pisač).
- . Windows 7: Otvorite "Devices and Printers" (Uređaji i pisači) klikom na gumb "Start" (Početak), a zatim iz izbornika "Start" (Početak) odaberite "Devices and Printers" (Uređaji i pisači).
- Neke Bluetooth priključne jedinice koje nisu Microsoftove i neke ugrađene Bluetooth naprave u računalu poslužitelju imaju graničnu podršku upravljačkog programa za Secure Simple Paring (SSP) ispis i možda neće na uobičajen način proći kroz čarobnjak "Add Printer" (Dodaj pisač). Možda ćete morati otvoriti "Bluetooth Devices" (Bluetooth uređaji) iz "Control Panel" (Upravljačke ploče) ili iz sistemske trake na Windows "Start" (Početak) traci i aktivirati SPP za "uređaj", vaš Bluetooth pisač kojeg instalirate priključak vašeg pisača ZD510) a nakon završetka instalacije, promijenite "Port" (Ulaz) na SPP (virtualni serijski ulaz) COM.
- 1. Otvorite "Devices and Printers" (Uređaji i pisači) iz početnog izbornika Windowsa.
- 2. Provjerite Bluetooth uređaje u prozoru "Devices and Printers" (Uređaji i pisači). Pronađite generičku ikonu Windows Bluetooth.

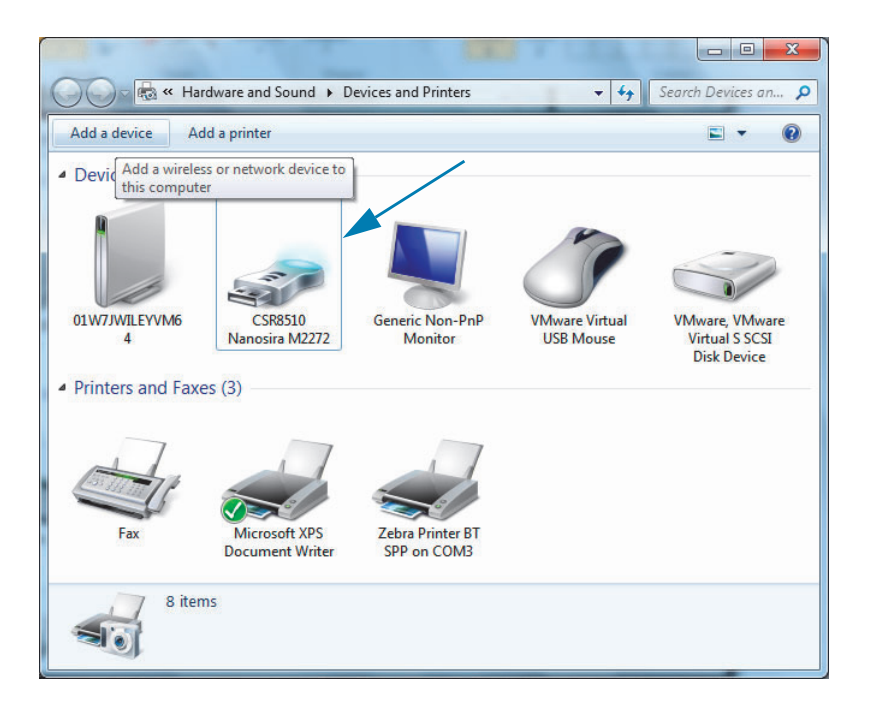

# Postavljanje za Windows® OS

3. Prijeđite preko ikone za Bluetooth pokazivačem miša i ona će posvijetliti. Kliknite desnim mišem na Bluetooth ikonu. Iz skočnog izbornika odaberite "Bluetooth Settings" (Postavke za Bluetooth). Provjerite da su označena oba potvrdna okvira za Connections (Veze). Pazite da "Turn off the Bluetooth adapter" (Isključi adapter za Bluetooth) nije označeno. Kliknite na gumb "Apply" (Primijeni). Kliknite na gumb "OK" (U redu) kako biste zatvorili prozor.

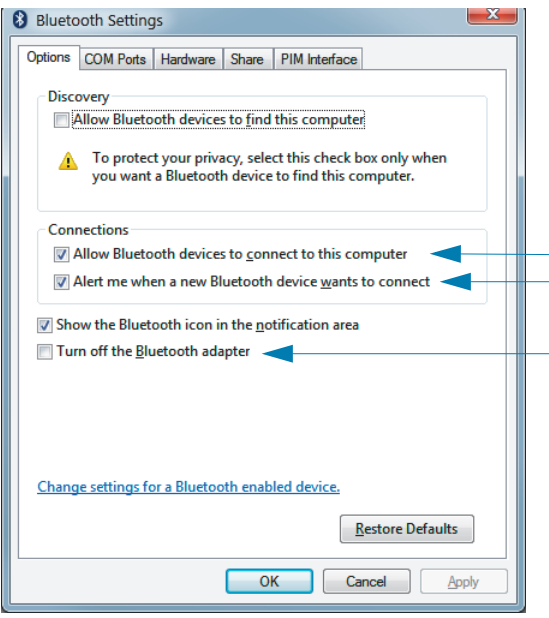

- 4. Kliknite na "Add a device" (Dodaj uređaj) na gornioj traci prozora "Devices and Printers" (Uređaji i pisači). U prozoru "Add a device" (Dodaj uređaj) pojavit će se Bluetooth uređaji u vašoj blizini.
- 5. Uključite Zebra pisač s omogućenim Bluetoothom 4.0 (3.0 kompatibilnim). Nakon nekoliko trenutaka će prozor "Add a device" (Dodaj uređaj) dodati vaš novi pisač. Kliknite na ikonu pisača. Kliknite desnim mišem i odaberite "Add a device" (Dodaj uređaj).

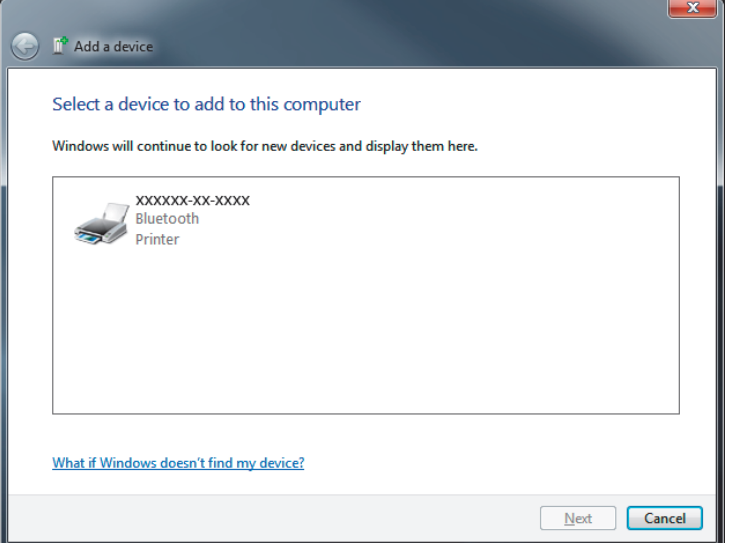

6. Pisač će ispisati kod za uparivanje. Provjerite podudaraju li se brojevi za uparivanje s prikazanim na zaslonu. Ako se brojevi podudaraju, pritisnite gumb "Next" (Dalje) u prozoru "Add a device" (Dodaj uređaj).

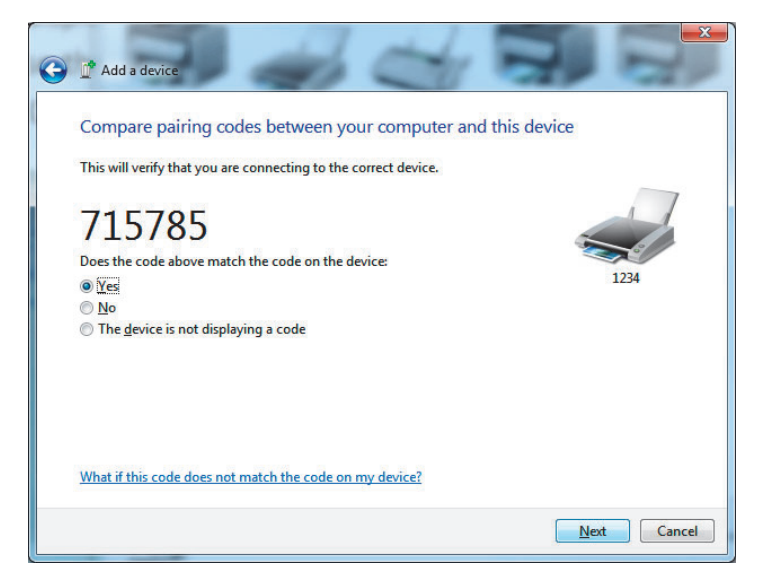

7. Kad je proces uparivanja uspješno dovršen prikazat će se sljedeća poruka.

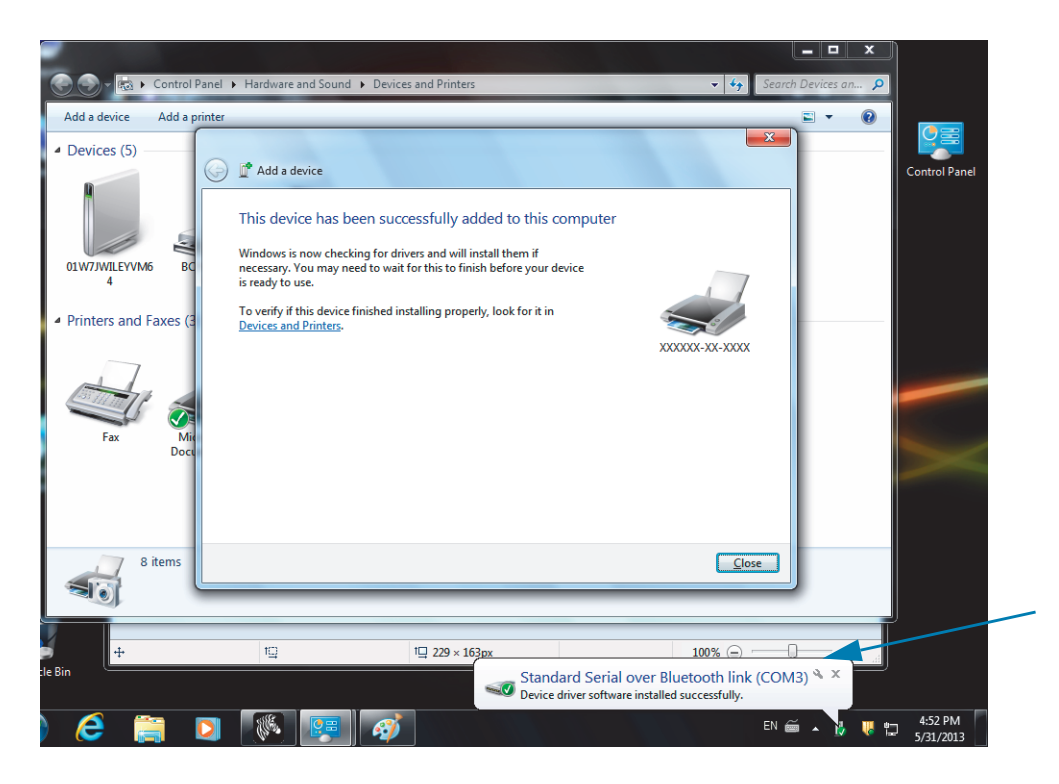

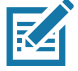

Napomena · Potražite broj COM ulaza prikazan u skočnom prozoru trake zadataka. Ostat će tu samo nekoliko sekundi.

# Povezivanje pisača s Windows 8

Prije dodavanja (naziva se i uparivanje) uređaja koji podržava Bluetooth, pobrinite se da je uključen i vidljiv. Kao što je navedeno u prethodnom odjeljku pod Spajanje na Windows Vista® SP2 ili Windows 7<sup>®</sup> glavni uređaj, vašem Windows uređaju može biti potreban Bluetooth adapter za povezivanje s Bluetooth uređajem. Više informacija potražite u korisničkom priručniku proizvođača vašeg uređaja.

1. Kliznite prstom s desnog ruba zaslona ili pomaknite miš prema desnom rubu zaslona, odaberite Settings (Postavke) i potom Change PC Settings (Promijeni postavke računala).

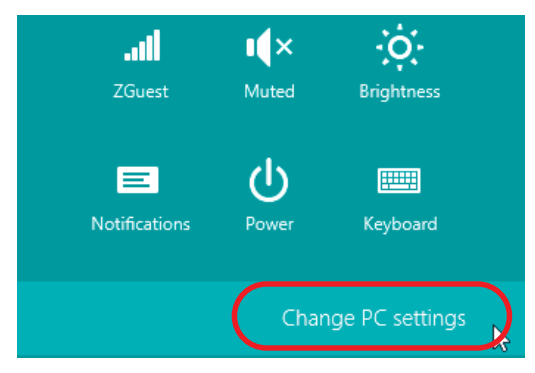

2. Odaberite PC and devices (Računalo i uređaji) i Bluetooth. Kada Windows prikaže uređaje koji podržavaju Bluetooth, odaberite uređaj i kliknite Pair (Upari).

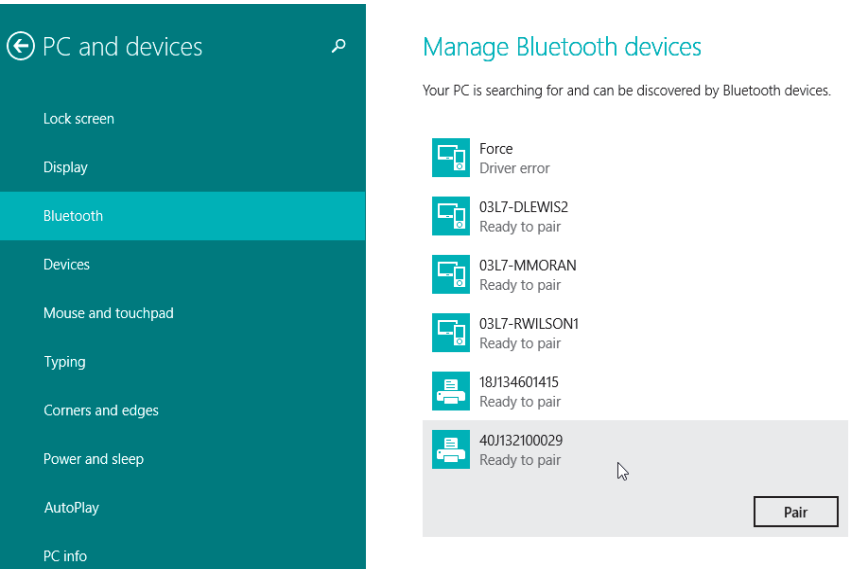

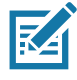

Napomena • Windows će prikazati kod za uparivanje na samo 10 sekundi pa brzo izvršite korak!

3. Slijedite upute na zaslonu kako biste dovršili uparivanje uređaja.

# Povezivanje pisača s računalom s Windows 10

Prije dodavanja (naziva se i uparivanje) uređaja koji podržava Bluetooth, pobrinite se da je uključen i vidljiv. Kao što je navedeno u prethodnom odjeljku pod "Instaliranje pisača na računalu s Windows 7", vašem Windows uređaju može biti potreban Bluetooth adapter za povezivanje s Bluetooth uređajem. Više informacija potražite u korisničkom priručniku proizvođača vašeg uređaja.

1. Otvorite početni izbornik Windows tako da kliknete gumb Windows Start ( i odaberite Settings (Postavke).

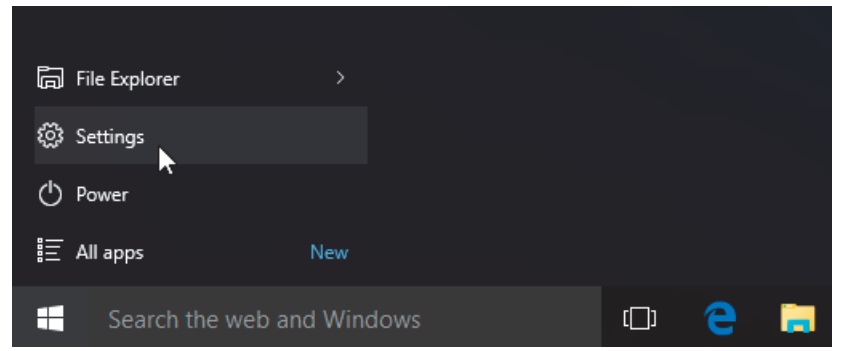

2. Kliknite kategoriju Devices (Uređaji) u prozoru Settings (Postavke).

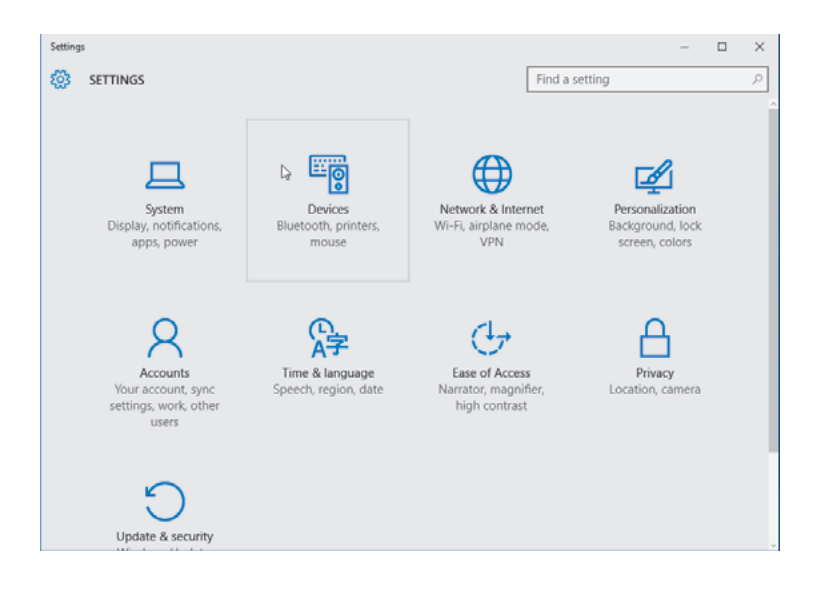

3. Kliknite Bluetooth. Ako vaše računalo nema instaliran Bluetooth, kategorija Bluetooth neće biti prikazana na popisu kategorija uređaja. Pisač je identificiran serijskim brojem.

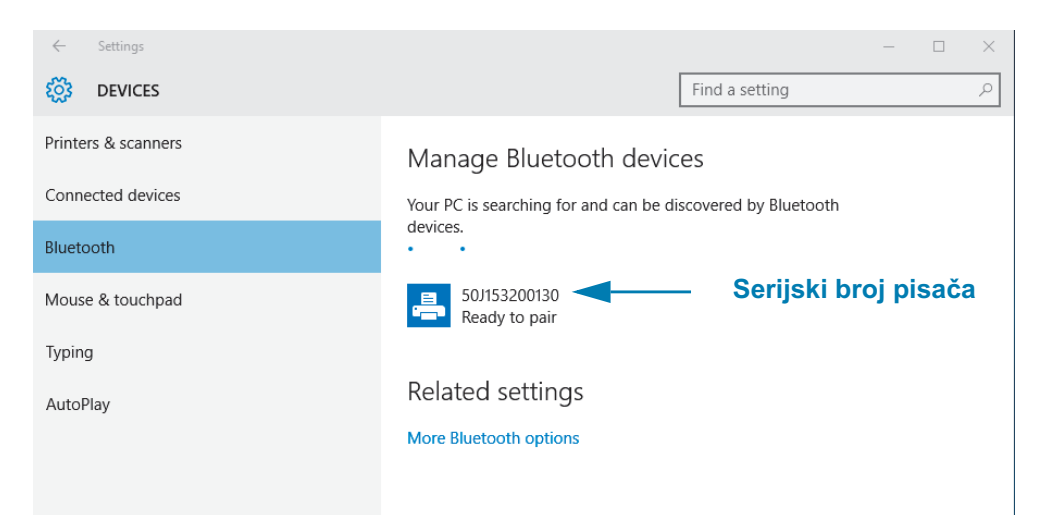

4. Kliknite na pisač i potom gumb "pairing" (uparivanje) pisača.

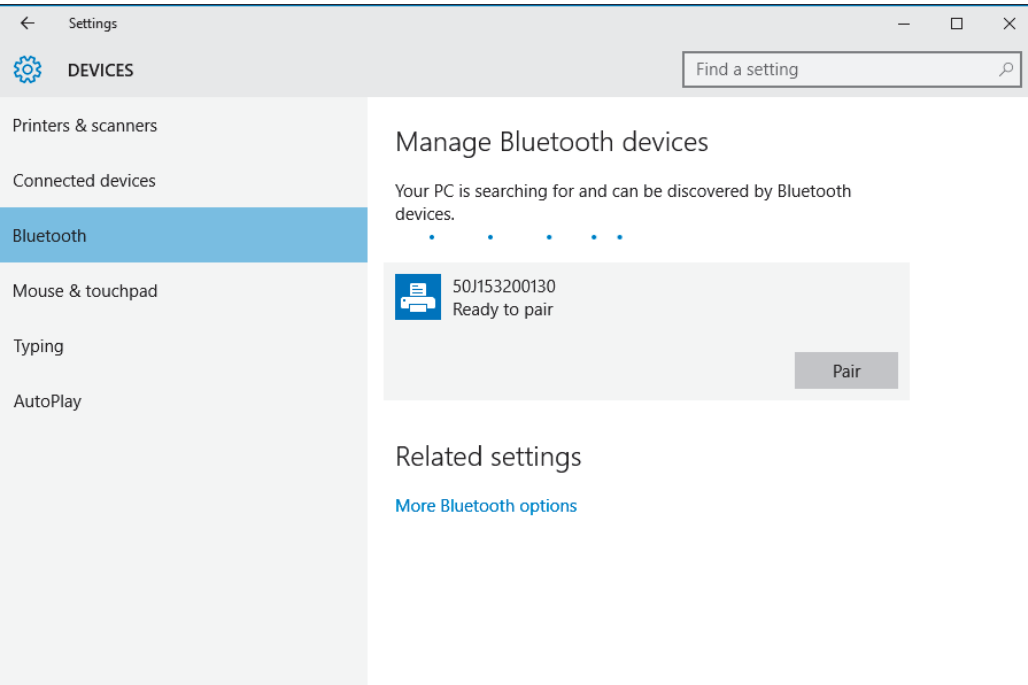

5. Pisač će ispisati pristupni kod. Usporedite taj kod s kodom prikazanim na zaslonu. Kliknite "Yes" (Da) ako se podudaraju.

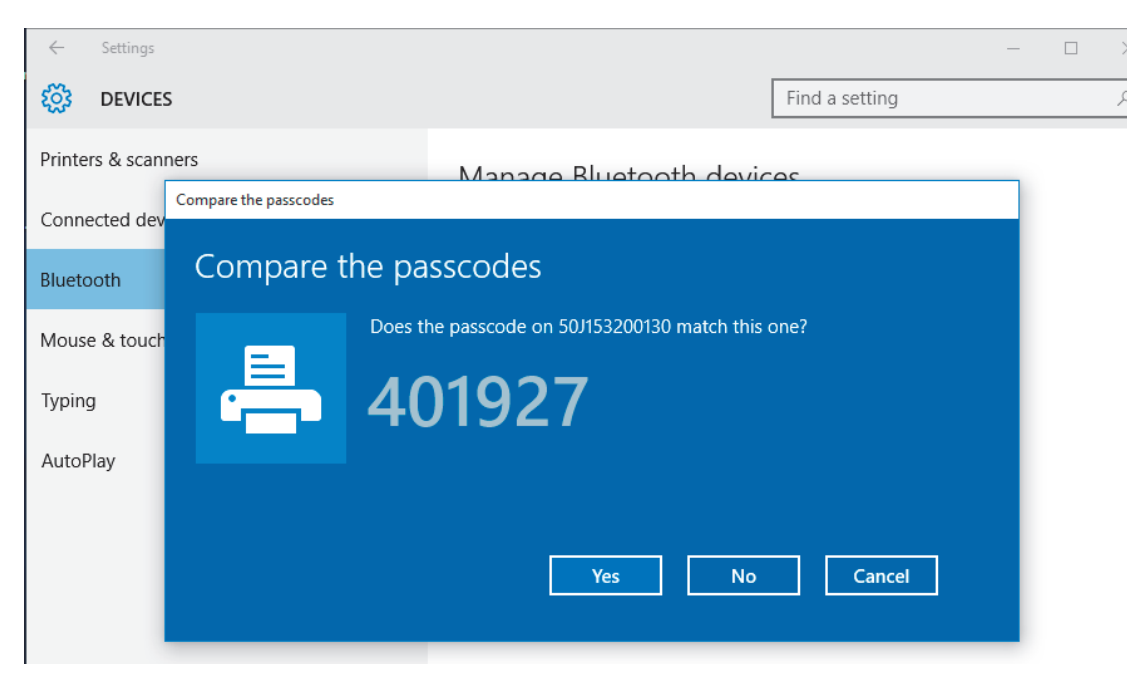

6. Status pisača mijenja se u povezan kada se uparivanje dovrši.

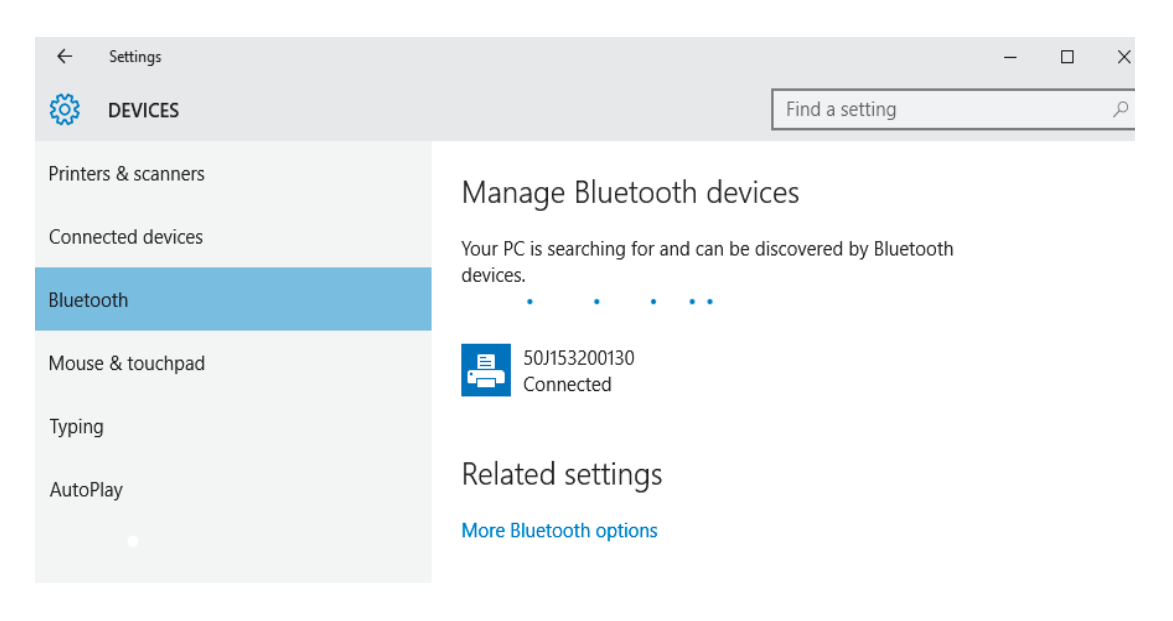

# Nakon povezivanja vašeg pisača

Sada kada je postavljena osnovna komunikacija vašeg pisača, možda biste željeli testirati komunikacije pisača te zatim instalirati ostale aplikacije vezane za pisač, upravljačke programe ili pomagala.

#### Ispitivanje komunikacije ispisivanjem

Provjera rada sustava za ispis relativno je jednostavan proces. Za Windows operacijski sustav uporabite Zebra uslužni programi za postavljanje ili Windows "pisače i faksove". Kod operacijskih sustava koji nisu Windows, kopiranje osnovne ASCII datoteke s tekstom jednom naredbom (~WC) pisaču ispisat će naljepnicu stanja konfiguracije.

#### Probno ispisivanje sa Zebra uslužnim programima za postavljanje:

- 1. Otvorite Zebra uslužne programe za postavljanje.
- 2. Kliknite na ikonu tek instaliranog pisača kako biste odabrali pisač i aktivirajte gumbe za konfiguraciju pisača u prozoru dolje.
- 3. Kliknite gumb "Otvori alate pisača".
- 4. U prozoru kartice "Ispis" kliknite na rečenicu "Ispis konfiguracijske naljepnice" te kliknite gumb "Pošalji". Pisač bi trebao ispisati izvješće o konfiguraciji.

#### Probno ispisivanje s Windows-ovim izbornikom "Pisač i faksovi":

- 1. Kliknite na gumb Windows izbornika "Start" ili "Upravljačka ploča" kako biste pristupili izborniku "Pisači i faksovi". Otvorite izbornik.
- 2. Odaberite ikonu tek instaliranog pisača kako biste odabrali pisač i desnim klikom miša pristupite izborniku "Svojstva" pisača.
- 3. U prozoru kartice pisača "Općenito" kliknite gumb "Ispiši probnu stranicu". Pisač bi trebao ispisati Windows probnu stranicu ispisa.

#### Probni ispis s Ethernet pisačem povezanim s mrežom

Probno ispisivanie na Ethernet pisaču spojenom na mrežu (LAN ili WLAN) s (MS-DOS) "Naredbenim retkom" (ili "pokretanje" iz Windows XP izbornika Start):

- 1. Napravite tekstualnu datoteku sa sljedeća tri ASCII znaka: ~WC
- 2. Spremite datoteku kao: TEST. ZPL (naziv datoteke po izboru i ime ekstenzije).
- 3. Pročitajte IP adresu s ispisa izvješća stanja mreže stanja konfiguracije pisača. U sustavu koji je spojen na istu LAN ili WAN mrežu kao i pisač utipkajte sljedeće u traku za adresu internetskog preglednika i pritisnite enter:

## ftp (IP adresa)

(za IP adresu 123.45.67.01 bi bilo: ftp 123.45.67.01)

4. Utipkajte riječ "put", a zatim naziv datoteke i enter. Za ovu datoteku za "probno ispisivanje" to bi bilo: put TEST.ZPL

Pisač bi trebao ispisati novu naljepnicu stanja konfiguracije ispisa.

# Napredne korisničke informacije

U ovom odjeljku pronaći ćete informacije i upute namijenjene samo naprednim korisnicima i osoblju za podršku.

# Pristup postavkama pisača

ZD510Link-OS pisač ima mnogo opcija kojima možete odrediti i namjestiti postavke pisača, npr. postavke konfiguracije mreže.

- $\bullet$ Integrirane unutarnje internetske stranice poslužitelja pisača za ispis
- · Zebra uslužni program za postavljanje (Windows i Link-OS aplikacije)
- · Zebra upravljački program za Windows
- ZebraNet Bridge

Narukvica za konfiguraciju pisača daje samo neke osnovne podatke o pisaču, posebno o postavkama povezivosti. Ako vaš pisač ima aktivnu Ethernet žičnu ili bežičnu vezu, moći ćete pregledati sve postavke pisača putem internetskih stranica pisača.

## <span id="page-64-0"></span>Pristup internetskim stranicama pisača

Svi pisači ZD510 imaju interni poslužitelj za ispis kojima možete pristupiti putem Ethernet veze (sa standardnom žičanom i opcijskom bežičnom opcijom). Internetski preglednik koji podržava HTML v3.2 i noviji koristi se za pristup poslužitelju za ispis. Unesite IP ADRESU pisača kako je prikazana na ispisu izvješća o konfiguraciji pisača (pogledajte Probno ispisivanje s izvješćem o konfiguraciji) na mjestu naziva internetske adrese. Pisač i pristupajući uređaj (PC – osobno računalo, tablet itd.) moraju biti na istoj LAN mreži (lokalnoj mreži).

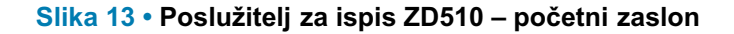

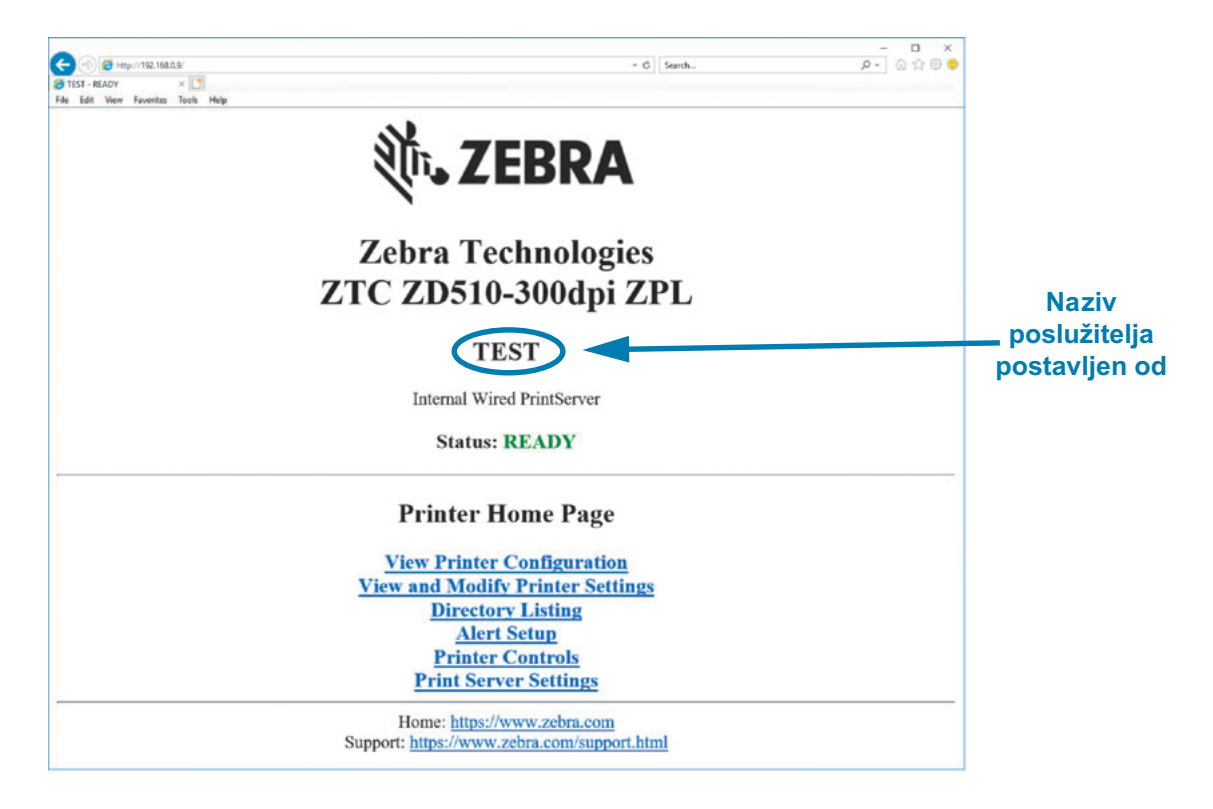

Slika 14 prikazuje internetsku stranicu za pregled konfiguracije pisača. Toj stranici možete pristupiti s pisača tako da kliknete View Printer Configuration (Prikaži konfiguraciju pisača) na početnoj stranici. Više informacija o internetskim stranicama pronaći ćete u priručniku žičnog i bežičnog poslužitelja za ispis.

<span id="page-65-0"></span>Slika 14 • Prikaz internetske stranice za konfiguraciju pisača (prikazane zadane vrijednosti pisača)

# **View Printer Configuration**

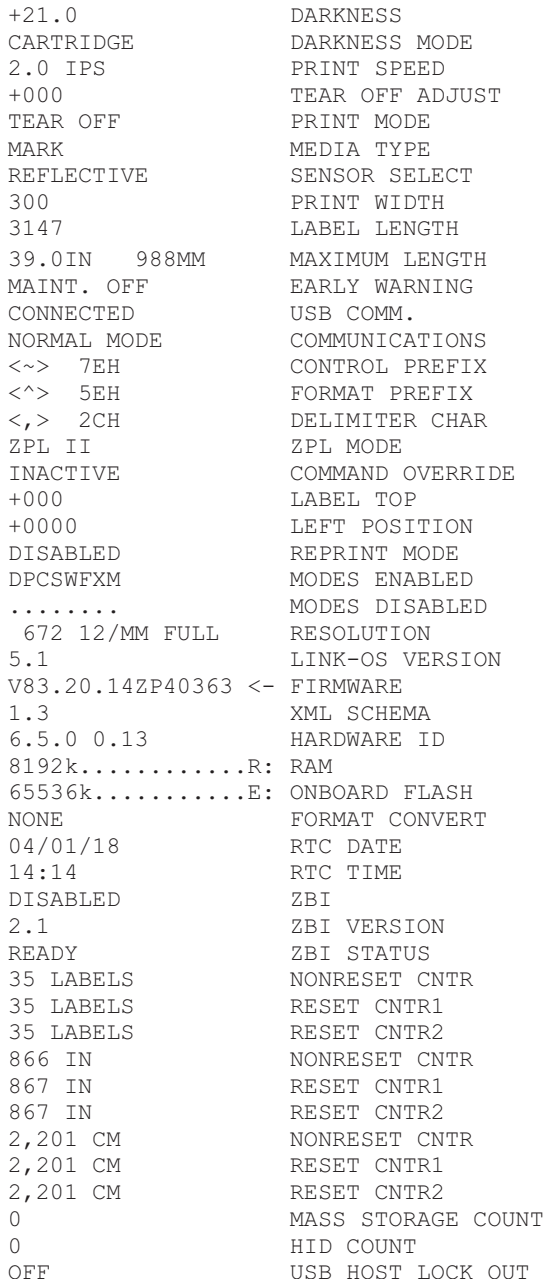

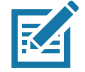

Napomena• Ako odaberete opciju "Print on Label" (Ispis na naljepnici), narukvica za izvješće o konfiguraciji pisača će ispisivati. Ima mali podskup podataka dostupan na internetskoj stranici, a može mu se pristupiti i putem softvera, pogledajte Probno ispisivanje s izvješćem o konfiguraciji kako biste vidjeli ogledni ispis.

#### Za pristup postavkama pisača putem internetskih stranica, provedite sljedeće korake:

5. Na početnoj stranici pisača kliknite View and Modify Printer Settings (Prikaz i izmjena postavki pisača).

Pisač će tražiti unos lozinke.

- 6. Unesite lozinku za vaš pisač. Zadana lozinka je 1234.
- 7. Kliknite Submit Changes (Pošalji promjene).

Prikazat će se sljedeća poruka:

Access Granted. This IP Address now has admin access to the restricted printer pages. Please Click here to proceed (Pristup odobren. Ova IP adresa sada ima administratorski pristup ograničenim stranicama pisača. Kliknite ovdje za nastavak)

8. Kliknite poruku.

Prikazat će se stranica View and Modify Printer Settings (Prikaz i izmjena postavki pisača).

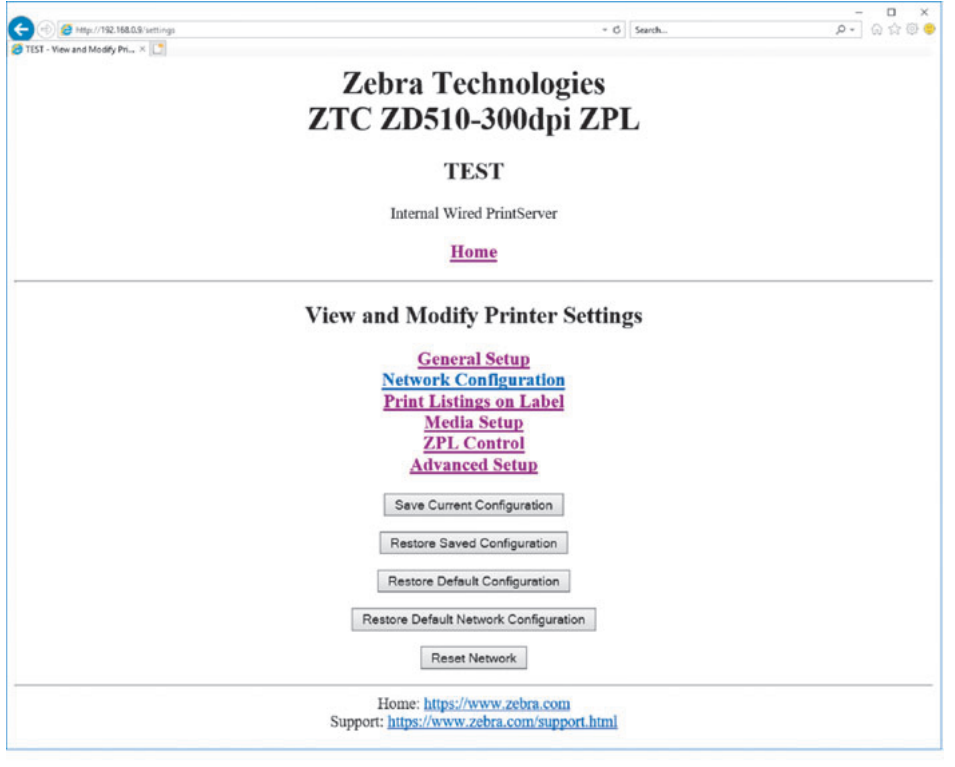

9. Izmijenite postavke prema potrebi.

Dodatne informacije potražite u priručnicima žičnog ili bežičnog poslužitelja za ispis. Kopije priručnika dostupne su na: http://www.zebra.com/manuals

# Promjena i vraćanje postavki pisača

Pisač ZD510 Link-OS je dizajniran kako bi rukovatelju olakšao ispisivanje. Pisač automatski podešava postavke na temelju umetnute vrste uloška s medijima. Obično nećete morati prilagoditi te postavke.

Ako je potrebno, možete prilagoditi postavke pisača kako biste ostvarili optimalnu kvalitetu ispisa ili kako biste promijenili parametre povezivosti. To ćete postići naredbama Zebra programskog jezika, naredbama Set/Get/Do (SGD) ili putem internetskih stranica pisača. Za pristup internetskim stranicama pisača potrebna je aktivna žična ili bežična Ethernet veza.

Više informacija o ZPL i SGD naredbama pronaći ćete u vodiču za ZPL programiranje. Kopija tog priručnika dostupna je na: http://www.zebra.com/manuals

Upute za pristup internetskim stranicama pisača pronaći ćete u Pristup internetskim stranicama pisača.

## Često korištene postavke pisača ZD510

Za promjenu ili pregled tih postavki, koristite programske naredbe ili internetske stranice poslužitelja za ispis drugih pisača. Riječ je o malom podskupu jezika naredbi i naredbi dostupnih za konfiguraciju ispisa. Za stvaranje formata ispisa i prilagodbu pisača trebate programirati ili koristiti drugi softver kao što je besplatni Zebrin softver Label Designer za Windows ili vodič za ZPL programiranje.

#### Postavljanje načina rada tamnoće

Opis: Pisač ima tri načina rada tamnoće koji određuju način postavljanja vrijednosti za DARKNESS (Tamnoća).

#### Prihvaćene vrijednosti: CARTRIDGE (Uložak; zadano)

- CARTRIDGE (Uložak) DARKNESS (Tamnoća) je postavljena na zadanu vrijednosti uloška s medijima. Nisu dozvoljene promjene, a pisač će ignorirati ZPL naredbe kojima se pokušava mijenjati vrijednost tamnoće.
- · USER (Korisnik) DARKNESS (Tamnoća) je postavljena od strane korisnika, a pisač ignorira zadanu vrijednost uloška s medijima. Ova vrijednost tamnoće koristi se za sve uloške s medijima koji su umetnuti u pisač.
- RELATIVE (Relativno) DARKNESS (Tamnoća) se sprema kao razlika između trenutne postavke tamnoća i trenutne zadane vrijednosti uloška s medijima. Pisač tu razliku dodaje zadanoj vrijednosti tamnoće za svaki sljedeći uložak s medijima.

#### Povezane ZPL naredbe: Nema poruke

#### Korištene SGD naredbe: media.darkness mode

Internetskastranicaposlužiteljapisača: View and Modify Printer Settings (Pregled i izmjena postavki pisača) > General Setup (Općenito postavljanje) > Darkness (Tamnoća)

#### **Postavka tamnoće**

**Opis:** Namjestite tamnoću ispisa na najnižu postavku koja omogućuje dobru kvalitetu ispisa. Ako postavite preveliku vrijednost tamnoće, slika se neće ispisati jasno, crtični kodovi se neće točno očitavati, a glava pisača može se prerano istrošiti.

**Prihvaćene vrijednosti:** Obično ta vrijednost iznosi 21. Raspon: 0.0 do 30.0 (dostupno kada je način rada tamnoće namješten na USER (Korisnik) ili RELATIVE (Relativno); ignorira se kada je način rada tamnoće namješten na CARTRIDGE (Uložak))

**Povezane ZPL naredbe: ^MD, ~SD** 

#### Korištene SGD naredbe: print.tone

Internetska stranica poslužitelja pisača: View and Modify Printer Settings (Pregled i izmjena postavki pisača) > General Setup (Općenito postavljanje) > Darkness (Tamnoća)

#### Postavka širine ispisa

**Opis:** Namjestite tamnoću ispisa na najnižu postavku koja omogućuje dobru kvalitetu ispisa. Ako postavite preveliku vrijednost tamnoće, slika se neće ispisati jasno, crtični kodovi se neće točno očitavati, a glava pisača može se prerano istrošiti.

**Prihvaćene vrijednosti:** Obično ta vrijednost iznosi 21. Raspon: 0.0 do 30.0 (dostupno kada je način rada tamnoće namješten na USER (Korisnik) ili RELATIVE (Relativno); ignorira se kada je način rada tamnoće namješten na CARTRIDGE (Uložak))

**Povezane ZPL naredbe:** ZPL naredba **^PW** će se ignorirati.

Korištene SGD naredbe: ezpl.print\_width

```
Internetska stranica poslužitelja pisača: View and Modify Printer Settings (Prikaz
i izmjena postavki pisača) ! Media Setup (Postavljanje medija) ! Print Width 
(View Only) (Širina ispisa (Samo prikaz))
```
#### Postavljanje otkidanja

**Opis:** Ovim parametrom podešava se položaj postavljanja narukvice nakon ispisivanja. Što je veći broj, to će narukvica biti pomaknuta dalje od pisača, što je taj broj manji, narukvica će biti više u pisaču.

- Manji brojevi pomiču medij u pisač za navedeni broj točkica (linija trganja se primiče rubu upravo ispisane naljepnice).
- Što je veći broj, medij je više odmaknut od pisača.

**Prihvaćene vrijednosti: 0 do 120 zadano: 0** 

**Povezane ZPL naredbe: ~TA** 

Korištene SGD naredbe: ezpl.tear\_off

**Internetska stranica poslužitelja pisača:** View and Modify Printer Settings (Pregled i izmjena postavki pisača) **!** General Setup (Općenito postavljanje) **!** Tear Off (Trganje)

#### **Vrh naljepnice**

**Opis:** Po potrebi pomiče položaj slike vertikalno na naljepnici.

- Pozitivna promjena broja znači da se slika za zadani broj točkica primiče vodećem rubu medija dok izlazi iz pisača.
- · Smanjenje broja znači da se slika odmiče za zadani broj točkica od vodećeg ruba medija.

**Prihvaćene vrijednosti: 0 do 120** 

#### **Povezane ZPL naredbe: ^LT**

Korištene SGD naredbe: media.printmode

Internetska stranica poslužitelja pisača: View and Modify Printer Settings (Prikaz i izmjena postavki pisača) **!** General Setup (Općenito postavljanje)

#### Učitaj zadano

Opis: Vraća specifične postavke pisača, poslužitelja pisača i mreže na tvorničke zadane vrijednosti. Budite pažljivi kod učitavanja zadanih postavki jer će te morati ponovo učitati sve postavke koje ste ručno promijenili.

#### **Prihvaćene vrijednosti:**

- FACTORY (TVORNIČKI)-vraća sve postavke pisača, osim mrežnih postavki, na tvorničke zadane vrijednosti. Budite pažljivi kod učitavanja zadanih postavki jer će te morati ponovo učitati sve postavke koje ste ručno promijenili.
- NETWORK (MREŽA)–ponovno pokreće žični ili bežični poslužitelj ispisa. Uz bežični poslužitelj ispisa pisač će se također ponovno povezati s vašom bežičnom mrežom.
- LAST SAVED (ZADNJE SPREMLJENO)-učitava postavke zadnjeg trajnog spremanja.

#### **Povezane ZPL naredbe:**

- FACTORY (TVORNIČKI): ^JUF
- NETWORK (MREŽA): ^JUN
- LAST SAVED (ZADNJE SPREMLJENO): ^JUR
- SAVE NETWORK SETTINGS (Spremi postavke mreže): ^JUR (potrebno kako bi promjene postale trajne nakon promjena)

#### **Korištene SGD naredbe: Nije primjenjivo**

Internetska stranica poslužitelja pisača: View and Modify Printer Settings (Pregled i izmjena postavki pisača) **!** Calibration (Kalibracija)

• FACTORY (TVORNIČKI): View and Modify Printer Settings (Pregled i izmjena postavki pisača) **!**Restore Default Configuration (Vrati zadanu konfiguraciju)

- NETWORK (MREŽA): Print Server Settings (Postavke poslužitelja ispisa) > Reset Print Server (Resetiranje poslužitelja ispisa)
- LAST SAVED (ZADNJE SPREMLJENO): View and Modify Printer Settings (Pregled i izmjena postavki pisača) > Restore Saved Configuration (Vrati spremljenu konfiguraciju)

#### Lijevi položaj

Opis: Ovim parametrom horizontalno se podešava položaj ispisa na narukvici. Ako je broj pozitivan, ispis se podešava ulijevo za zadani broj točkica. Ako je broj negativan, ispis se pomiče udesno

- Ako je broj negativan, lijevi rub slike se pomiče prema lijevom rubu naljepnica za odabranih broj točkica kada se gleda s prednje strane pisača.
- · Pozitivni brojevi pomiču desni rub slike prema desnom rubu naljepnice.

Prihvaćene vrijednosti: -9999 do 9999

Povezane ZPL naredbe: ^LS

Korištene SGD naredbe: zpl.left position

Internetska stranica poslužitelja pisača: View and Modify Printer Settings (Prikaz i izmjena postavki pisača) > Advanced Setup (Napredno postavljanje)

#### Način za ponovni ispis

Opis: Kada je način za ponovni ispis omogućen, možete ponovno ispisati zadnju ispisanu naljepnicu pritiskom na gumb FEED (UVUCI).

Prihvaćene vrijednosti: ON (UKLJUČENO) ili OFF (ISKLJUČENO) (zadano)

Povezane ZPL naredbe: ^3Z

Korištene SGD naredbe: zpl.left position

Internetska stranica poslužitelja pisača: Nema poruke

# Fontovi pisača

Pisač ZD510 podržava vaše zahtjeve za jezik i fontove. ZPL™ programski jezik pruža naprednu tehnologiju planiranja i mjerenja za potporu strukturnih fontova (TrueType™ ili OpenType™) i mapiranje unicode znakova kao i osnovnih bitamp fontova i kodnih stranica znakova.

Mogućnosti fontova pisača ovise o programskom jeziku. Vodič za ZPL programiranje opisuje i bilježi fontove, kodne stranice, pristupe znakovima, popise fontova i ograničenja upotrebe. Pogledajte vodič za programiranje pisača za dodatne informacije o tekstu, fontovima i podršci znakova.

Zebra ima niz uslužnih programa i aplikacijskog softvera koji podržava preuzimanje fontova na pisač.

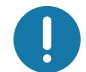

Važno • Neki tvornički instalirani ZPL fontovi u vašem pisaču ne mogu se kopirati, klonirati ni obnoviti ponovnim učitavanjem ni ažuriranjem firmvera. Ako se ovi licencom ograničeni ZPL fontovi izbrišu pomoću izričite ZPL naredbe za brisanje objekata, morat ćete ih ponovno kupiti i instalirati pomoću uslužnog programa za instaliranje i aktivaciju fontova.

## Identifikacija fontova u vašem pisaču

Fontovi i memorija zajednički se upotrebljavaju u pisaču. Fontovi se mogu učitati u razne lokacije za pohranu u pisaču. Pogledajte odgovarajuće vodiče za programiranje za dodatne informacije o fontovima i memoriji pisača.

#### **ZPL** fontovi

- $\bullet$  . Za upravljanje i preuzimanje fontova za ZPL operacije ispisivanja upotrijebite Zebra uslužni program za postavljanje ili ZebraNet ™ Bridge.
- Za prikaz svih fontova učitanih u vaš pisač pošaljite pisaču ZPL naredbu <u>^WD</u>. Za  $\bullet$  . detaljnije informacije pogledajte ZPL vodič za programiranje.
	- Bitamp fontovi u raznim memorijskim poljima se u ZPL identificiraju pomoću FNT ekstenzije.
	- Skalabilni fontovi se u ZPL-u identificiraju pomoću TTF, TTE ili .OTF ekstenzije.

## Lokalizacija pisača pomoću kodnih stranica

Pisač ZD510 podržava jezik, regionalne i komplete znakova za trajne fontove učitane u pisač za oba programska jezika, ZPL i EPL. Pisač podržava lokalizaciju s kodnim stranicama uobičajenih međunarodnih kodnih stranica.

Za podršku kodnih stranica, uključujući Unicode, pogledajte naredbu ^CI u vodiču za ZPL programiranje.
# Azijski fontovi i drugi kompleti velikih fontova

Ideografija i piktografski fontovi azijskih jezika imaju komplete velikih znakova s tisućama znakova koji podržavaju kodnu stranicu za jedan jezik. Radi podrške za komplete velikih azijskih znakova industrija je usvojila sustav dvobajtnih znakova (najviše 67840) umjesto jednobajtnih (najviše 256) koje koriste znakovi latiničnih jezika za prikaz kompleta velikih fontova. Kako bi se jednim kompletom fontova pokrilo više jezika izumljen je Unicode. Font Unicode podržava jednu ili više kodnih točaka (povezati s kartama znakova kodne stranice), a pristupa mu se na standardan način koji rješava konflikte mapiranja znakova. Programski jezik ZPL podržava Unicode. Oba programska jezika za pisač podržavaju azijske komplete fontova s velikim piktografskim dvobajtnim znakovima.

Broj fontova koji se mogu preuzeti ovisi o količini dostupne neiskorištene flash memorije i veličine fontova koji se preuzimaju.

Neki su Unicode fontovi veliki, poput fonta MS (Microsoft) Arial Unicode (23 MB) kojeg nudi Microsoft ili font Andale (22 MB) kojeg nudi Zebra. Ovi veliki kompleti fontova obično podržavaju i veliki broj jezika.

#### Preuzimanje azijskih fontova

Azijske komplete fontova u bitmap formatu u pisač preuzima korisnik ili integrator. ZPL fontovi se kupuju odvojeno od pisača. EPL azijski fontovi su dostupni za besplatno preuzimanje na internetskoj stranici Zebre.

- Pojednostavljeni i tradicionalni kineski (SimSun skalabilni font unaprijed je učitan u pisače koji se prodaju s kineskim kabelom za napajanje)
- Japanski JIS i Shift-JIS mapiranja
- Korejski uključujući Johab
- Tajlandski

# ZBI 2.0 ™ - Zebra Basic Interpreter

Prilagodite i poboljšajte svoj pisač pomoću ZBI 2.0<sup>TM</sup> programskog jezika. ZBI 2.0 omogućava Zebra pisačima pokretanje aplikacija i primanje podataka iz mjerila, čitača i drugih perifernih uređaja – sve to bez osobnog računala ili internetske veze. ZBI 2.0 radi s ZPL naredbenim jezikom pisača, tako da pisač može razumjeti protok podataka koji nisu pisani ZPL jezikom te ih konvertirati u naljepnice. To znači da Zebra pisač može kreirati crtične kodove i tekst iz primljenih podataka, obrazaca naljepnica, senzora, tipkovnica i perifernih uređaja koji nisu pisani ZPL jezikom. Pisači se također mogu programirati za interakciju s aplikacijama iz baze podataka osobnog računala kako bi dohvaćali informacije potrebne za ispisivanje naljepnica.

- ZBI 2.0 može se aktivirati naručivanjem ZBI 2.0 opreme s ključem ili se može akti- $\bullet$ virati kupnjom ključa od tvrtke Zebra.
- Upotrijebite ZBI upravitelj ključa (također poznat kao uslužni program ZDownloa- $\bullet$ der) za primjenu ključa.

Intuitivan ZBI-Developer™ upotrebljava se za stvaranje, testiranje i distribuciju aplikacija ZBI 2.0. Ugrađeni "virtualni pisač" omogućuje vam brzo stvoriti, testirati i pripremiti programe za upotrebu. ZBI-Developer dostupan je na web mjestu tvrtke Zebra:

Idite ne internetsku stranicu tvrtke Zebra i potražite Zebra Basic Interpreter 2.0. www.zebra.com/software

# Dodatni dijagnostički alati

Profil senzora medija i test dijagnostike komunikacije dostupni su kao dijagnostički alati.

# <span id="page-74-0"></span>Profil senzora medija

Koristite profil senzora medija za otklanjanje sljedećih vrsta problema:

- · Ako senzor medija ima problema u utvrđivanju mjesta pokretanja i zaustavljanja narukvica.
- · Ako senzor medija već ispisano područje na narukvici netočno prepozna kao završetak narukvice.

Očitanja senzora medija prikazuju se kao vršna i ravna područja u profilu senzora medija (Slika 15). Dva vrha su prikazana ako senzori rade pravilno, što označava da su senzori pravilno detektirali crnu oznaku na poleđini narukvice. Profil senzora medija ispisuje se na dvije narukvice.

#### Slika 15 · Profil senzora medija

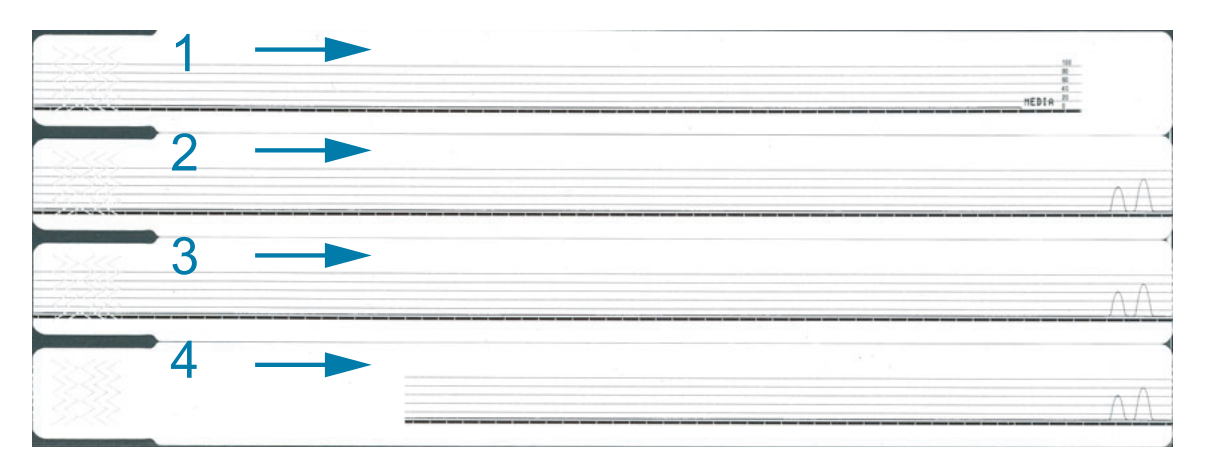

#### Za ispis profila senzora medija učinite sljedeće:

- 1. Provjerite je li pisač uključen i spreman za ispis.
- 2. Pritisnite i zadržite gumb za PAUZU/UVLAČENJE do isključivanja zelenog svjetlosnog indikatora statusa pisača i jednog treptaja narančastog indikatora. Nastavite držati gumb za PAUZU/UVLAČENJE dok narančasti indikator ne zatrepće dvaput. Otpustite gumb za PAUZU/UVLAČENJE, nakon toga će se ispisati profil senzora medija.

# Test dijagnostike komunikacije

Test dijagnostike komunikacije je alat za otklanjanje problema kojim se provjerava veza između pisača i glavnog računala.

Kad je pisač u načinu za dijagnostiku ispisuje sve podatke koje primi od računala poslužitelja u obliku ASCII znakova, a heksadecimalne vrijednosti se nalaze ispod ASCII teksta. Pisač ispisuje sve primljene znakove uključujući i kontrolne šifre kao što je CR (vraćanje pokazivača na početak reda). Slika 16 prikazuje tipičan ispis za ovaj test. Stvarni format izmijenjen je za ispis na uskoj narukvici.

#### Slika 16 · Ispis testa dijagnostike komunikacije

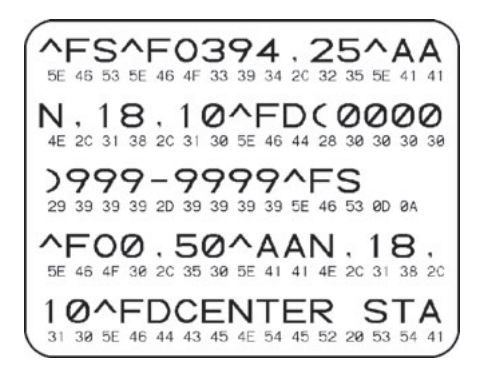

#### Kako biste koristili način za dijagnostiku komunikacija učinite slijedeće:

3. Postavite pisač u način rada za dijagnostiku slanjem naredbe ZPL ~JD na pisač.

Pisač prelazi u način rada za dijagnostiku i sve podatke primljene s glavnog računala ispisuje u testnom ispisu.

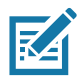

Napomena• Gumb za PAUZU/UVLAČENJE neće pomicati narukvicu dok je pisač u načinu rada za dijagnostiku. Izađite iz načina rada za dijagnostiku kako biste odgovarajućim gumbom UVUKLI narukvicu.

4. Provjerite ima li na testnom ispisu šifri za greške. Ako ima grešaka provjerite jesu li Vam komunikacijski parametri točni.

Greške se na testnom ispisu prikazuju na sljedeći način:

- · FE označava grešku u očitavanju s pogrešnog mjesta.
- · OE označava grešku nepravilnog redoslijeda stizanja podataka.
- · PE označava grešku uparivanja.
- · NE označava buku (smetnje).
- 5. Za povratak u normalan rad pošaljite naredbu ZPL II ~JE na pisač.

# <span id="page-76-0"></span>Preuzimanje firmvera

Tyrtka Zebra povremeno izdaje ažurirani firmver kako bi se poboljšala uporabljivost njenih pisača. Najnoviji ZD510 firmver možete preuzeti na pisač u bilo kojem trenutku. Za najnoviju verziju firmvera i upute za njezino preuzimanje posjetite http://www.zebra.com/firmware.

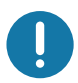

Važno • NEMOJTE isključiti pisač dok je u tijeku ažuriranje firmvera. Dok pisač ažurira firmver, indikator statusa pisača svijetlit će pola narančasto, pola zeleno.

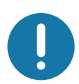

Važno • Tvrtka Zebra Technologies svjesna je da neke organizacije koje se brinu za sigurnost i usklađenost zahtijevaju da cijeli sustav koji upotrebljava pisač za narukvice koristi testirane i odobrene verzije firmvera. Primjenom starijih verzija firmvera na novijim pisačima mogu se onemogućiti neke funkcije pisača, kao primjerice ažuriranja kojima se pruža podrška za novije standarde mrežnog rada i sigurnosne protokole.

Nekoliko je načina za preuzimanje datoteke firmvera na pisač.

- · Upravljački program pisača za Windows otvorite postavke pisača (Printer Preferences) i odaberite Tools (Alati) > Send File (Pošalji datoteku)
- \* Zebra uslužni programi za postavljanje odaberite pisač pa Open Printer Tools (Otvori alate pisača) > Action (Radnja) > Send File (Pošalji datoteku)
- · Ažuriranje firmvera USB ulaza idealno za ažuriranje firmvera pisača i sadržaja (formata, grafike, fontova, itd.) – pogledajte Korištenje USB ulaza za ažuriranje firmvera.
- ZebrNet Bridge
- · Ručno preuzimanje "na silu" koristi se uglavnom za otklanjanje problema i okoline izvan sustava Windows.

Pisač možete postaviti u način rada za preuzimanje na silu prije početka preuzimanja firmvera. U tom načinu rada pisač neće dobivati upute za ispisivanje narukvice i neće reagirati na pritiske gumba na upravljačkoj ploči.

# Ručno preuzimanje "na silu"

Za postavljanje pisača u način rada za preuzimanje na silu, slijedite upute:

- 1. Isključite pisač.
- 2. Pritisnite i zadržite gumb za PAUZU/UVLAČENJE dok uključujete pisač.

Za vrijeme samotestiranja pisača, indikator statusa pisača brzo će tijekom 3 sekunde mijenjati boju između žute i narančaste.

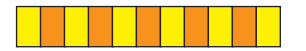

3. Otpustite gumb za PAUZU/UVLAČENJE u tom slijedu mijenjanja boja kako biste ušli u način preuzimanja na silu.

Indikator statusa pisača mijenjat će boju između zelene i narančaste.

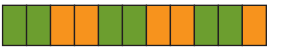

4. Preuzmite firmver na pisač koristeći se dostupnom vezom.

Dok se firmver preuzima, zeleno svjetlo će se rotirati na indikatoru statusa pisača.

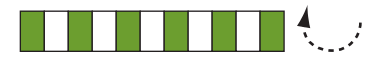

Dok traje preuzimanje firmvera, indikator statusa pisača svijetlit će pola narančasto, pola zeleno dok pisač upisuje u flash memoriju. NEMOJTE isključivati ili uključivati pisač u ovoj fazi.

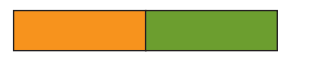

Po završetku preuzimanja firmvera, pisač će se vratiti u normalno radno stanje. Pogledajte Značenje uzoraka svjetlosnih indikatora za dodatne informacije o drugim uzorcima svjetla indikatora.

# Održavanje

Ovaj odjeljak opisuje procese rutinskog čišćenja i održavanja.

# **Čišćenje**

Vaš pisač Zebra može zahtijevati periodično održavanje kako bi bio funkcionalan, a ispis naliepnica, potvrda, etiketa itd. visoke kvalitete.

# Sredstva za čišćenje

Za upotrebu s vašim pisačem preporučuju se sljedeća sredstva za čišćenje pisača:

- Kartica za čišćenje za jednostavnu putanju medija za rukovatelja i čišćenje glave ispisa.
- $\bullet$ 99 % čisti izopropilni alkohol (upotrijebite označeni raspršivač; nikada nemojte ponovno nanositi sredstva za čišćenje upotrijebljena za čišćenje pisača).
- $\bullet$ Vata za čišćenje koja ne ostavlja dlačice za čišćenje putanje medija, vodilica i senzora i maramice za čišćenje za putanju medija i unutrašnjost (primjerice, maramice Kimberly-Clark Kimwipes).
- Limenka s komprimiranim zrakom.

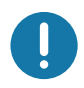

Važno • Upotreba previše alkohola može rezultirati onečišćenjem elektronskih komponenti koje će onda zahtijevati mnogo više vremena za sušenje prije nego što pisač pravilno profunkcionira.

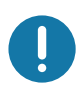

Važno • Nemojte upotrebljavati kompresor zraka umjesto limenke s komprimiranim zrakom. Kompresori zraka sadrže mikro prljavštinu i čestice koje ulaze u sustav zraka i oštećuju vaš pisač.

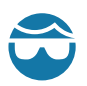

Oprez - ozljeda oka • Upotrijebite zaštitne naočale za zaštitu očiju od čestica i premeta koji lete pri upotrebi kombiniranog zraka.

#### Nabavite Zebra potrošne materijale za čišćenje pisača

Idite na internetsku stranicu Zebre: http://www.zebra.com/parts

# <span id="page-79-1"></span><span id="page-79-0"></span>Čišćenje putanje medija

Razdoblje: Čišćenje putanje medija nakon ispisa svakih 5 uložaka s medijima.

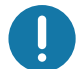

Važno • Kada čistite druga područja pisača, putanju medija očistite posljednju.

Metoda: Zebra preporučuje čišćenje putanje medije pomoću kartice za čišćenje. Karticom za čišćenje nježno se čisti putanja medija uključujući glavu pisača, tiskarski valjak i valjak za uvlačenje medija. Pisač će automatski očistiti putanju medija u slučaju korištenju kartice za čišćenje i ovog postupka.

### Korištenje kartice za čišćenje

- 1. Izvadite uložak s medijima, ako postoji. Pritisnite gumb za IZBACIVANJE kako biste izvadili uložak s medijima iz pisača.
- 2. Isključite napajanje pisača.
- 3. Istovremeno pritisnite oba gornja gumba za oslobađanje poklopca. Djelomično će se otvoriti gornje opruge poklopca.

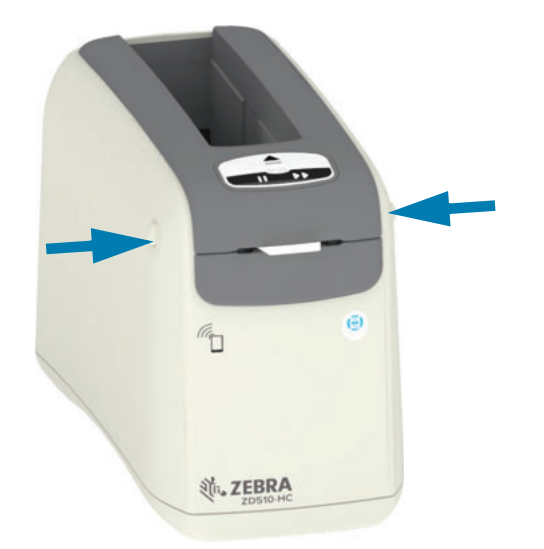

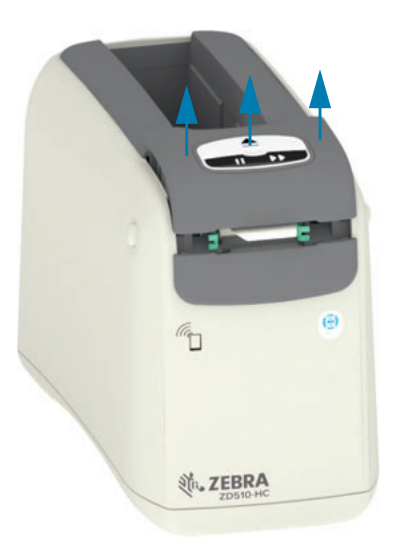

4. Izvadite karticu za čišćenje iz njena pakiranja.

# Održavanje

5. Sa stražnje strane pisača: Umetnite karticu za čišćenje u utor za ulaz medija ispod crnog nosača glave pisača i iznad sivog unutarnjeg trupa, kao što je prikazano. Gurajte karticu za čišćenje dok ne proviri s prednje strane pisača za otprilike 1 cm ili 0,25 inča.

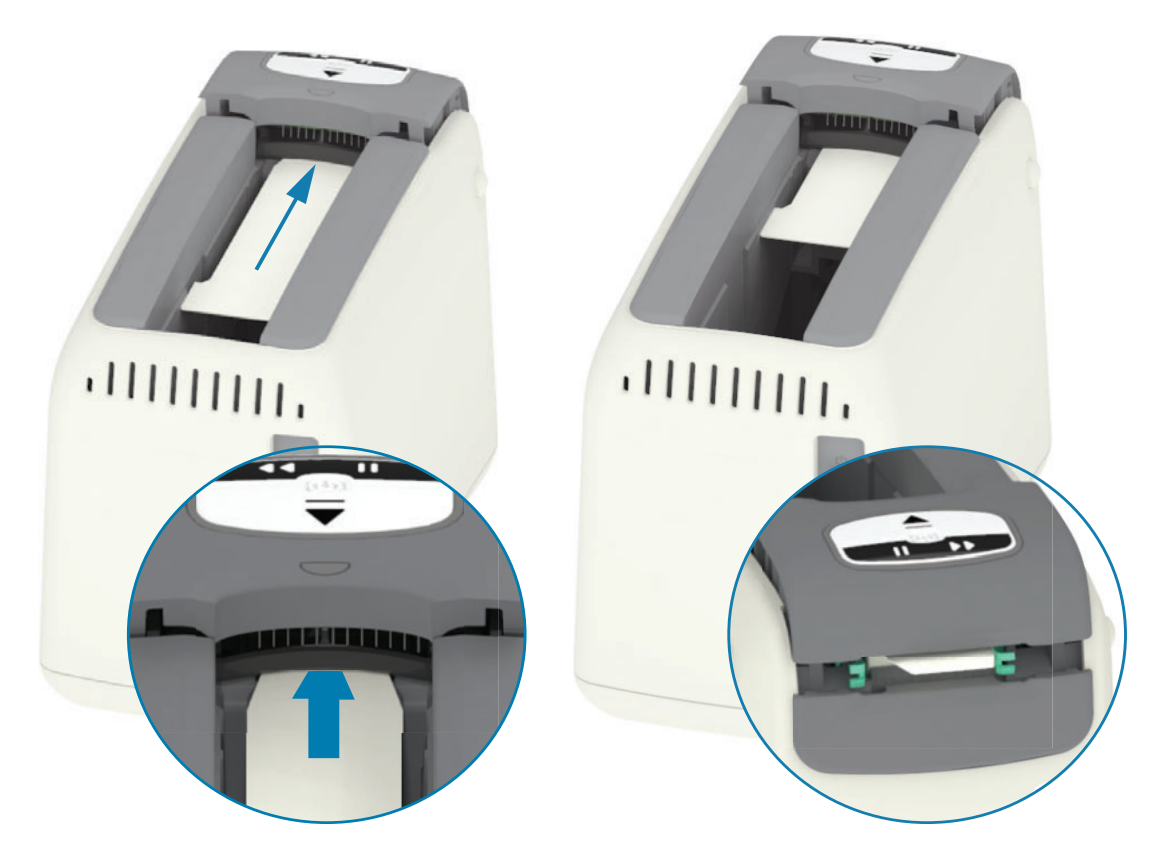

6. Zatvorite gornji poklopac.

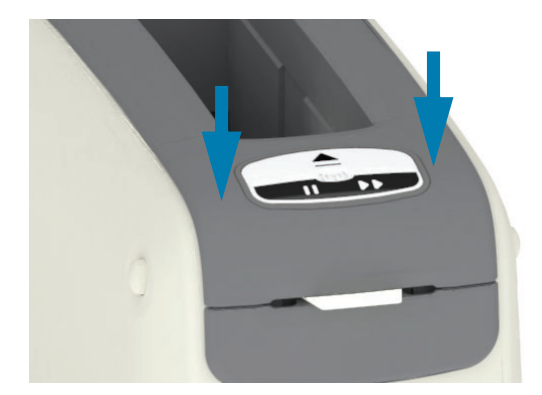

- 7. Pritisnite i zadržite gumb za IZBACIVANJE dok uključujete pisač.
- 8. Otprilike 15 sekundi držite pritisnutim gumb za IZBACIVANJE dok se pisač uključuje i izvršava samotestiranje.
- 9. Otpustite gumb za IZBACIVANJE kada se kartica za čišćenje počne pomicati. Pisač karticu za čišćenje koristi za čišćenje putanje medija.

### Održavanje

- 10. Čišćenje je dovršeno kada se kartica prestane pomicati i vrati se u izvorni položaj. Uklonite i odbacite karticu za čišćenje.
- 11. Pričekajte približno dvije (2) minute da alkohol ispari.
- 12. Ponovno umetnite uložak s medijima.

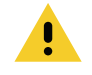

Oprez · Kartica za čišćenje sadrži izopropilni alkohol, što je zapaljivi materijal. Nakon upotrebe, zbrinite ga sukladno lokalnim propisima.

# Čišćenje vanjske površine pisača

Razdoblje: Čišćenje po potrebi.

Metoda: Upotrijebite mekanu krpu ili komprimirani zrak za brisanje ili ispuhivanje prašine i čestica iz utora za medije u pisaču. Ostatak vanjske površine pisača možete očistiti pomoću krpe natopljene običnom otopinom sapuna i vode. Koristite samo minimalnu količinu otopine za čišćenje kako otopina ne bi ušla u pisač ili druge dijelove. Ne čistite priključke i unutrašnjost pisača koristeći materijale navlažene otopinom (sapun, kemikalije, krpe, vate itd.).

**Zdravstvene ustanove** – ovaj pisač napravljen je od plastike otporne na ultra-ljubičaste zrake (UV) i sredstva za dezinfekciju za bolnice i druge slične okoline. Korisničke kontrole zatvorene su i stoga ih je moguće očistiti s ostatkom vanjskih dijelova pisača. Pogledajte "Vodič za dezinfekciju i čišćenje Zebra ® Healthcare pisača" na web-mjestu Zebra za najnovije informacije o testiranim i odobrenim materijalima za čišćenje te načinima čišćenja.

#### Upute za čišćenje

- 1. Kada je pisač uključen, uklonite uložak s medijima iz pisača. Jednom pritisnite gumb za izbacivanje i odmah ga otpustite.
- 2. Isključite napajanje pisača.
- 3. Odspojite kabel DC napajanja sa stražnje strane pisača. Odspojite kabele sučelja koji su priključeni u pisač.
- 4. Podignite pisač iznad kante za smeće i preokrenite ga kako bi ispali zaostali strani materijali (komadi papira, prašina itd.) koji su upali u utor za uložak s medijima.
- 5. Ispušite preostalu prašinu u utoru za uložak s medijima koristeći limenku komprimiranog zraka.
- 6. Vlažnom krpom prebrišite ostatak vanjske površine pisača. Nikada nemojte čistiti priključke na stražnjoj ploči, kontakte čitača pametne kartice (u utoru za medije) ili pogonski valjak medija (u utoru za medije).
- 7. Pričekajte da se pisač do kraja posuši pa ponovno spojite priključke napajanja (Priključivanje napajanja) i sučelja, ako ih ima (Priključivanje pisača na računalo) i očistite putanju medija (Čišćenje putanje medija).

# <span id="page-83-0"></span>Čišćenje uloška medija

Razdoblje: Čišćenje po potrebi.

Metoda: Uložak s medijima može se zaprljati ili onečistiti prilikom rukovanja ili nepravilne pohrane u njegovoj kartonskoj kutiji. Prljavi uložak može proširiti onečišćenja u druga područja radne okoline, uložak i pisač. To se odnosi i na kritično područje uloška s medijima - pametni čip s podacima o ulošku.

Uzmite krpu za čišćenje bez vlakana ili vatu bez vlakana iz kompleta za preventivno održavanje i natopite je izopropilnim alkoholom (minimalno 99%).

Za čišćenje kontakata pametne kartice i kontakata senzora uloška s medijima, pratite sljedeće upute:

- 1. Kada je pisač uključen, uklonite uložak s medijima iz pisača. Jednom pritisnite gumb za izbacivanje i odmah ga otpustite.
- 2. Pomoću krpe ili vate bez vlakana, lagano navlažene otopinom alkohola, očistite vanjsku površinu uloška osim pametnog čipa s podacima o ulošku na stražnjoj strani uloška.
- 3. Pomoću nove (čiste) krpe ili vate bez vlakana, također lagano navlažene otopinom alkohola, očistite zlatne kontakte kartice na pametnom čipu s podacima o ulošku na stražnjoj strani uloška s medijima. Ostavite da otapalo ishlapi.

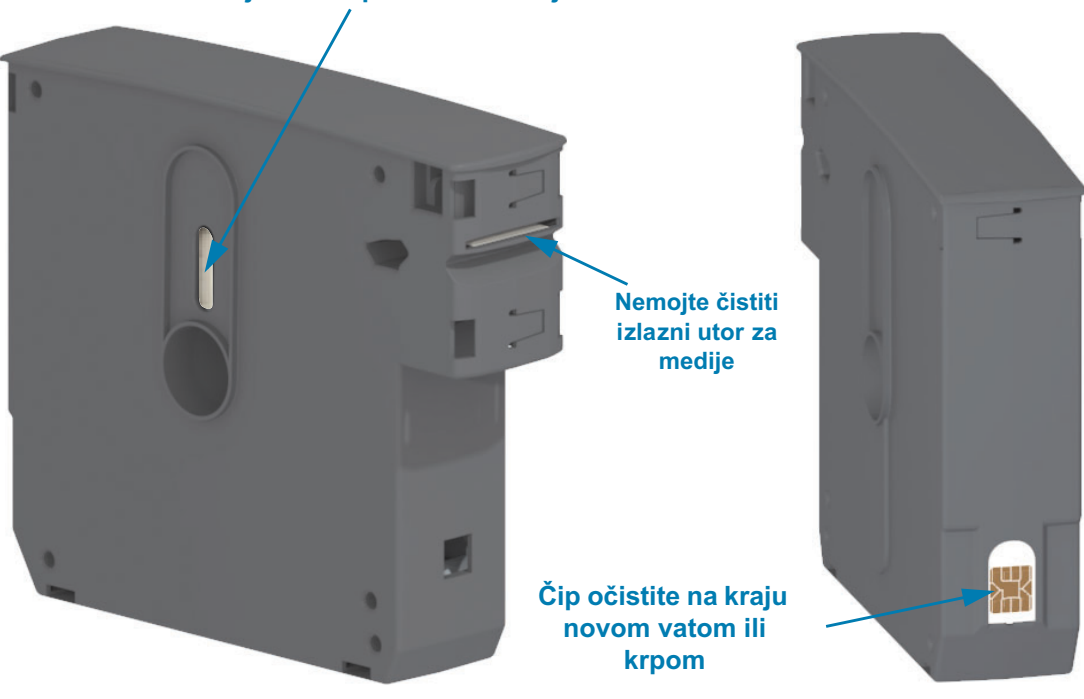

#### Nemojte čistiti prozor za medije

# <span id="page-84-0"></span>Čišćenje kontakata čitača pametnog čipa pisača

Razdoblje: Čišćenje po potrebi.

Metoda: Nježno očistite kontakte na donjoj stražnjoj stjenci kontakata pametnog čipa unutar utora u pisaču za uložak s medijima.

Čišćenje kontakata čitača pametnog čipa provedite po sljedećim uputama:

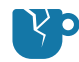

Oprez u vezi oštećenja proizvoda · Kontakte senzora uloška s medijima čistite samo vertikalnim potezima. Horizontalnim potezima možete oštetiti kontakte.

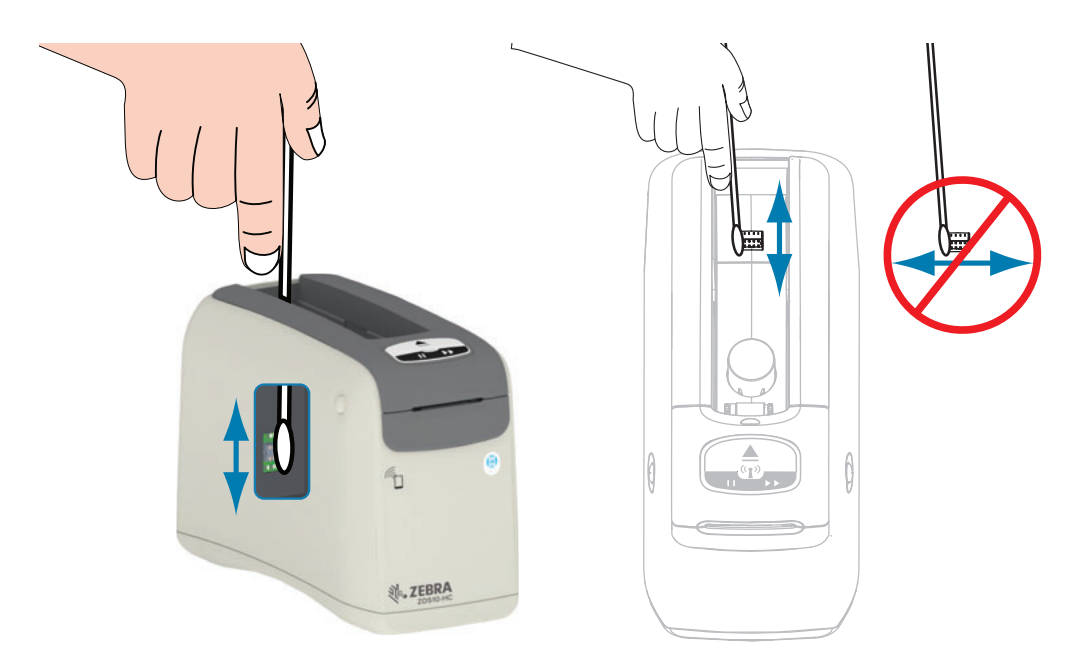

- 1. Koristeći vatu bez vlakana navlaženu otopinom izopropilnog alkohola (minimalno 99%), nježnim vertikalnim potezima očistite zlatne kontakte senzora uloška s medijima, koje ćete pronaći na stražnjoj strani utora za uložak s medijima. Bacite iskorištene vate.
- 2. Ostavite da otapalo ishlapi.
- 3. Ponovno umetnite kabel DC napajanja u priključak DC napajanja na stražnjoj strani pisača.
- 4. Uključite napajanje pisača.
- 5. Ponovno umetnite uložak s medijima.

# <span id="page-85-0"></span>Čišćenje senzora medija

Razdoblje: Čišćenje po potrebi.

Metoda: Očistite senzor medija koristeći limenku komprimiranog zraka kako biste uklonili čestice. Senzor medija smješten je ispod gornjeg poklopca i sklopa glave pisača. Nemojte čistiti koristeći vatu. Dijelovi se mogu lako oštetiti trljanjem!

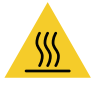

Oprez · Glava pisača može biti vruća i može uzrokovati teške opekline. Pričekajte da se glava pisača ohladi prije nego nastavite.

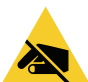

Oprez · Prije nego nastavite, ispraznite nakupljeni statički elektricitet tako da dodirnete stražnju metalnu pločicu pisača blizu sklopke napajanja ili korištenjem antistatičke narukvice i podloške.

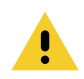

Oprez · Uklonite prstenove, satove, viseće ogrlice, identifikacijske značke i druge metalne predmete koji mogu dodirivati glavu pisača ili upasti u utor za uložak s medijima.

#### Upute za čišćenje senzora medija

1. Istovremeno pritisnite oba gornja gumba za oslobađanje poklopca. Djelomično će se otvoriti gornje opruge poklopca.

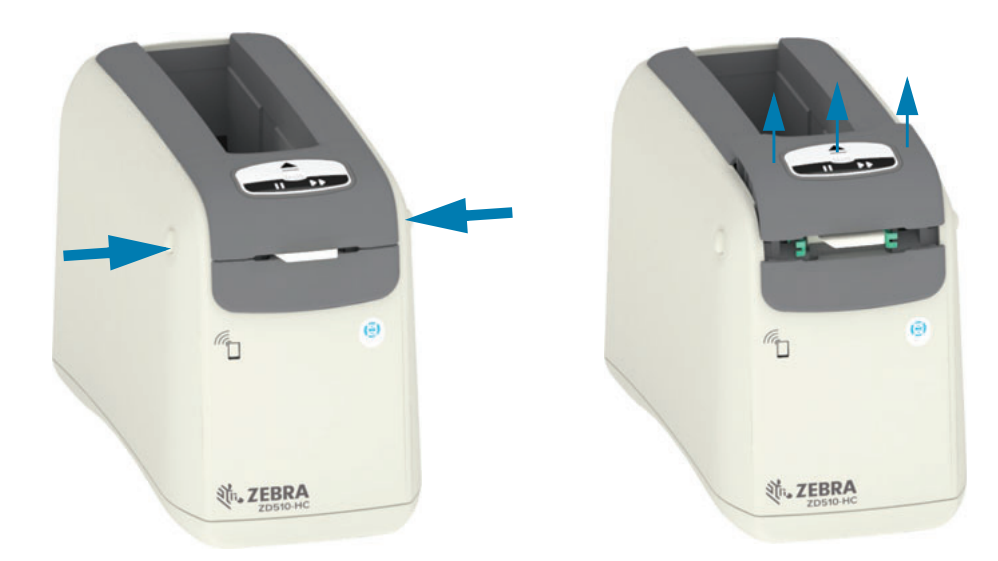

## Održavanje

2. Podižite gornji poklopac dok se ne zaustavi pa ga nagnite unatrag za bolji pristup. Putanja medija, glava pisača, tiskarski valjak i senzor medija sada su vam dostupni.

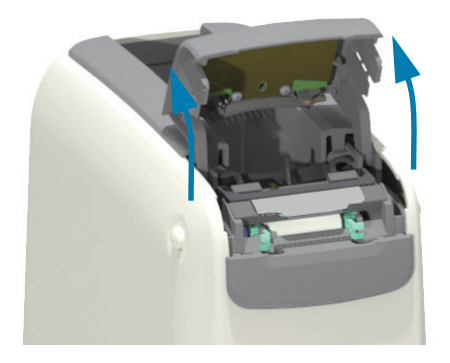

3. Podignite sjajni aluminijski metalni jezičak na vrhu sklopa glave pisača. Podignite sklop glave pisača i izvadite ga iz pisača koristeći se jezičkom.

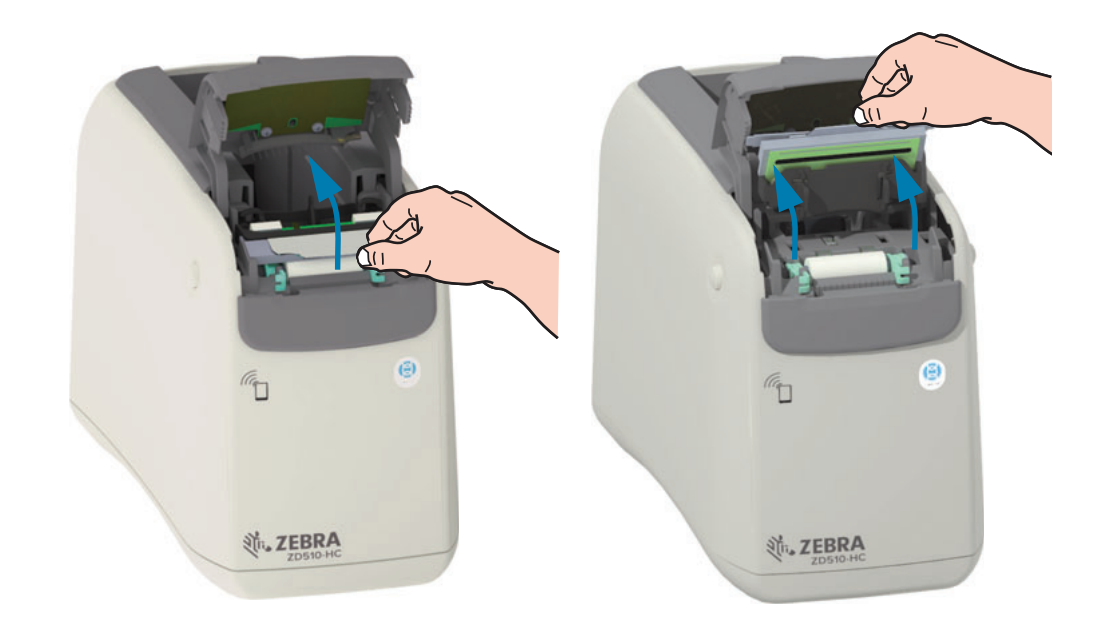

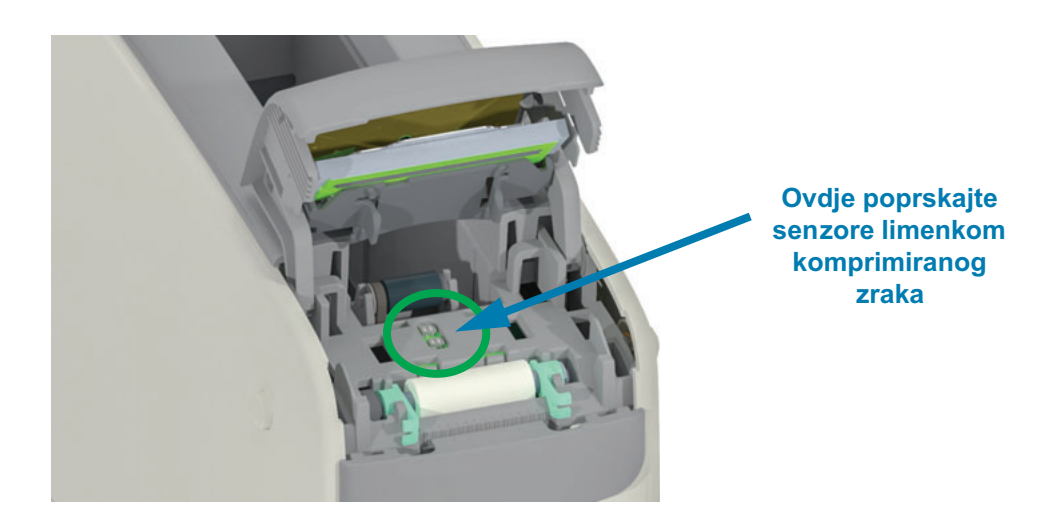

 $\overline{\mathbf{4}}$ .

# Održavanje

5. Vratite sklop glave pisača. Poravnajte dva (2) jezička na dnu sklopa glave pisača s dvama (2) utorima u unutarnjem okviru pisača i umetnite sklop glave pisača.

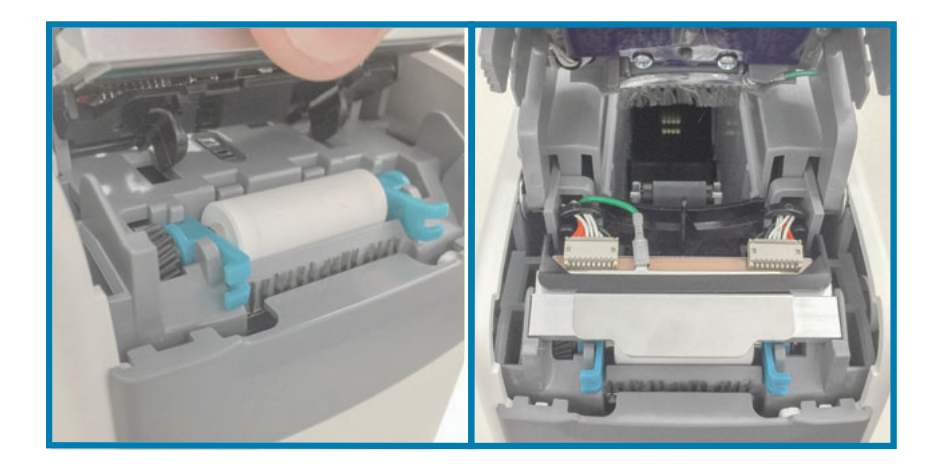

- 6. Zatvorite gornji poklopac.
- 7. Uključite pisač i očistite putanju medija, pogledajte Čišćenje putanje medija.

# <span id="page-88-0"></span>Zamjena glave pisača

Razdoblje: Zamijenite po potrebi. Glava pisača može se oštetiti ili istrošiti uslijed normalnog korištenja.

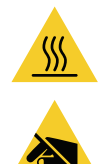

Oprez · Glava pisača može biti vruća i može uzrokovati teške opekline. Pričekajte da se glava pisača ohladi prije nego nastavite.

Oprez - elektrostatičko pražnjenje · Pripremite svoje radno okruženje kako bi bilo zaštićeno od elektrostatičkog pražnjenja. U vašem radnom okruženju ne smije biti statičkog elektriciteta, morate imati uzemljenu vodljivu podlogu za pisač i vodljivu narukvicu za vas.

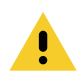

Oprez · Uklonite prstenove, satove, viseće ogrlice, identifikacijske značke i druge metalne predmete koji mogu dodirivati glavu pisača ili upasti u utor za uložak s medijima.

#### Uklanjanje glave pisača

1. Istovremeno pritisnite oba gornja gumba za oslobađanje poklopca. Djelomično će se otvoriti gornje opruge poklopca.

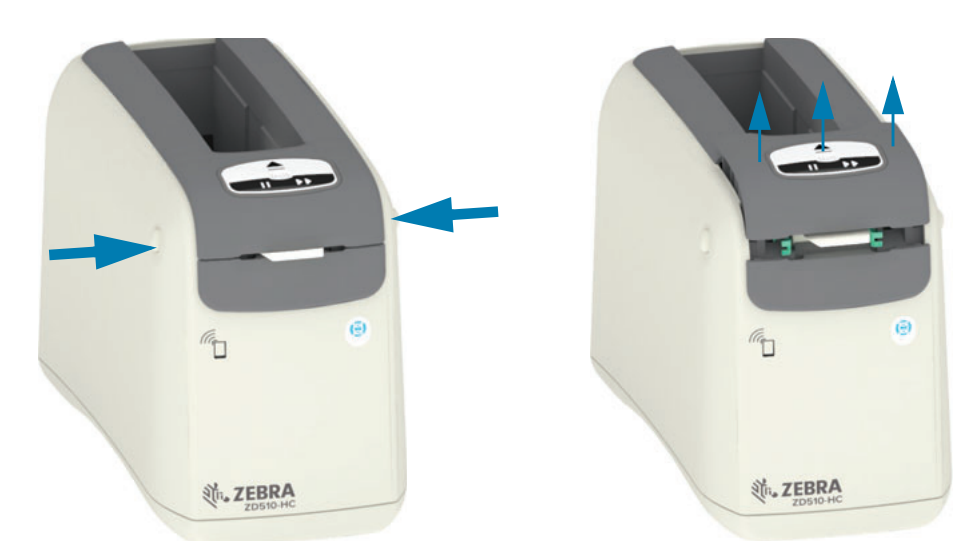

2. Podižite gornji poklopac dok se ne zaustavi pa ga nagnite unatrag za bolji pristup. Putanja medija, glava pisača, tiskarski valjak i senzor medija sada su vam dostupni.

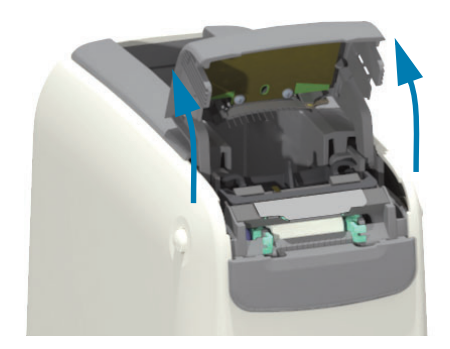

3. S gornje strane sklopa glave pisača izvucite zelenu žicu uzemljenja s metalnog jezička.

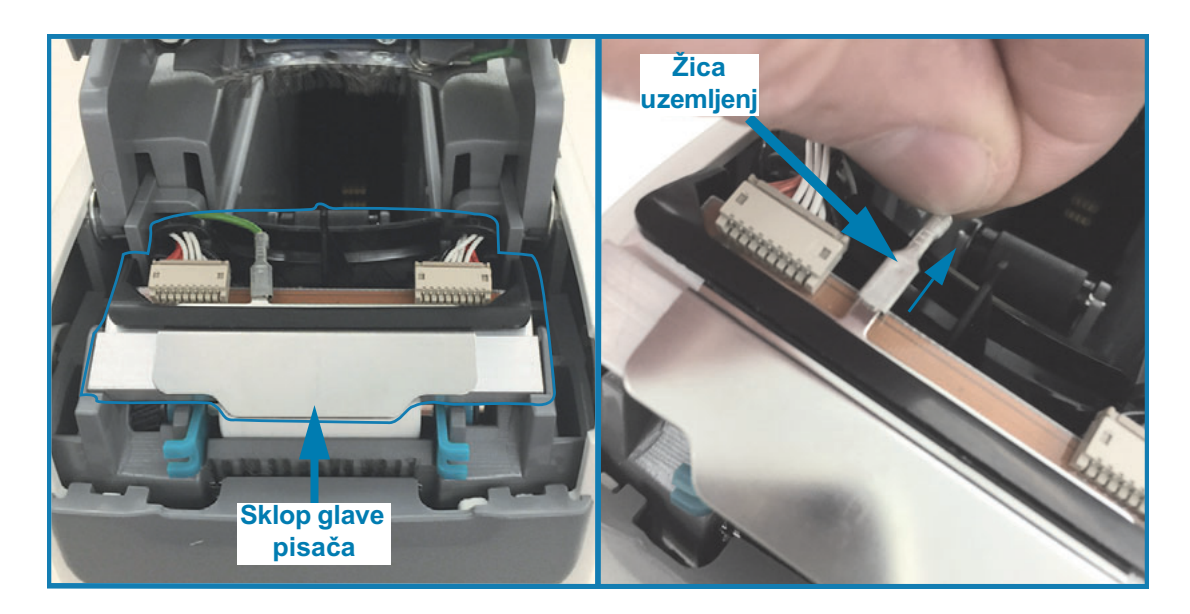

4. S gornje strane sklopa glave pisača pomoću nokta ili malog ravnog odvijača nježno izdignite lijevu stranu priključka kabela glave pisača iz glave pisača.

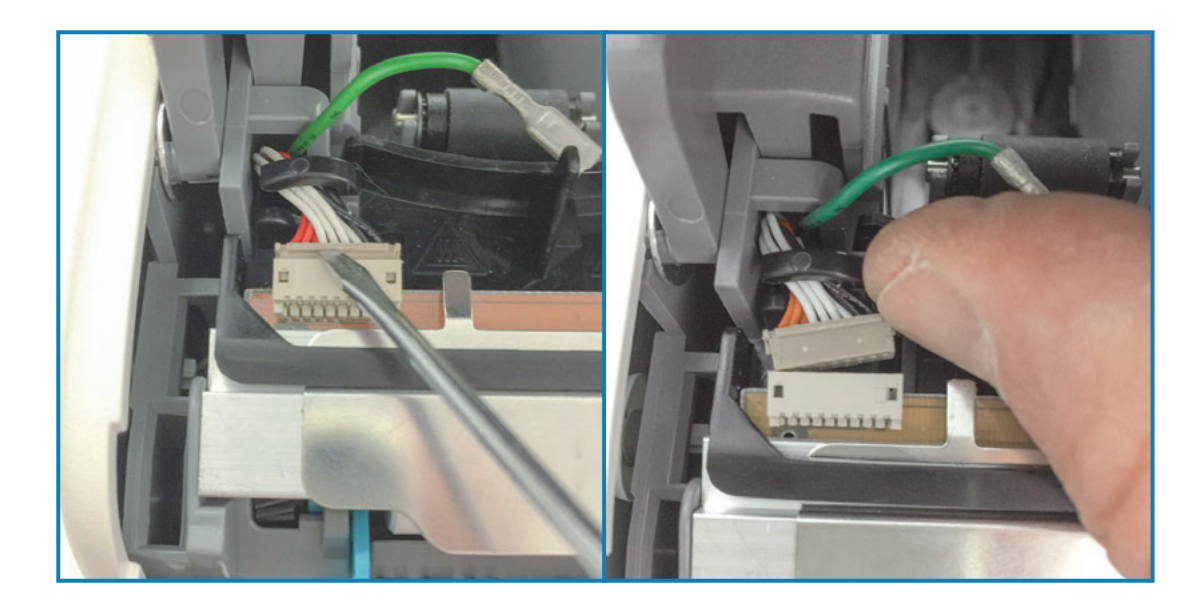

### Održavanje

5. S gornje strane sklopa glave pisača pomoću nokta ili malog ravnog odvijača nježno izdignite desnu stranu priključka kabela glave pisača iz glave pisača.

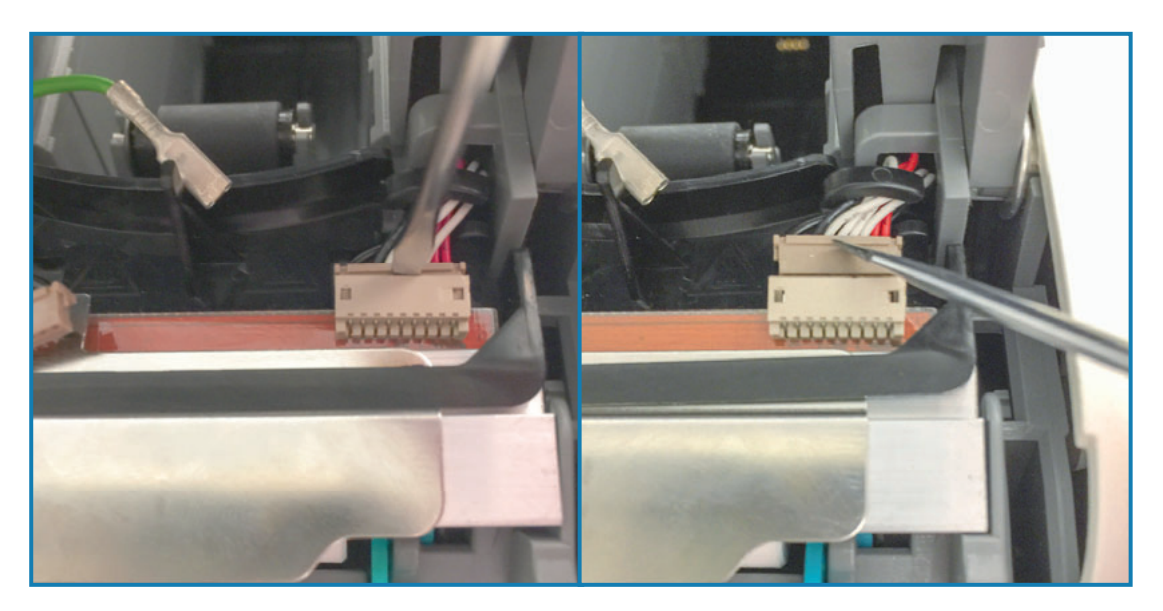

6. Podignite metalni jezičak na vrhu sklopa glave pisača kako biste podigli cijeli sklop i izvadili ga iz kućišta pisača. Malo okrenite sklop glave pisača u smjeru suprotnom od kazaljke na satu i povucite desnu stranu kabela glave pisača iz otvorene strane držača kabela "C" na desnoj strani sklopa glave pisača.

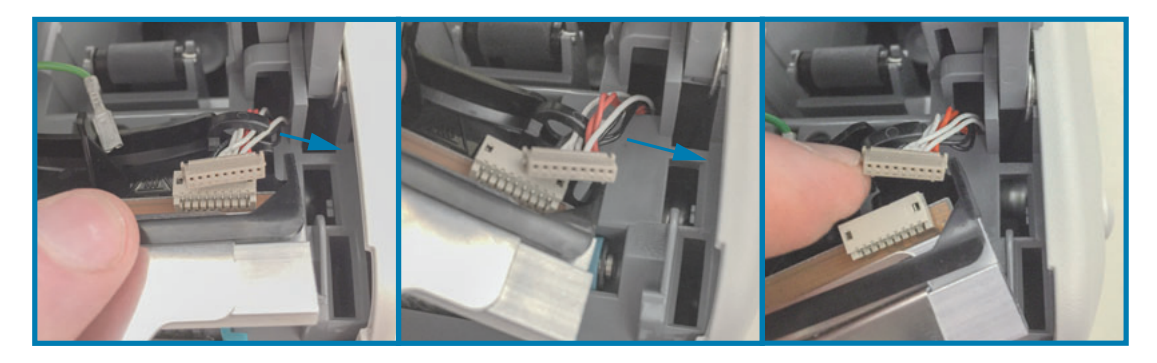

7. Malo okrenite sklop glave pisača u smjeru kazaljke na satu i povucite lijevu stranu kabela glave pisača iz otvorene strane držača kabela "C" na lijevoj strani sklopa glave pisača.

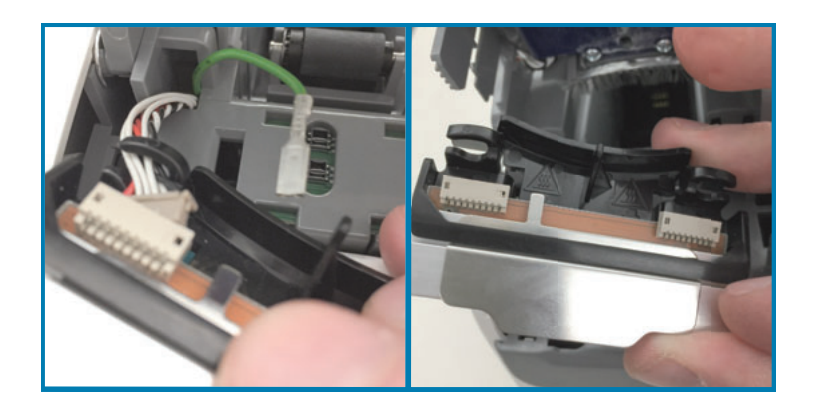

#### Zamjena glave pisača

1. Postavite novi sklop glave pisača blizu dva priključka (2) glave pisača i žice uzemljenja. Spojite lijevu stranu kabela glave pisača u lijevu stranu njena priključka.

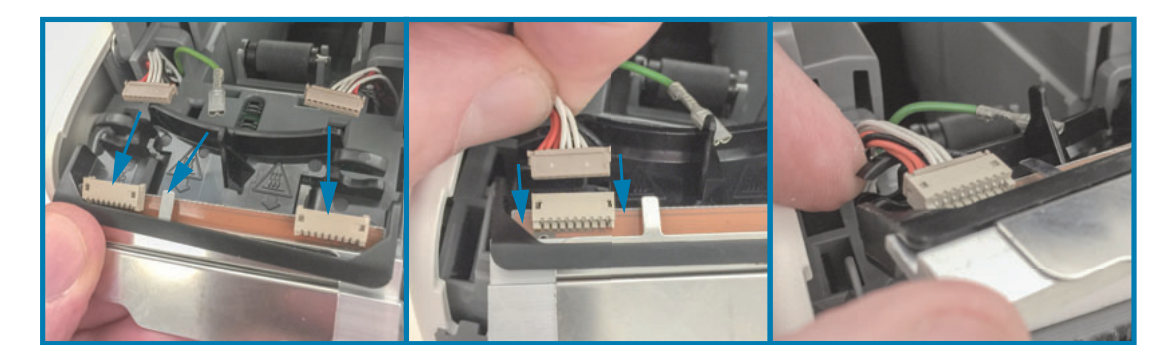

2. Pomaknite desnu stranu sklopa glave pisača blizu desnoj strani kabela glave pisača i priključite je u desnu stranu priključka glave pisača.

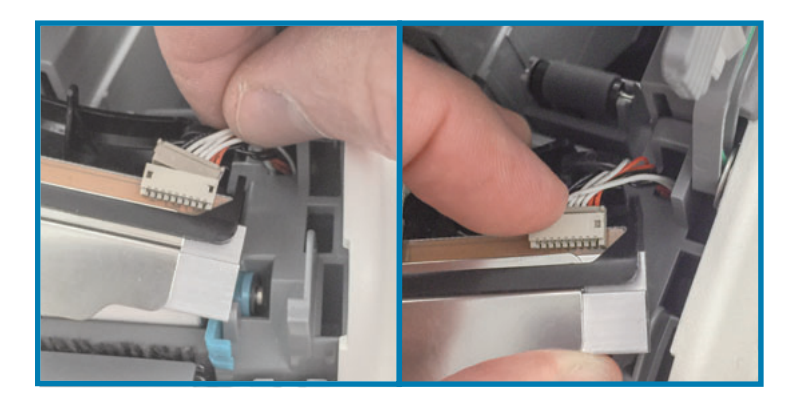

3. Priključite zelenu žicu uzemljenja u metalni jezičak pored lijevog priključka glave pisača.

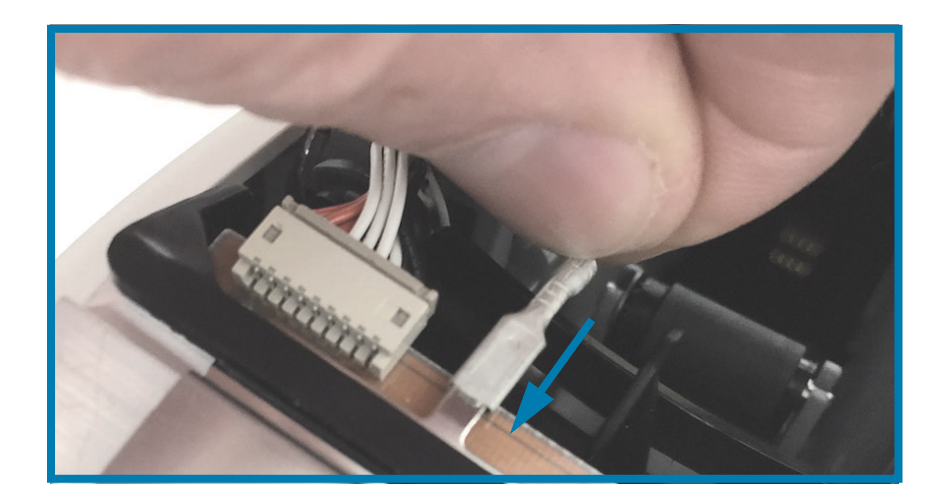

4. Umetnite snopove kabela glave pisača u desnu i lijevu stranu držača kabela "C" na stražnjoj strani sklopa glave pisača.

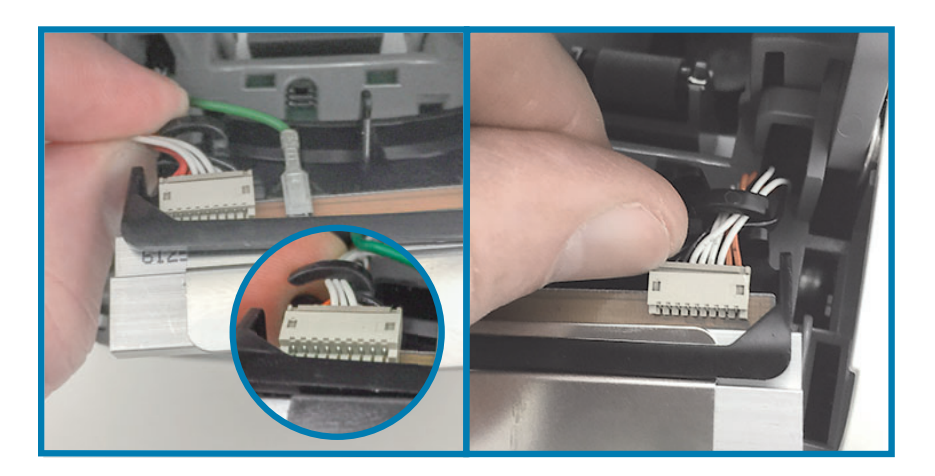

5. Postavite sklop glave pisača u kućište pisača. Poravnajte dva (2) jezička na dnu sklopa glave pisača s dvama (2) utorima u unutarnjem okviru pisača i umetnite sklop glave pisača.

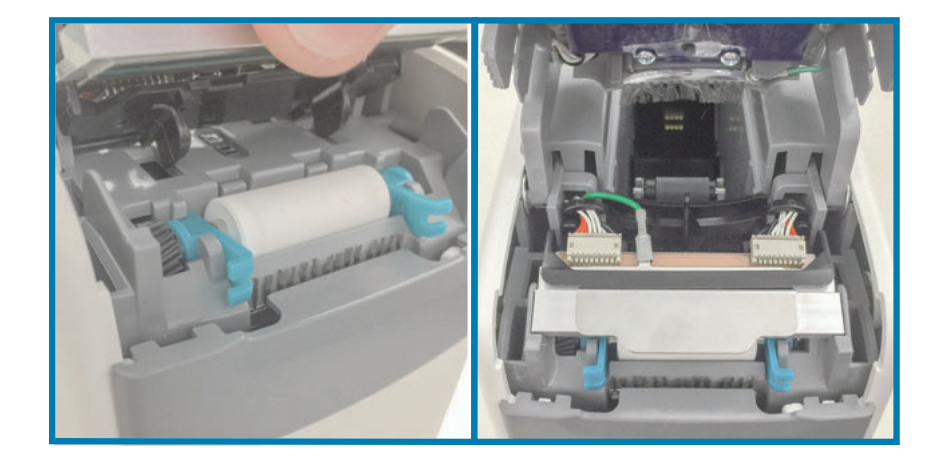

- 6. Zatvorite gornji poklopac.
- 7. Uključite pisač i očistite putanju medija, pogledajte Čišćenje putanje medija.

# <span id="page-93-0"></span>Zamjena tiskarskog valjka

Razdoblje: Zamijenite po potrebi. Dijelovi tiskarskog valja mogu se oštetiti ili istrošiti uslijed normalnog korištenja.

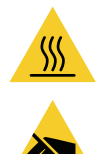

Oprez · Glava pisača može biti vruća i može uzrokovati teške opekline. Pričekajte da se glava pisača ohladi prije nego nastavite.

Oprez · Prije nego nastavite, ispraznite nakupljeni statički elektricitet tako da dodirnete stražnju metalnu pločicu pisača blizu sklopke napajanja ili korištenjem antistatičke narukvice i podloške.

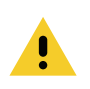

Oprez · Uklonite prstenove, satove, viseće ogrlice, identifikacijske značke i druge metalne predmete koji mogu dodirivati glavu pisača ili upasti u utor za uložak s medijima.

#### Uklanjanje tiskarskog valjka

1. Istovremeno pritisnite oba gornja gumba za oslobađanje poklopca. Djelomično će se otvoriti gornje opruge poklopca.

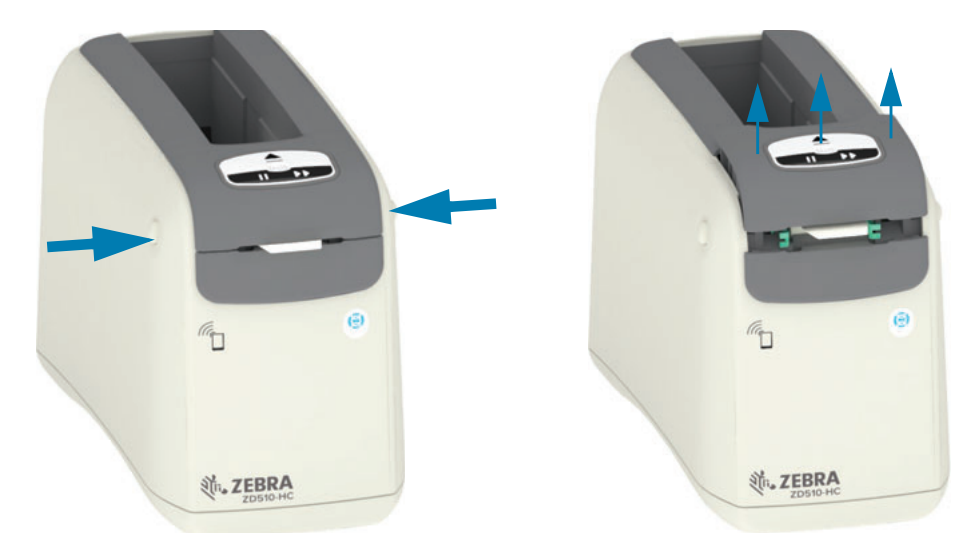

2. Podižite gornji poklopac dok se ne zaustavi pa ga nagnite unatrag za bolji pristup. Putanja medija, glava pisača, tiskarski valjak i senzor medija sada su vam dostupni.

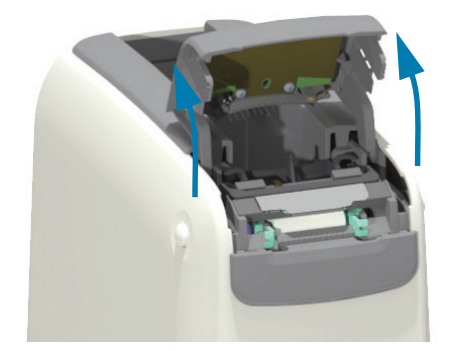

3. Podignite sjajni aluminijski metalni jezičak na vrhu sklopa glave pisača. Podignite sklop glave pisača i izvadite ga iz pisača koristeći se jezičkom.

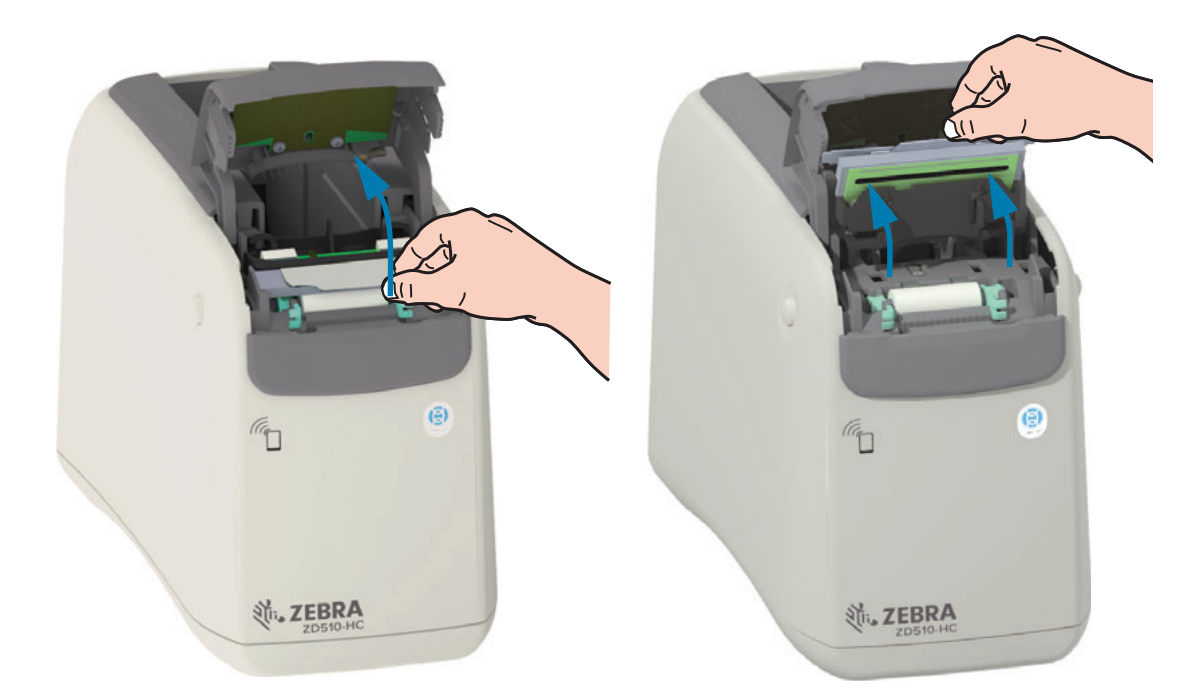

4. Okrenite i podignite dvije (2) zelene poluge na svakoj strani tiskarskog valjka ravno prema gore. Držeći podignutima dvije (2) poluge podignite tiskarski valjak iz pisača.

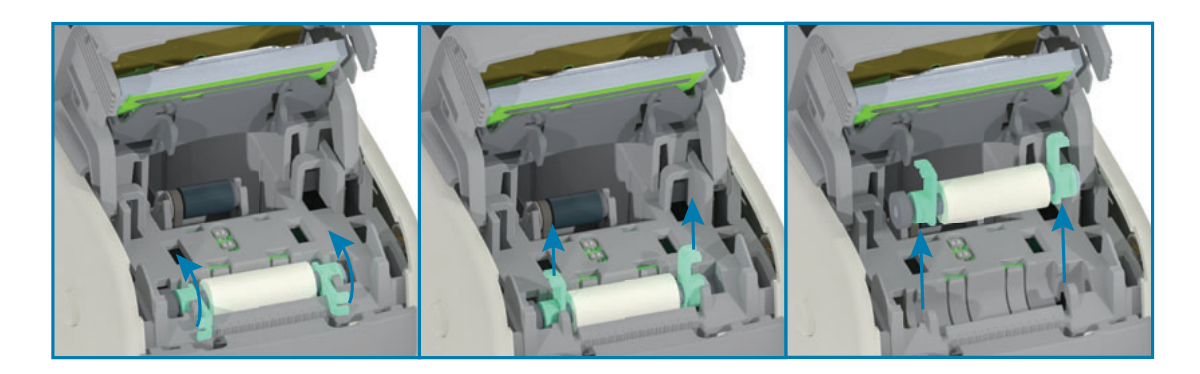

#### Zamjena tiskarskog valjka

1. Poravnajte novi sklop tiskarskog valjka sa zupčanikom na lijevoj strani pisača iznad udubljenja valjka u unutarnjem okviru pisača. Umetnite sklop tiskarskog valjka u udubljenje valjka poravnavanjem dva zelena ležaja s podignutim polugama. Spustite poluge uzduž unutarnjeg okvira da bi sjele na mjesto.

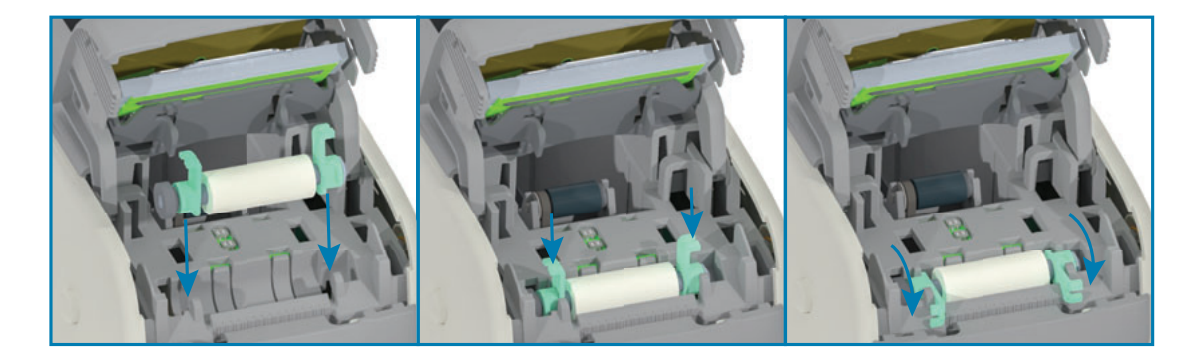

2. Vratite sklop glave pisača. Poravnajte dva (2) jezička na dnu sklopa glave pisača s dvama (2) utorima u unutarnjem okviru pisača i umetnite sklop glave pisača.

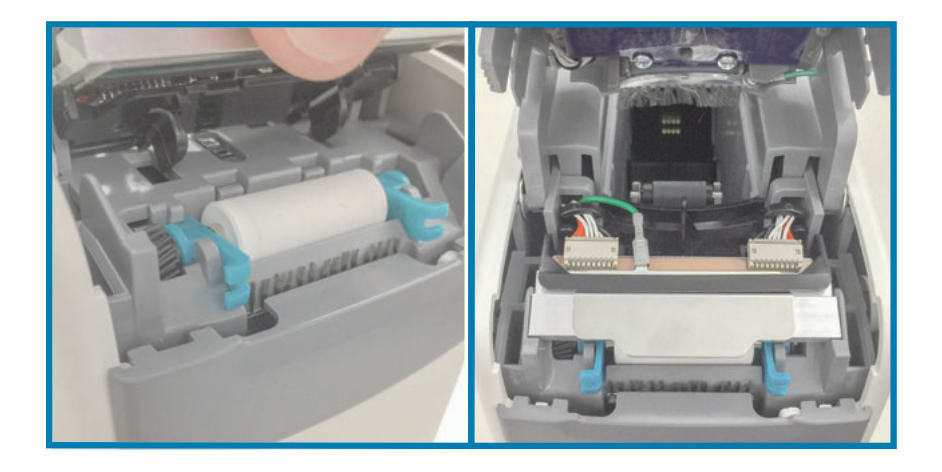

- 3. Zatvorite gornji poklopac.
- 4. Uključite pisač i očistite putanju medija, pogledajte Čišćenje putanje medija.

# Podmazivanje

Ovaj pisač nije potrebno podmazivati.

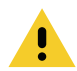

Oprez · Neka maziva dostupna u prodaji mogu oštetiti površinski sloj i mehaničke dijelove ako se koriste na ovom pisaču.

# **RTC baterija**

Bateriju za RTC (Sat sa stvarnim vremenom) ne može zamijeniti operater. Za zamjenu baterije obratite se ovlaštenom servisnom tehničaru Zebre.

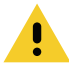

Oprez • Pisač ima litijsku bateriju od tri volta. Slabu ili praznu bateriju možete prepoznati ako pisač stalno prikazuje datum s kašnjenjem. Zamjenu baterije mora obaviti kvalificirani servisni tehničar. Za zamjenu koristite samo baterije koje odobrava Zebra.

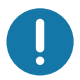

Važno • Baterije reciklirajte u skladu s lokalnim smjernicama i propisima. Pri odlaganju (pohrani) bateriju zamotajte kako bi se izbjegao kratki spoj.

Važno • NEMOJTE kratko spojiti bateriju. Kratak spoj na bateriji može dovesti do stvaranja topline, požara ili izgaranja.

# Osigurači

Nema zamjenjivih osigurača u pisaču ili izvoru napajanja.

# Otklanjanje problema

Ovaj odjeljak nudi postupke za rješavanje problema i informacije.

# Rješavanje upozorenja i grešaka

# Upozorenje: Gornji poklopac je otvoren

Odabrana je naredba za ispis ili je gumb FEED (UVUCI), a pisače je detektirao da glava pisača (poklopac) nije zatvorena.

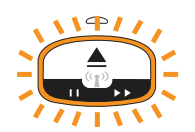

#### Mogući uzrok br. 1 - uobičajeni rad

Poklopac je otvoren ili nije pravilno zatvoren.

#### Rješenje

Zatvorite gornji poklopac. Pritisnite prednje gornje uglove poklopca pisača. Trebali biste obično čuti i osjetiti kako zasuni sjedaju na mjesto za blokiranje zatvorenog poklopca za ispis. Pogledajte Otvaranje gornjeg poklopca.

#### Mogući uzrok br. 2

Sklopku za otkrivanje otvorenog gornjeg poklopca potrebno je servisirati.

#### Rješenje

Pozovite servisnog tehničara.

# Upozorenje: Nema medija (za vrijeme ispisa/uvlačenja medija)

Naredba/zadatak ispisa upravo je poslan, pritisnut je gumb za UVLAČENJE ili ispisujete, a pisač se zaustavio.

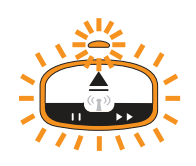

#### Mogući uzrok

Uložak s medijima je prazan za vrijeme ispisa ili se medij pomiče.

#### Rješenje

Za nastavak zamijenite novim ili drugim uloškom.

# Upozorenje: Nema medija (za vrijeme uvlačenja medija)

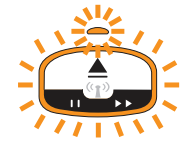

#### Mogući uzrok br. 1

Ugrađeni uložak nema medija, oštećen je, prljav ili neispravan. Pisač ne pomiče medij kada je umetnut uložak.

#### **Riešenje**

Za nastavak zamijenite novim ili drugim uloškom.

#### Mogući uzrok br. 2

Ugrađeni uložak je oštećen, prljav ili neispravan. Pisač ne pomiče medij kada je umetnut uložak. Pisač ne otkriva čip pametne kartice na ulošku s medijima.

#### Riešenje br. 1

Pametni čip uloška možda je prljav. Pregledajte uložak – očistite ga po potrebi. Pogledajte Čišćenje uloška medija i očistite cijeli uložak.

#### Rješenje br. 2

Uložak je možda oštećen. Isprobajte novi uložak s medijima.

#### Rješenje br. 3

Kontakti čitača čipa pametne kartice možda su prljavi. Očistite kontakte čitača, pogledajte Čišćenje kontakata čitača pametnog čipa pisača.

#### **Rješenje br. 4**

Čitač čipa pametne kartice možda je oštećen. Pozovite servisnog tehničara.

#### **Mogući uzrok br. 3**

Medij nije otkriven. Pisač pokušava uvući medij (pomiče medij). Iz izbačenog uloška možda strši dio medij.

#### **Riešenie br. 1**

Senzor medija možda je prljav. Pogledajte Čišćenje senzora medija.

#### **Riešenie br. 2**

Senzor medija možda je oštećen ili neispravan. Pozovite servisnog tehničara.

#### **Mogući uzrok br. 4**

Uložak s medijima je preinačen ili nije Zebra uložak.

#### **Riešenje br. 1**

Samo izvorni Zebra™ potrošni materijal će raditi s vašim pisačem. Ulošci se ne mogu "ponovno uvlačiti".

#### Upozorenje: Radna temperatura

Pisač u mirovanju ili kada pokušava pomaknuti medij (ispis ili uvlačenje), zatim prikazuje ovo upozorenje.

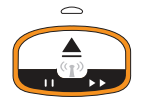

#### **Mogući uzrok br. 1**

Temperatura okoline na lokaciji pisača premašuje navedeni raspon radne temperature.

#### **Rješenje**

Premjestite pisač u radnu okolinu koja je unutar zadanog raspona temperature pisača. Ponekad temperature okoline u pisaču mog biti više ako se nalazi na izravnoj sunčevoj svjetlosti. Stavljanje predmeta ispod pisača također može ograničiti protok rashladnog zraka.

#### **Mogući uzrok br. 2**

Glava pisača bila je na kritičnoj temperaturi ili nema napajanja

#### **Rješenje**

1 – isključite pisač držanjem gumba POWER (UKLJUČI/ISKLJUČI) 5 sekundi. Pričekajte da se pisač potpuno isključi. Uključite pisač.

2 – ako se pisač ne oporavi od ove greške, zovite servisnog tehničara. Ovo nije stavka koju može servisirati rukovatelj.

# Upozorenje: Privremeno isključivanje glave pisača

Glava pisača je isključena uslijed pregrijavanja kako se ne bi oštetila. Pričekajte da se pisač ohladi. Pisač će automatski nastaviti s ispisivanjem.

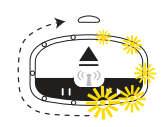

#### Mogući uzrok br. 1

Pisač je ispisao veliku količinu medija u kratkom vremenu.

#### **Riešenje**

Pisač normalno radi kako bi zaštitio glavu pisača. Pričekajte da se pisač ohladi, nakon čega će on nastaviti s ispisom kada se ohladi dovoljno da bi mogao sigurno nastaviti ispisivati.

#### Mogući uzrok br. 2

Unutarnia temperatura pisača je previsoka nakon ispisivanja male količine medija. Radno područje ima visoku temperaturu, zapriječeni su ventilacijski otvori pisača ili izravno djelovanje sunčeve svjetlosti povećava temperaturu ispisa.

#### Rješenje

Smanjite ili uklonite uvjete u okolini i postavite ih tako da budu bliže srednjem radnom rasponu pisača.

# Upozorenje: Iznimka za pohranu u memoriju

Nije moguće spremati podatke u pisaču na navedenoj lokaciji memorije. Postoji nekoliko vrsta memorije: Za grafiku, za format i za font.

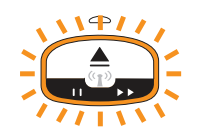

#### Mogući uzrok br. 1

U pisaču nema dovoljno memorije za pohranu nečega od sljedećeg: grafike, formata ili fonta.

#### Rješenje

1 - oslobodite dio memorije prilagodbom formata naljepnica ili parametara pisača kako biste smanjili područje ispisa.

2 – uklonite neiskorištene grafike, fontove ili formate.

3- pazite da se podaci ne šalju na uređaj koji nije instaliran ili je nedostupan.

#### Mogući uzrok br. 2

Naredbe za programiranje poslane na pisač imaju grešku u sintaksi.

#### Rješenje

Provjerite programski kod, pogledajte ZPL priručnik za programiranje kako biste se upoznali s pravilnom sintaksom i zahtjevima. Pogledajte ZD510 internetsku stranicu za podršku pisača za narukvice - www.zebra.com/zd510-info kako biste pristupili priručniku za programere.

# Rješavanje problema s ispisom

Ovaj Vam odjeljak pomaže identificirati probleme s ispisom ili kvalitetom ispisa, moguće uzroke i preporučena riešenja.

### **Problem: Opći problemi s kvalitetom ispisa**

Ispisana slika ne izgleda kako treba.

#### Mogući uzrok br. 1

Prljava je ispisna glava ili tiskarski valjak.

#### **Riešenje**

Očistite putanju medija kako biste očistili glavu pisača ili tiskarski valjak. Pogledajte Čišćenje putanje medija.

#### Mogući uzrok br. 2

Tiskarski valjak je oštećen ili istrošen.

#### Rješenje

Zamijenite tiskarski valjak. Pogledajte Zamjena tiskarskog valjka.

#### Mogući uzrok br. 3

Glava pisača se potrošila. Pogledajte Zamjena glave pisača.

#### Rješenje

Zamijenite glavu pisača. Pogledajte Zamjena glave pisača.

#### Mogući uzrok br. 4

Možda koristite krivo napajanje.

#### Rješenje

Provjerite koristite li napajanje isporučeno s vašim pisačem.

# Problem: Veličina naljepnica neispravna ili početak područja ispisa varira

Uključuje ispisanu sliku koja preskače naljepnice (kriva registracija).

#### Mogući uzrok br. 1

Senzori medija imaju problema i prepoznavanju crnih oznaka korištenih za postavljanje duljine medija.

#### Rješenje

Pogledajte Profil senzora medija.

#### Mogući uzrok br. 2

Tiskarski (pogonski) valjak proklizava ili je oštećen.

#### Rješenje

Očistite ii zamijenite tiskarski valjak. Tiskarski valjak može se istrošiti ili oštetiti. Pogledajte naiprije Čišćenje putanje medija, zatim isprobajte Zamjena tiskarskog valjka.

#### Mogući uzrok br. 3

Pisač ima problema u komunikaciji s kablovima ili postavkama komunikacije.

#### Rješenje

Pogledajte Problemi s komunikacijom.

# <span id="page-103-0"></span>Problemi s komunikacijom

U ovom su odjeljku identificirani problemi u komunikaciji, mogući uzroci i preporučena riešenja.

### Problem: Naljepnice poslane, nema prijenosa podataka

Format naljepnica je poslan u pisač, ali nije prepoznat. Uzorak lampice za status pisača "Prijenos podataka" nije prikazan.

#### Mogući uzrok

Komunikacijski parametri nisu točni.

#### Rješenje br. 1

Provjerite postavke pisača za komunikaciju (ako je relevantno) i upravljački program.

### Problem: Naljepnice poslane, podaci se prenose, ali nema ispisa

Format naljepnica je poslan u pisač, ali nije prepoznat. Uzorak lampice za status pisača "Prijenos podataka" je prikazan, ali ne pojavljuje se ispis.

#### Mogući uzrok br. 1

Znakovi za prefiks i za razdvajanje postavljeni u pisaču ne odgovaraju onima u formatu naljepnica.

#### Riešenje

Provjerite ZPL prefiks za programiranje (COMMAND CHAR) i znakove razdvajanja (DELIM./CHAR); pogledajte Križna referenca postavki konfiguracije i naredbi.

#### Mogući uzrok br. 2

U pisač se šalju netočni podaci.

#### Rješenje

Provjerite format naljepnice. Pogledajte ZPL priručnik za programiranje za detalje o programiranju pisača. Za veze s priručnicima pisača pogledajte odjeljak Osnovne informacije ovog vodiča.

# Razni problemi

U ovom su odjeliku identificirani razni problemi s pisačem, mogući uzroci i preporučena rješenja.

# Problem: Postavke izgubljene ili se ignoriraju

Neki su parametri netočno postavljeni.

#### Mogući uzrok br. 1

Postavke pisača promijenjene su bez njihova spremanja.

#### Riešenje

ZPL naredba ^JU nije uporabljena za spremanje vaše konfiguracije prije isključivanja pisača. ISKLJUČITE pisač i potom ga ponovno UKLJUČITE kako biste provjerili jesu li postavke spremljene.

#### Mogući uzrok br. 2

Naredbe formata/obrasca naljepnica ili naredbe poslane izravno na pisač imaju greške sintakse ili su nepravilno upotrjebljene.

- · Naredba za firmver je isključila sposobnost mijenjanja parametara.
- · Naredba za firmver je vratila parametar na zadanu postavku.

#### Rješenje

Pogledajte ZPL vodič za programiranje za provjeru načina upotrebe naredne i sintaksu. Pogledajte odjeljak Osnovne informacije za veze na podršku za pregled vodiča za programiranje za vaš model pisača.

#### Mogući uzrok br. 3

Znakovi za prefiks i za razdvajanje postavljeni u pisaču ne odgovaraju onima u formatu naljepnica.

#### Rješenje

Provjerite jesu li ZPL postavke programiranja za postavke Kontrola, Naredba i Razdjelnik ispravne za softversko okruženje vašeg sustava. Pogledajte odjeljak ZPL konfiguracija za provjeru postavki.

#### Mogući uzrok br. 4

Glavna logička ploča možda ne radi ispravno. Firmver je neispravan ili glavna logička ploča treba servis

#### **Rješenje**

1 – vratite pisač na tvorničke zadane vrijednosti. Pogledajte Promjena i vraćanje postavki pisača ili upotrijebite Zebra uslužni program za postavljanje i Open Printer Tools (Otvori alate pisača) > Action (Radnja) > Load printer defaults (Učitaj tvorničke vrijednosti pisača).

2 – ponovno učitajte firmver pisača. Pogledajte Preuzimanje firmvera.

3 – ako se pisač ne oporavi od ove greške, zovite servisnog tehničara. Ovo nije stavka koju može servisirati korisnik.

### **Problem: Pisač se zaključava**

Svi svjetlosni indikatori su uključeni i pisač se zaključava ili se pisač zaključava prilikom ponovnog pokretanja.

#### **Mogući uzrok br. 1**

Memorija pisača ima grešku zbog nepoznatog događaja.

#### Rješenje - 1

1 – vratite pisač na tvorničke zadane vrijednosti. Pogledajte Promjena i vraćanje postavki pisača ili upotrijebite Zebra uslužni program za postavljanje i Open Printer Tools (Otvori alatepisača)>Action(Radnja)>Loadprinterdefaults(Učitajtvorničkevrijednostipisača).

2 – ponovno učitajte firmver pisača. Pogledajte Preuzimanje firmvera.

 $3$ – ako se pisač ne oporavi od ove greške, zovite servisnog tehničara. Ovo nije stavka koju može servisirati korisnik

# Rješavanje raznih problema

U ovom odjeliku opisane su situacije rješavanja problema koje nužno ne prikazuju indikatori statusa.

### Problem: Podaci se ne ispisuju na prvom dijelu narukvice

#### Mogući uzrok

Ne možete ispisivati na vodećem rubu svake narukvice.

#### Rješenje

Promijenite format narukvice tako da stane u preporučeno područje za ispis. Pogledajte Područje za ispis narukvice.

### Problem: Podaci se slabo ispisuju na određenim dijelovima narukvice

#### Mogući uzrok

Ispis na neobloženim područjima, preko rupa ili rezultata utječe na kvalitetu ispisa.

#### Rješenje

Promijenite format narukvice tako da stane u preporučeno područje za ispis. Pogledajte Područje za ispis narukvice.

### Problem: Ispisan sadržaj na narukvici neobično je taman

#### Mogući uzrok

Razlog je osjetljivost izravnog termalnog medija na temperaturu, taj problem može se javiti u okolinama s visokom temperaturom i relativnom vlažnosti zraka.

#### Rješenje

Koristite nižu vrijednost za tamnoću u uvjetima iznimno visoke temperature ili vlažnosti.

- 5. Postavite način rada tamnoće na USER (Korisnički) ili RELATIVE (Relativno). Pogledajte Postavljanje načina rada tamnoće.
- 6. Postavite tamnoću ispisa na nižu vrijednost. Pogledajte Postavka tamnoće.

# Problem: Pisač neće izbaciti uložak s medijima

Uložak nije moguće izbaciti pritiskom gumba za IZBACIVANJE, držanjem pritisnutim gumba za IZBACIVANJE u trajanju šest (6) sekundi kako bi se provelo prisilno izbacivanje ili drugom naredbom i softverskom metodom, uključujući resetiranje pisača.

#### Mogući uzrok

Neispravan rad dijela pisača

#### Rješenje br. 1

Isključite pa uključite pisač. Ponovno pokušajte izbaciti pisač kada postane spreman.

#### Rješenje br. 2

Pritisnite gumb za IZBACIVANJE i zadržite ga šest (6) sekundi kako biste izvršili prisilno izbacivanje.

#### Rješenje br. 3

Isključite pisač i izvršite ručno izbacivanje uloška. Pogledajte Ručno izbacivanje uloška.

Ako pisač i dalje ima problem kada je uključeno napajanje ili se koristi novi uložak, tada ga je potrebno servisirati.
# <span id="page-108-0"></span>Primjeri demonstracije USB ulaza i Link-OS pisača

Ovaj odjeljak sadrži informacije o upotrebi USB ulaza pisača zajedno s Link-OS značajkama i aplikacijama.

## **USB ulaz**

USB ulaz omogućava vam spajanje USB uređaja - poput tipkovnice skenera ili USB flash memorije - na pisač.

#### **Upotrebe USB ulaza**

- · Ažuriranja firmvera,
- · Prijenos i upravljanje podatka
- · Ulaz za niskoenergetske USB uređaje za unos podatka (tipkovnice, vage, skenere i druge priključene uređaje).

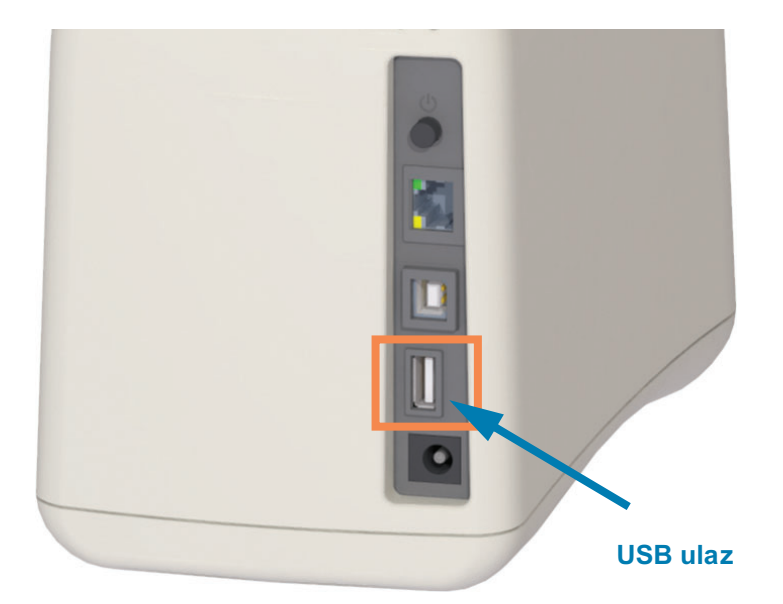

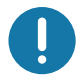

Važno • USB flash memorija mora biti formatirana s FAT sustavom datoteka. Nazivi datoteka moraju sadržavati od 1 do 16 samo slovnobrojčanih znakova (A, a, B, b, C, c, ..., 0, 1, 2, 3, ...). Upotrebljavajte samo ASCII znakove. Ne rabite azijske, ćirilične ili naglašene znakove u nazivu datoteka. Neke funkcije neće pravilno funkcionirati ako naziv datoteke uključuje donju crtu. Umjesto toga upotrijebite točke.

## Korištenje USB ulaza za ažuriranje firmvera

USB ulaz omogućuje vam umetanje USB flash memorije u pisač za ažuriranje firmvera.

Ovo je primjer upotrebe snažnog upravljanja pisača, funkcije Zebra Mirror. Pogledajte ZPL priručnik za programiranje - upravljanje naredbama za Zrcaljenje i Set-Get-Do (SGD) usb.mirror naredbama.

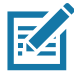

Napomena •Pogledajte odjeljak Osnovne informacije za informacije i veze na podršku za vaš specifičan model pisača.

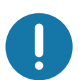

Važno • Podržava USB flash memorije (ili "USB štapić" ili "memorijski štapić") do 1 terabajta (TB). Pisač neće prepoznati USB memorije veće od 1 TB.

### Priprema flash memorije i ažuriranje firmvera

- 1. Na USB flash memoriji izradite sljedeće:
	- mapu s nazivom Zebra
	- u toj mapi izradite podmape:
		- $\cdot$  appl
		- commands
		- · files

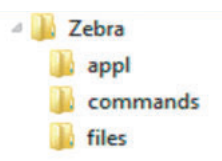

- 2. U mapu lappl stavite kopiju najnovijeg firmvera za svoj pisač.
- 3. Umetnite medij u pisač. Pogledajte Umetanje uloška s medijima.
- 4. Umetnite USB flash memoriju u USB ulaz na pisaču.
- 5. Promatrajte korisničko sučelje i čekajte. Ako je verzija firmvera na USB flash memoriji različita od verzije instalirane u pisaču, firmver će se preuzeti na pisač. Indikator statusa pisača će pokazivati da se firmver prenosi na pisač – okretat će se jedno zeleno svjetlo) za početak postupka nadogradnje firmvera. Pisač će se ponovno pokrenuti i svi indikatori će bljeskati. Kada se postupak ažuriranja firmvera završi, indikator STATUS (status) svijetlit će zeleno i označiti da je firmver provjeren i instaliran.
- 6. Ispišite izvješće o konfiguraciji (pogledajte Probno ispisivanje s izvješćem o konfiguraciji) kako biste provjerili je li ažuriranje firmvera dovršeno.
- 7. Uklonite USB flash memoriju iz pisača.

## Primjeri upotrebe USB ulaza i pisača

Vježbe u ovom odjeljku naučit će vas kako izvršiti USB zrcaljenje (pomoću alternativnog postupka ažuriranja firmvera), kako prenijeti datoteke na i s pisača i kako dati informacije koje se od vas traže, a zatim pomoću tih informacija ispisati naljepnicu.

## Stavke potrebne za vježbe s USB ulazom

Za provedbu vježbi u ovom dokumentu trebat ćete sljedeće:

- · USB flash memoriju do 1 terabajta (TB). Pisač neće prepoznati USB memorije veće od 1 TB.
- USB tipkovnica.
- · Različite datoteke spomenute u nastavku (iz datoteka priloženih u ovoj PDF datoteci).
- · Besplatna Zebra aplikacija uslužnih programa za vaš pametni telefon (potražite Zebra Tech u Google Play storeu).

## Datoteke za izvršavanje vježbi

Većina stvarnih datoteka potrebnih za izvršavanje vježbi u ovom odjeljku nalaze se u privitku ove PDF datoteke. Kopirajte te datoteke na svoje računalo prije početka vježbi. Gdje je moguće, prikazan je sadržaj datoteka. Sadržaj datoteka koje sadržavaju kodirani sadržaj, a koji se ne može prikazati kao tekst ili slika, nije uključen.

#### <span id="page-110-0"></span>Datoteka 1: ZEBRA.BMP

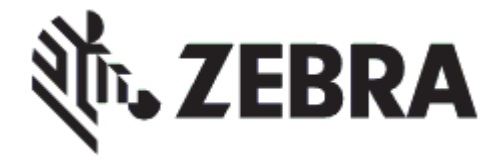

<span id="page-110-1"></span>Datoteka 2: SAMPLELABEL. TXT

```
^XA
^FO100,75^XGE:zebra.bmp^FS
^FO100,475^A0N,50,50^FDMirror from USB Completed^FS
^XZ
```
Ovaj jednostavni format naljepnica ispisuje logotip tvrtke Zebra i redak teksta na kraju vježbe zrcaljenja.

### <span id="page-111-0"></span>Datoteka 3: LOGO.ZPL

Upotrebljava datoteku bitmap s logotipom tvrtke Zebra.

#### Datoteka 4: USBSTOREDFILE.ZPL

```
CT~~CD,~CC^~CT~
^XA~TA012~JSN^LT0^LH0,0^JMA^PR4,4~SD15^LRN^CI0^XZ
~DG000.GRF,07680,024,,[image data]
^XA
^LS0
^SL0
^BY3,3,91^FT35,250^BCN,,Y,N^FC%,{,#^FD%d/%m/%Y^FS
^FT608,325^XG000.GRF,1,1^FS
^FT26,75^A0N,28,28^FH\^FDThis label was printed from a format stored^FS
^FT26,125^A0N,28,28^FH\^FDon a USB Flash Memory drive. ^FS
^BY3,3,90^FT33,425^BCN,,Y,N
^FD>:Zebra Technologies^FS
^PQ1,0,1,Y^XZ
^XA^ID000.GRF^FS^XZ
```
Ovaj format naljepnice ispisuje sliku i tekst. Ova datoteka bit će spremljena na USB memorijskom uređaju na korijenskoj razini kako bi se mogla ispisati.

#### Datoteka 5: SMARTDEVINPUT.ZPL

**^XA ^CI28 ^BY2,3,91^FT38,184^BCN,,Y,N^FC%,{,#^FD%d/%m/%Y^FS ^FO385,75^XGE:zebra.bmp^FS** ^FT4<mark>0,70^A0N,28,28^FH\^FDOv</mark>a naljepnica je ispisana putem ulaza pametnog<br><mark>uređaj</mark>a. ^FS **^FT35,260^A0N,28,28^FH\^FD2YDQDOMHSQLFDMHLVSLVDQDSRPRÉX^FS ^FT33,319^A0N,28,28^FN1"Enter Name"^FS^XZ**

Isti format naljepnice kao prethodna naljepnica, samo s drugim ispisom teksta. Ovaj format upotrebljava se za vježbu unosa putem pametnog uređaja.

## Vježba 1: Kopirajte datoteke na USB flash memoriju i izvršite USB zrcaljenje

8. Na USB flash memoriji izradite sljedeće:

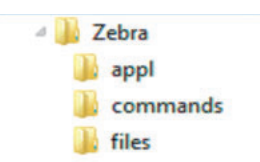

- mapu s nazivom Zebra
- u tom mapi, tri podmape:
	- $\cdot$  appl
	- commands
	- $\cdot$  files
- 1. U mapu / app1 stavite kopiju najnovijeg firmvera za svoj pisač.

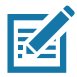

Napomena • Neke funkcije neće pravilno funkcionirati ako naziv datoteke uključuje donju crtu. Umjesto toga upotrijebite točke.

- 2. U mapu / files stavite sljedeću datoteku:
	- · Datoteka 1: ZEBRA. BMP
- 3. U mapu / commands stavite sliedeće datoteke:
	- · Datoteka 2: SAMPLELABEL. TXT
	- · Datoteka 3: LOGO.ZPL
- 4. Umetnite USB flash memoriju u USB ulaz na pisaču.
- 5. Promatrajte korisničko sučelje i čekajte. Trebalo bi se dogoditi sljedeće:
	- · Ako je firmver na USB flash memoriji različit od onoga instaliranog na pisaču, firmver se preuzima na pisač. Pisač se potom ponovno pokreće i ispisuje naljepnicu s konfiguracijom pisača. (Ako na USB flash memoriji nema firmvera ili je verzija firmvera ista, pisač preskače ovu radnju.)
	- · Pisač preuzima datoteke u mapu /files i na zaslonu kratko prikazuje imena datoteka koje se preuzimaju.
	- · Pisač izvodi sve datoteke u mapi / commands.
	- · Pisač se ponovno pokreće i prikazuje se poruka MIRROR PROCESSING FINISHED. (OBRADA ZRCALJENJA DOVRŠENA.)
- 6. Uklonite USB flash memoriju iz pisača.

#### Vježba 1: Napredne korisničke informacije

Pogledajte ZPL vodič za programiranje za detaljnije informacije o ovim naredbama.

#### **2PRJXELPDOMICIONSOMICIONS**

**! U1 setvar "usb.mirror.enable" "value" — Vrijednosti: "on" (uključeno) ili "off" (isključeno)**

**2 Drogući/onemogući automatsko zrcaljenje** do kojega dolazi prilikom umetanja USB flash memorije u USB ulaz:

**! U1 setvar "usb.mirror.auto" "value" — Vrijednosti: "on" (uključeno) ili "off" (isključeno)**

**Broj ponovnih pokušaja postupka zrcaljenja** – navedite broj ponovljenih pokušaja postupka zrcaljenja u slučaju neuspjeha:

**! U1 setvar "usb.mirror.error\_retry" "value" — Vrijednosti: 0 do 65535**

**Promijeni stazu datoteke S USB-a** - ponovno programirajte lokaciju datoteke koju pisač pretražuje za dohvaćanje datoteka s USB memorije tijekom postupka zrcaljenja.

! U1 setvar "usb.mirror.appl\_path" "new\_path" - Zadano: "zebra/appl"

**Promijeni stazu datoteke NA USB** - ponovno programirajte lokaciju datoteke na koju pisač sprema datoteke na USB memoriji tijekom postupka zrcaljenja.

**! U1 setvar "usb.mirror.path" "path" — Zadano: "zebra"**

**2PRJX** Omogući/onemogući USB ulaz

```
! U1 setvar "usb.host.lock_out" "value" — Vrijednosti: "on" (uključeno) ili 
"off" (isključeno)
```
## Vježba 5: Unesite podatke za spremljenu datoteku s pomoću pametnog uređaja i ispišite naljepnicu

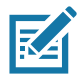

Napomena • Koraci u ovoj vježbi mogu se razlikovati ovisno o vašem pametnom uređaju, davatelju usluga ili o tome jeste li već instalirali besplatnu Zebra aplikaciju uslužnih programa na svom pametnom uređaju.

Pogledajte korisnički priručnik za Zebra Bluetooth za specifične upute za konfiguriranje pisača za korištenje Bluetooth sučelja. Kopija tog priručnika dostupna je na: http://www.zebra.com/manuals.

- 1. Ako nemate Zebra aplikaciju uslužnih programa instaliranu na svom pametnom uređaju, posjetite trgovinu s aplikacijama na svom uređaju, potražite Zebra aplikaciju uslužnih programa i instalirajte je.
- 2. Uparite svoj pametni uređaj s pisačem držanjem pametnog uređaja pokraj Zebra Print Touch ikone na pisaču.
	- a. Po potrebi pristupite Bluetooth informacijama o vašem pisaču upotrebom svog pametnog uređaja. Za upute pogledajte dokumentaciju pisača za svoj uređaj.
	- **b.** Po potrebi odaberite serijski broj Zebra pisača kako biste ga uparili s uređajem.

Pisač i vaš uređaj su upareni.

3. Pokrenite Zebra aplikaciju uslužnih programa na svom uređaju.

Prikaže se glavni izbornik Zebra uslužnih programa.

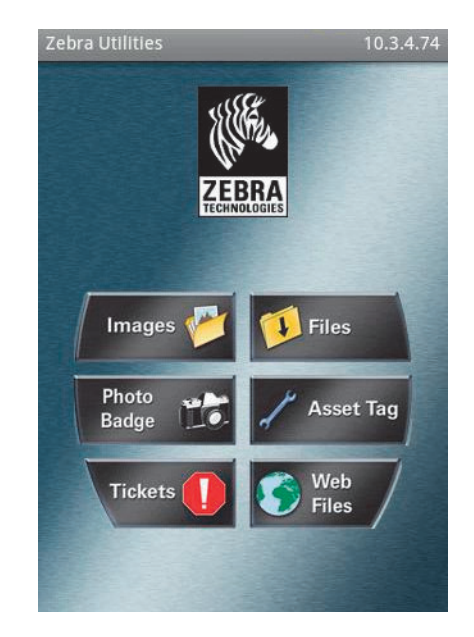

### Primjeri demonstracije USB ulaza i Link-OS pisača

- 4. Ako imate Apple uređaj provedite ove korake:
	- a. Dodirnite ikonu postavki u donjem desnom kutu.
	- b. Promijenite postavku za Get Labels From Printer (Dohvati naljepnice s pisača) na ON (UKLJUČENO).
	- c. Dodirnite Done (Gotovo).
- 5. Dodirnite Files (Datoteke).

Pametni uređaj preuzima datoteke s pisača i prikazuje ih.

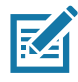

Napomena • Ovaj postupak dohvaćanja može trajati minutu ili više.

6. Prolistajte kroz prikazane formate i odaberite E: SMARTDEVINPUT. ZPL.

Na temelju polja ^FN u formatu naljepnice, pametni uređaj vas pita za vaše ime.

- 7. Unesite svoje ime kao odgovor na upit.
- 8. Ako želite, promijenite količinu naljepnica za ispis.
- 9. Dodirnite PRINT (ISPIS) za ispis naljepnice.

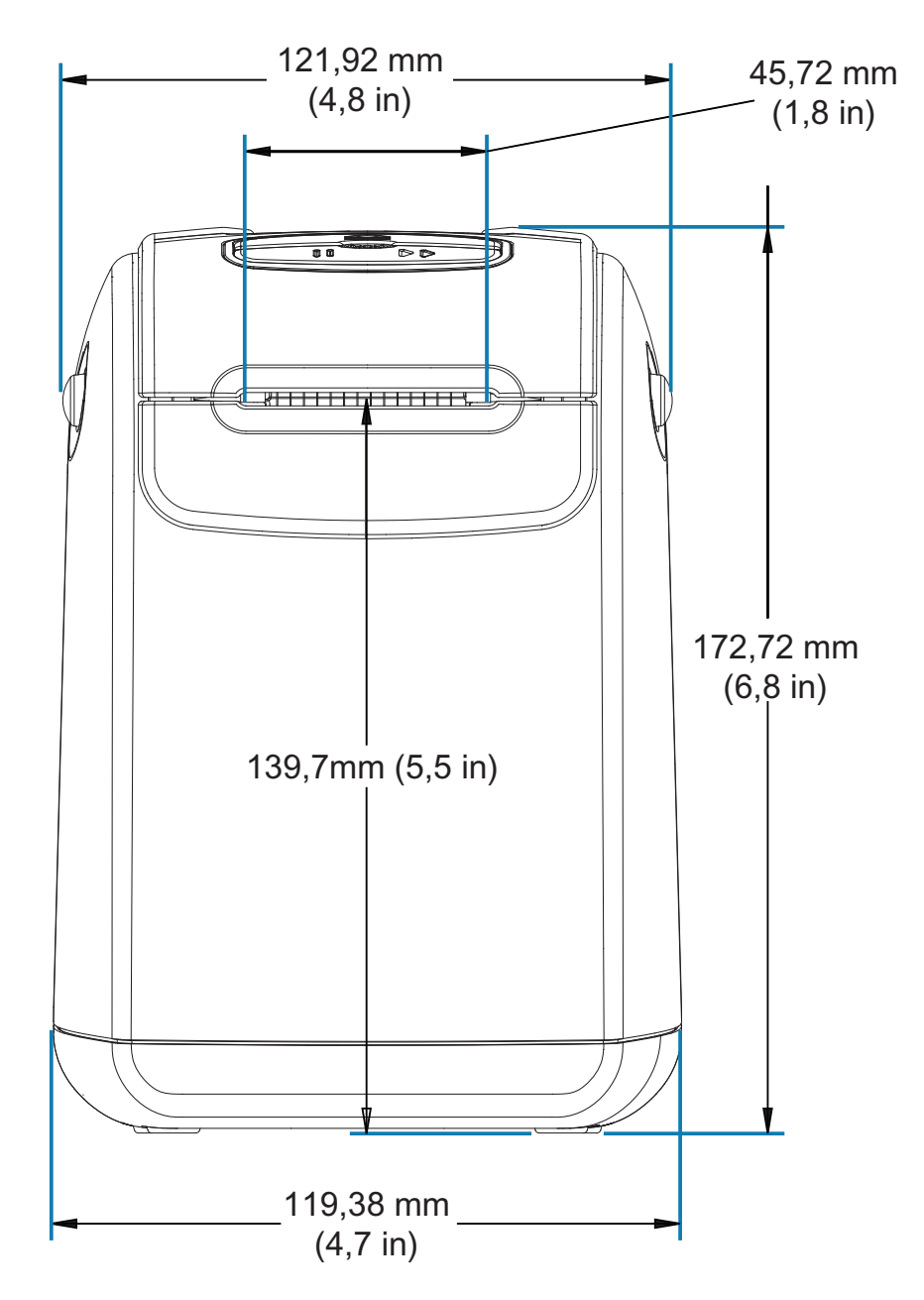

U ovom se odjeljku nalaze vanjske dimenzije pisača, za sljedeće pisače:

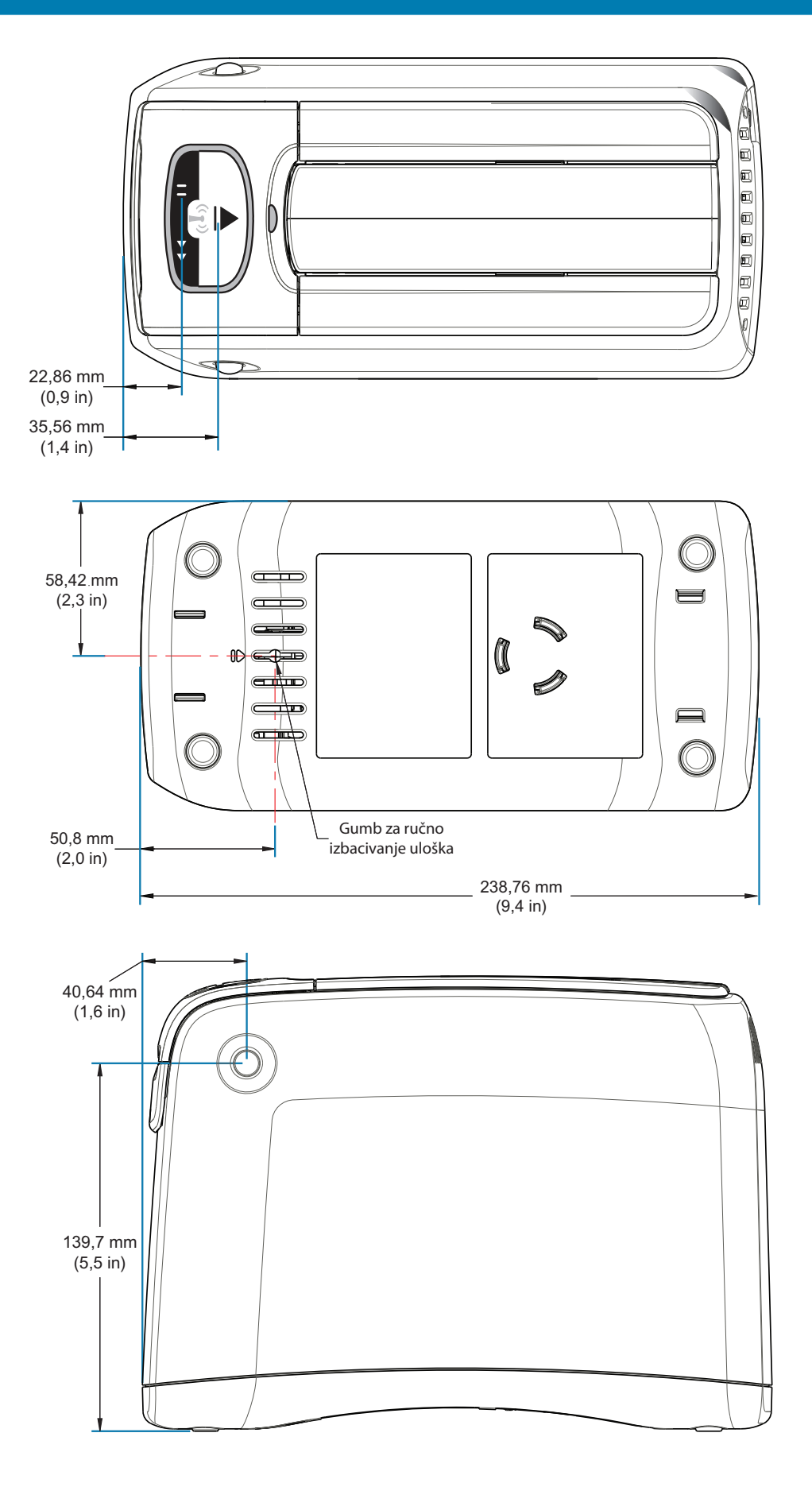

¢

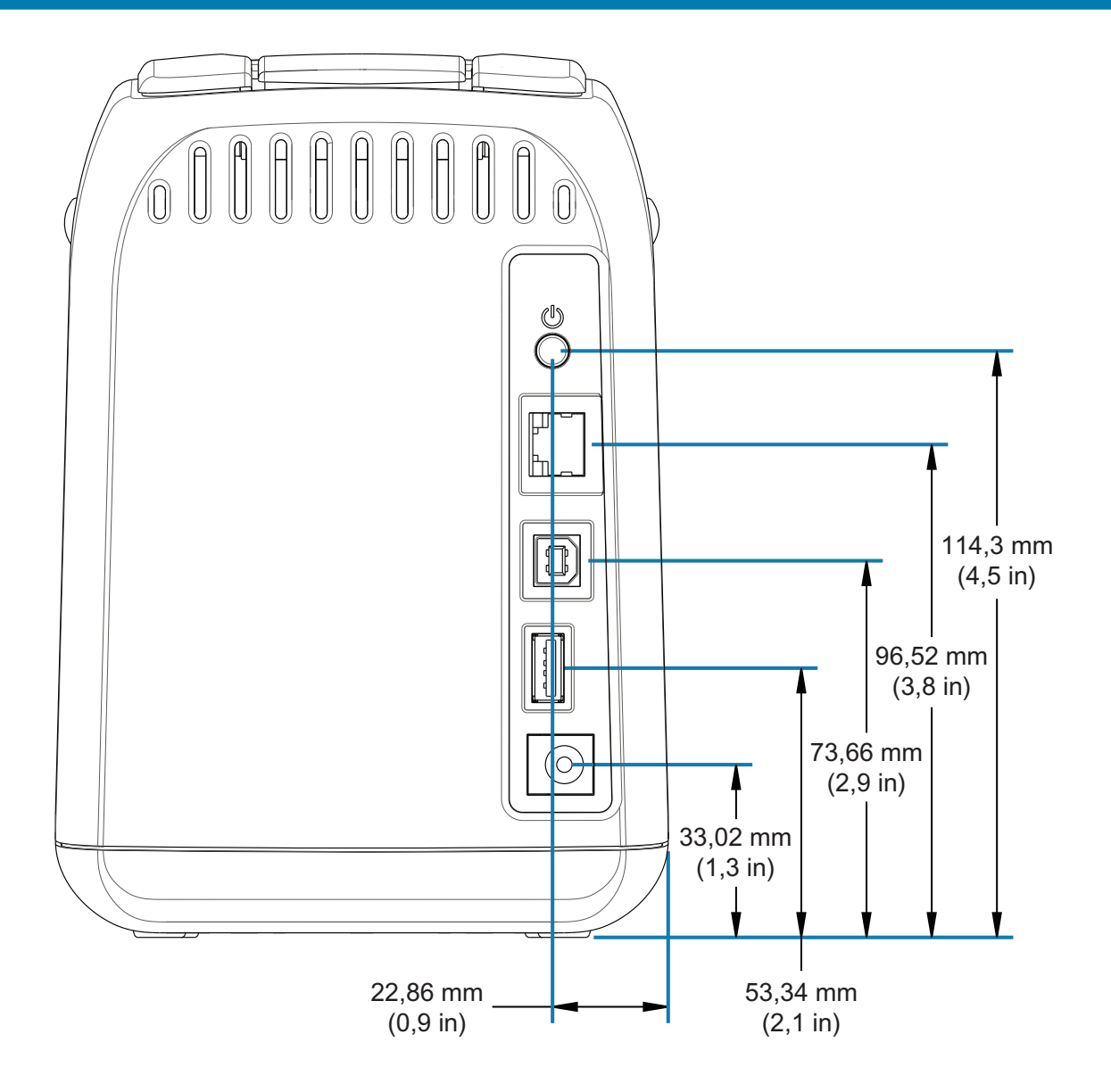

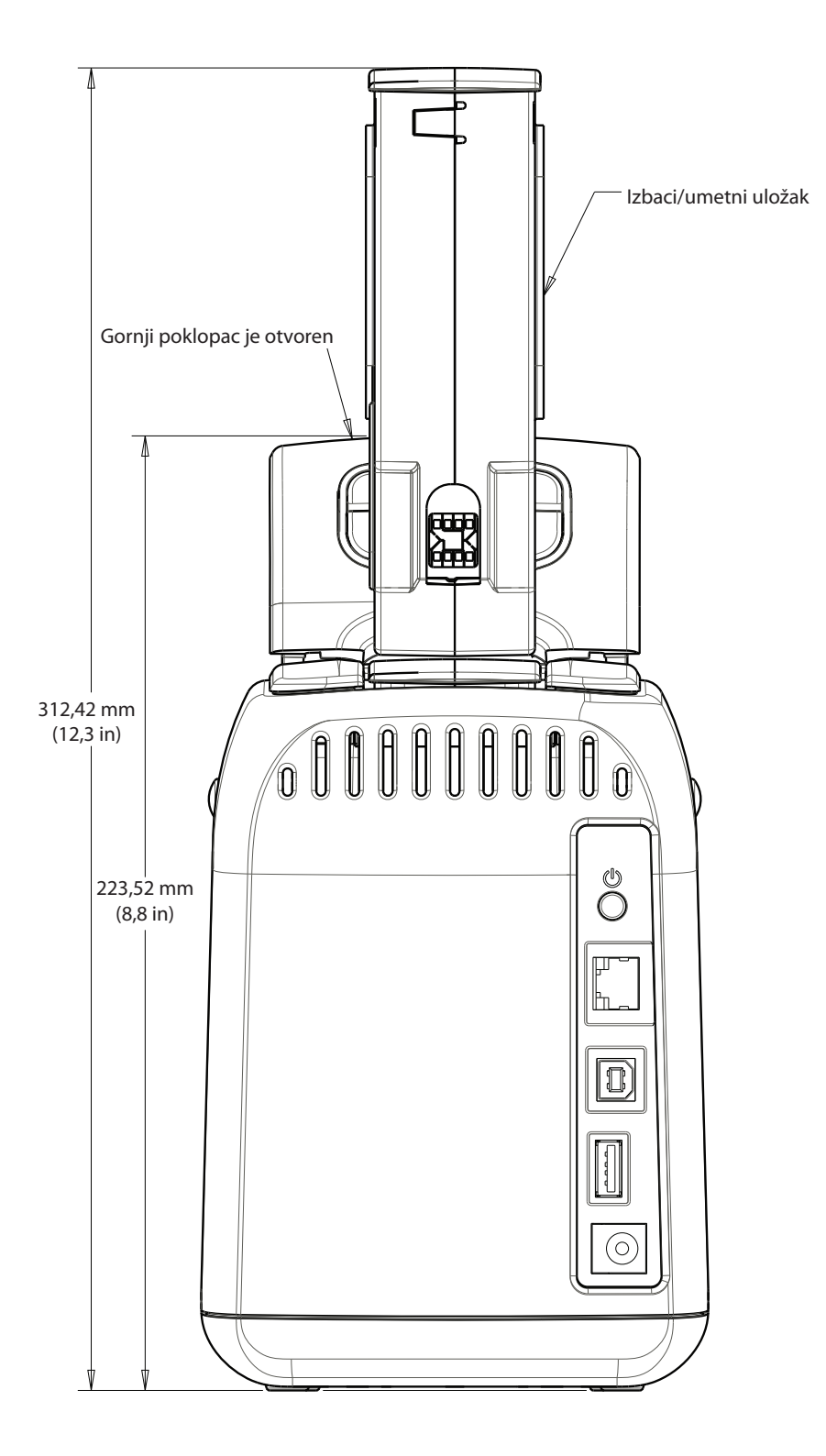

# Ožičenje priključka sučelja - USB

# Sučelje Univerzalna serijska sabirnica (USB)

Slika dolje prikazuje ožičenje potrebno za uporabu dva USB sučelja pisača.

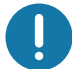

Važno • Pri upotrebi kabla treće strane, za pisač su potrebni USB kablovi ili pakiranje kabela sa znakom "Certified USB<sup>TM</sup>" koji jamči sukladnost s protokolom USB 2.0.

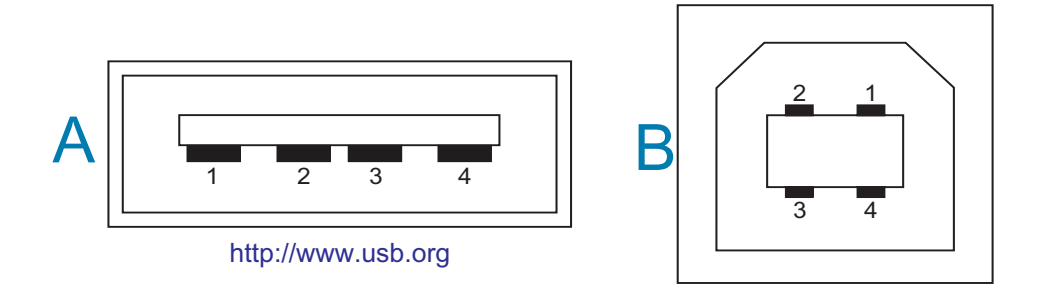

#### Ožičenje – USB konektor "A" stila za "spajanje na" pisač ili uređaj

Pin 1 – Vbus (+5 VDC). (Pin 2 – D- (podatkovni signal, negativna strana)

- Pin 3 D+ (podatkovni signal, pozitivna strana)
- Pin 4 Omotač (zaštita / odvodna žica) Omotač

#### Ožičenje – USB konektor "B" stila za "spajanje na" pisač ili uređaj

Pin 1 - Vbus (nije spojeno)

Pin 2 - D- (podatkovni signal, negativna strana)

Pin 3 – D+ (podatkovni signal, pozitivna strana)

Pin 4 - Omotač (zaštita / odvodna žica) Omotač

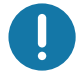

Važno • USB ulaz + 5 V DC izvor napajanja za dovod fantomskog napajanja. Ograničen je na 0,5 mA po specifikaciji USB-a i s ograničenjem struje u uređaju. Maksimalan protok struje dostupan kroz USB priključke ne smije prekoračiti ukupno 0,75 A.

Ovaj odjeljak donosi kratki pregled rukovanja konfiguracijom pisača, izvješće o statusu konfiguracije i ispise pisača i memorije.

## Upravljanje ZPL konfiguracijom pisača

ZPL pisač je tako dizajniran da vam omogućava dinamično mijenjanje postavki kako biste brzo ispisivali naljepnice. Parametri pisača koji se ne mijenjaju spremit će se za uporabu sa sljedećim formatima. Te će postavke ostati u upotrebi dok se ne promjene pomoću naknadnih naredbi, dok se pisač ponovno ne postavi, isključi i uključi ili kada se obnove parametri tvorničkih postavki resetiranje pisača na zadane tvorničke postavke. ZPL naredba ažuriranja konfiguracije (^JU) sprema i obnavlja konfiguracijske postavke pisača kako bi inicijalizirala (ili ponovno inicijalizirala) pisač pomoću unaprijed konfiguriranih postavki.

- · Kako biste zadržali postavke nakon isključivanja i uključivanja ili poništavanja postavki pisača, možete poslati naredbu  $\sim$ JUS i tako spremiti sve trenutne postavke.
- · Vrijednosti koje su zadnje spremljene u pisač obnavljaju se i ponovno pozivaju naredbom  $^{\wedge}$ JUR.

ZPL pomoću gore spomenute naredbe odjednom sprema sve parametre.

ZD510Link-OS pisač ima mnogo opcija kojima možete pregledati SVE postavke pisača, npr:

- · Integrirane unutarnje internetske stranice poslužitelja pisača za ispis
- Zebra uslužni program za postavljanje (Windows i Link-OS aplikacije)
- · Zebra upravljački program za Windows
- ZebraNet Bridge
- ZebraDesigner

Narukvica s izvješćem o konfiguraciji pisača daje samo neke osnovne podatke o pisaču, posebno o postavkama povezivosti. Ako vaš pisač ima aktivnu Ethernet žičnu ili bežičnu vezu, moći ćete pregledati SVE postavke pisača putem internetskih stranica ili drugih načina, npr. softvera i upravljačkih programa, o kojima ovdje nećemo raspravljati.

Izvješće o konfiguraciji sadrži radne parametre, postavke senzora i status pisača, pogledajte Pristup internetskim stranicama pisača.

### **ZPL konfiguracijski format pisača**

Moguće je rukovati s više pisača tako da kreirate konfiguracijsku programsku datoteku za slanje u jedan ili više pisača ili možete uporabiti ZebraNet™ Bridge za kloniranje postavki pisača. ZD510Link-OS pisačem može se upravljati i pomoću USB modula i USB ulaza, pogledajte Primjeri demonstracije USB ulaza i Link-OS pisača.

Slika 1 dolje prikazuje osnovnu strukturu ZPL konfiguracijske datoteke za programiranje.

Pogledajte ZPL vodič za programiranje i Križna referenca postavki konfiguracije i naredbi kako biste kreirali datoteku za programiranje. Zebra uslužni program za postavljanje (ZSU) može se upotrijebiti za slanje datoteka za programiranje pisaču. Datoteke za programiranje možete kreirati u alatu Windows Notepad (uređivaču teksta).

#### **Slika 1 · Struktura formata konfiguracijskih parametara**

**AXA** — Započni naredbu formata

Naredbe formata osjetljive su na redoslijed

- a) Općenite postavke ispisa i naredbi
- b) Upravljanje medijima i ponašanje medija
- c) Veličina ispisa na mediju
- **^ JUS** naredba za spremanje

**\*XZ** — Završi naredbu formata

# <span id="page-123-0"></span>Križna referenca postavki konfiguracije i naredbi

Izvješće o konfiguraciji pisača u nastavku sadrži popis većine konfiguracijskih postavki koje se mogu postaviti pomoću ZPL naredbe. Pogledajte odjeljak Pristup internetskim stranicama pisača.

Slika 2 · Internetsko izvješće o konfiguraciji poslužitelja za ispis

# **View Printer Configuration**

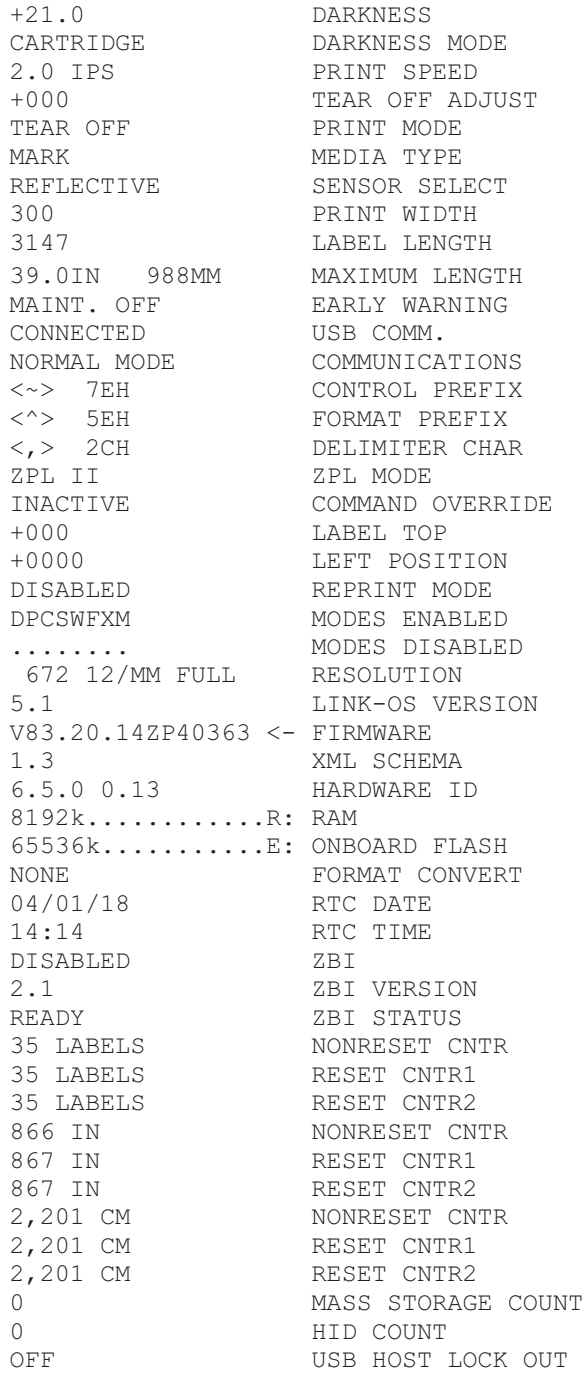

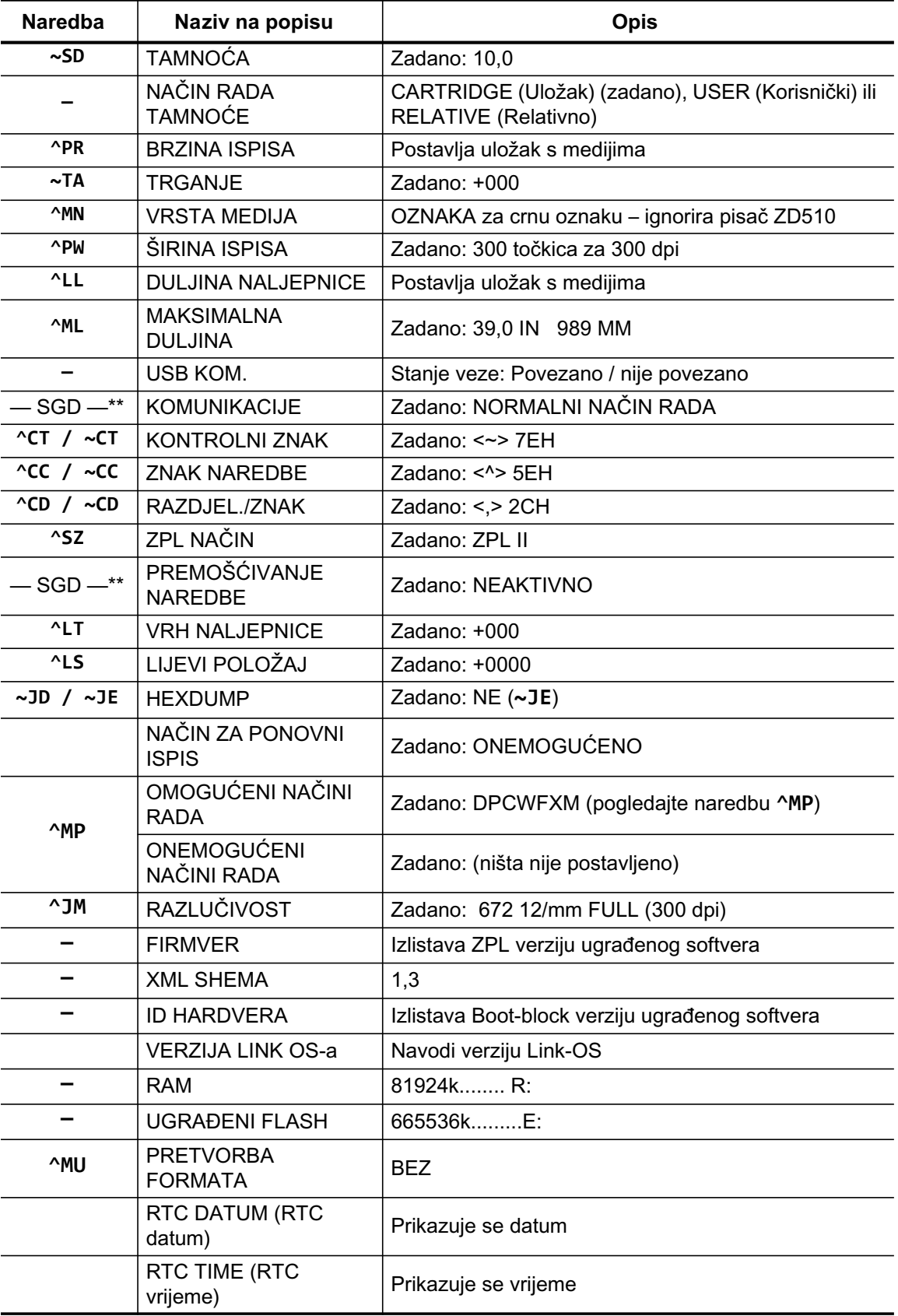

## Tablica 1 · Križna referenca ZPL naredbi i poziva konfiguracijskog izvješća

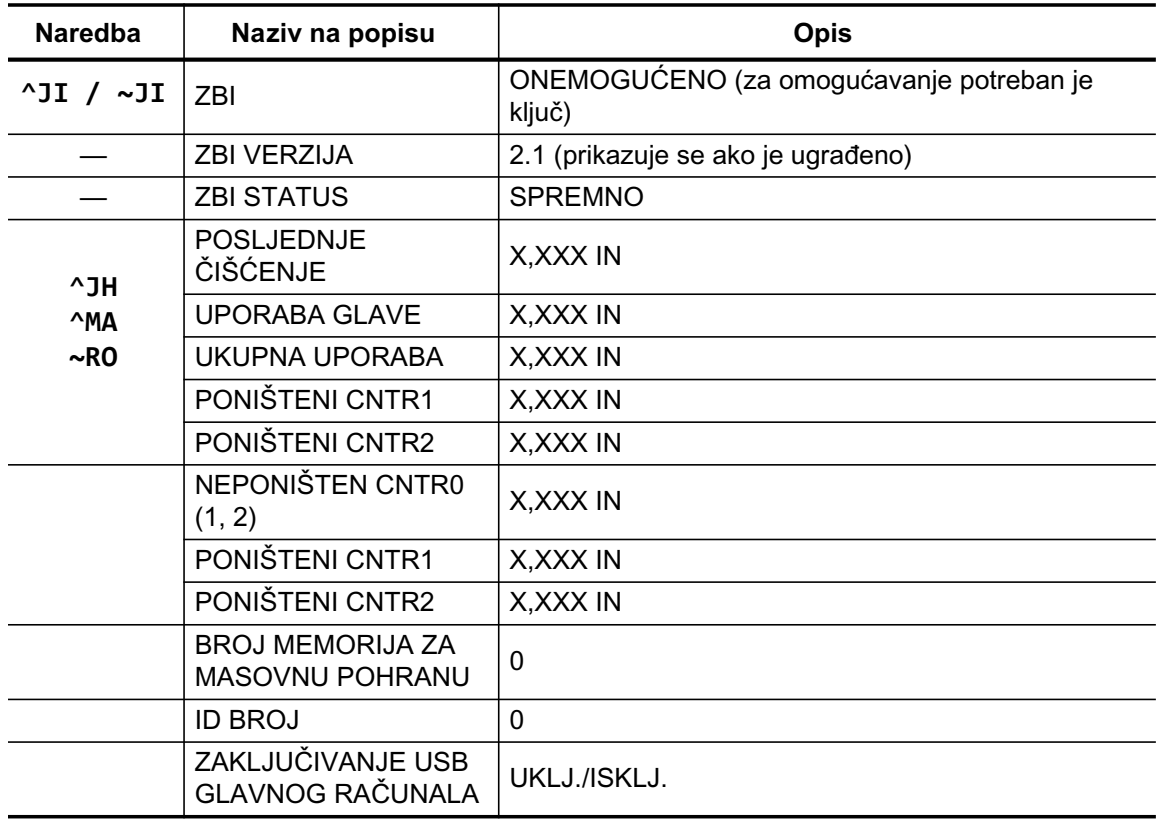

Pisač može jednom postaviti naredbu ili grupu naredbi za sve formate i zadatke ispisa koji slijede. Te će postavke primjenjivati dok ih ne promijenite naknadnim naredbama, ponovno postavite pisač ili dok ne vratite tvorničke postavke.

## Rukovanje memorijom pisača i pripadajuća izvješća o statusu

Kako bi vam bilo lakše rukovati resursima pisača, on podržava mnoštvo naredbi za formatiranje za upravljanje memorijom, prijenos objekata (između memorijskih područja, uvoz i izvoz), imenovanje objekata i pruža razna izvješća o statusu rada pisača. Veoma su slične starim DOS naredbama poput DIR (listanje direktorija) i DEL (brisanje datoteke). Najčešći izvještaji nalaze se i u Zebra uslužnom programu za postavljanje i u ZebraDesigner™ Windows upravljačkom programu.

Preporučuje se da pojedine naredbe obrađujete u ovom tipu formata (obliku). Pojedina se naredba lako može ponovno upotrijebiti kao alat za održavanje i razvoj.

**^XA** — Započni naredbu formata

Za ponovnu upotrebu preporuča se jedna naredba formata

**^XZ** — Završi naredbu formata

Mnoge naredbe koje prenose objekte, upravljaju memorijom i izvještavaju o njoj upravljačke su naredbe (~). One ne moraju biti u formatu (obliku). Njih će pisač obraditi nakon što ih primi, bez obzira jesu li u formatu (obliku) ili ne.

## ZPL programiranje za upravljanje memorijom

ZPL ima razne lokacije u memoriji pisača koje se koriste za pokretanje pisača, sastavljanje slike za ispisivanje, spremanje formata (oblika), grafike, fontova i konfiguracijskih postavki.

- · ZPL obrađuje formate (oblike), fontove i grafike kao datoteke; a memorijske lokacije kao diskovne pogone u okruženju DOS operacijskog sustava.
	- Imenovanje memorijskog objekta: Do šesnaest (16) alfanumeričkih znakova nakon kojih slijede tri (3) alfanumerička znaka ekstenzije datoteke, na primjer:: 123456789ABC-DEF.TTF

stari ZPL pisači s firmverom V60.13 ili starijim mogu upotrebljavati samo format naziva datoteke 8.3, za razliku od današnjih 16.3 formata naziva.

- Omogućava premještanje između memorijskih lokacija i brisanje objekata.
- · Podržava izvještaje s popisom datoteka u obliku DOS direktorija kao ispise stanja glavnom računalu.
- Omogućava upotrebu zamjenskog znaka (\*) kod pristupa datotekama.

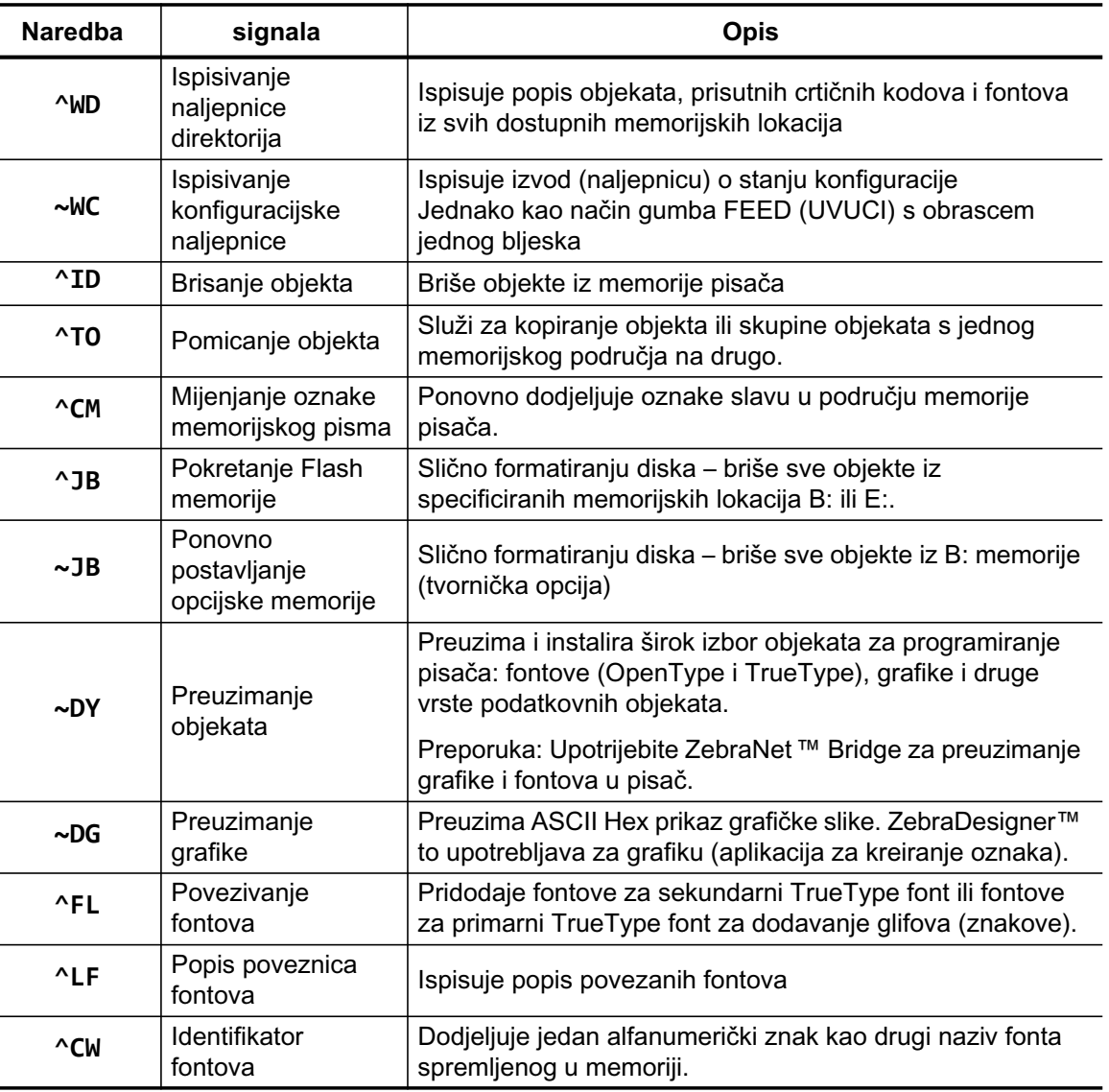

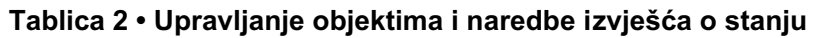

 $\begin{bmatrix} 1 \end{bmatrix}$ 

Važno · Neki tvornički instalirani ZPL fontovi u vašem pisaču ne mogu se kopirati, klonirati ni obnoviti ponovnim učitavanjem ni ažuriranjem firmvera. Ako se ovi licencom ograničeni ZPL fontovi izbrišu pomoću izričite ZPL naredbe za brisanje objekata, morat ćete ih ponovno kupiti i instalirati pomoću uslužnog programa za instaliranje i aktivaciju fontova. EPL fontovi nemaju ovo ograničenje.